## Horizon Console Administration

Modified on 29 MAY 2018 VMware Horizon 7 7.5

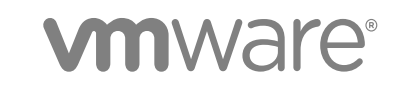

You can find the most up-to-date technical documentation on the VMware website at:

<https://docs.vmware.com/>

If you have comments about this documentation, submit your feedback to

[docfeedback@vmware.com](mailto:docfeedback@vmware.com)

**VMware, Inc.** 3401 Hillview Ave. Palo Alto, CA 94304 www.vmware.com

Copyright <sup>©</sup> 2018 VMware, Inc. All rights reserved. [Copyright and trademark information](http://pubs.vmware.com/copyright-trademark.html).

## **Contents**

#### **1** *[VMware Horizon Console Administration](#page-4-0)* 5

**2** [Using VMware Horizon Console 6](#page-5-0) Su[pported Horizon 7 features 6](#page-5-0) Be[nefits of Using Horizon Console 7](#page-6-0) Inst[alling and Configuring Horizon Console 8](#page-7-0) Lo[g In to Horizon Console 8](#page-7-0)

#### **3** [Authenticating Users and Groups 10](#page-9-0)

Re[stricting Remote Desktop Access Outside the Network 10](#page-9-0) Co[nfiguring Unauthenticated Access 11](#page-10-0) Usi[ng Access Groups to Delegate Administration of Pools and Farms in Horizon Console 14](#page-13-0)

#### **4** [Creating Virtual Desktop Pools in Horizon Console 17](#page-16-0)

Cre[ating Instant-Clone Desktop Pools 17](#page-16-0)

Cre[ating Automated Desktop Pools That Contain Full Virtual Machines 25](#page-24-0) Co[nfiguring Desktop Pools 31](#page-30-0) Ma[naging Desktop Pools and Virtual Desktops in Horizon Console 36](#page-35-0) Tro[ubleshooting Machines and Desktop Pools 41](#page-40-0)

#### **5** [Creating Published Desktops and Applications in Horizon Console 45](#page-44-0)

Cre[ating Farms in Horizon Console 45](#page-44-0) Cre[ating Published Desktop Pools in Horizon Console 54](#page-53-0) Cre[ating Application Pools in Horizon Console 56](#page-55-0) Ma[naging Farms in Horizon Console 60](#page-59-0) Ma[naging Application Pools in Horizon Console 64](#page-63-0) Ma[naging RDS Hosts in Horizon Console 64](#page-63-0) Ma[nage Published Desktop and Application Sessions in Horizon Console 68](#page-67-0)

#### **6** [Entitling Users and Groups in Horizon Console 70](#page-69-0)

Ad[d Entitlements to a Desktop or Application Pool in Horizon Console 70](#page-69-0) Re[move Entitlements from a Desktop or Application Pool in Horizon Console 71](#page-70-0) Re[view Desktop or Application Pool Entitlements 71](#page-70-0)

#### **7** [Getting Started with JMP Integrated Workflow 72](#page-71-0) Ab[out JMP Integrated Workflow 72](#page-71-0)

Get [Started with JMP Integrated Workflow 73](#page-72-0)

**8** [Administering JMP Settings 74](#page-73-0) Co[nfigure JMP Settings for the First Time 74](#page-73-0) Ma[naging JMP Settings 77](#page-76-0)

#### **9** [Administering JMP Assignments 85](#page-84-0)

Cre[ating a JMP Assignment 86](#page-85-0) Edi[ting a JMP Assignment 87](#page-86-0) Du[plicating a JMP Assignment 88](#page-87-0) Del[eting a JMP Assignment 89](#page-88-0)

#### **10** [Using Horizon Help Desk Tool in Horizon Console 90](#page-89-0)

Sta[rt Horizon Help Desk Tool in Horizon Console 91](#page-90-0) Tro[ubleshooting Users in Horizon Help Desk Tool 91](#page-90-0) Se[ssion Details for Horizon Help Desk Tool 94](#page-93-0) Se[ssion Processes for Horizon Help Desk Tool 99](#page-98-0) Ap[plication Status for Horizon Help Desk Tool 99](#page-98-0) Tro[ubleshoot Desktop or Application Sessions in Horizon Help Desk Tool 100](#page-99-0)

# <span id="page-4-0"></span>VMware Horizon Console Administration 1

*VMware Horizon Console Administration* describes how to configure and administer VMware Horizon® 7, create administrators, set up user authentication, configure policies, and perform management tasks in Horizon Console. This document also describes how to maintain and troubleshoot Horizon 7 components.

## Intended Audience

This information is intended for anyone who wants to configure and administer VMware Horizon 7. The information is written for experienced Windows or Linux system administrators who are familiar with virtual machine technology and datacenter operations.

## <span id="page-5-0"></span>Using VMware Horizon Console

VMware Horizon Console is the latest version of the Web interface through which you can create and manage virtual desktops and published desktops and applications. Horizon Console also integrates VMware Horizon Just-in-Time Management Platform (JMP) Integrated Workflow features for managing workspaces.

Horizon Console is available after you install and configure Horizon Connection Server.

For more information about configuring Connection Server, see the *Horizon 7 Administration* guide.

For more information about JMP) Integrated Workflow features, see [Chapter 7 Getting Started with JMP](#page-71-0) [Integrated Workflow.](#page-71-0)

This chapter includes the following topics:

- Supported Horizon 7 features
- [Benefits of Using Horizon Console](#page-6-0)
- **n** [Installing and Configuring Horizon Console](#page-7-0)
- **n** [Log In to Horizon Console](#page-7-0)

## Supported Horizon 7 features

Horizon Console includes a partial implementation of Horizon 7 features. You can use Horizon Administrator, the classic Web interface to access those features that are not yet available in Horizon Console.

For information about Horizon 7 that are supported with Horizon Administrator, see the *Horizon 7 Administration* document.

The following features are supported:

- **n** Entitlements
	- User and group entitlements
	- Desktop entitlements
	- **n** Application entitlements
- <span id="page-6-0"></span>**n** Authentication
	- $\blacksquare$  Remote access authentication
	- Unauthenticated access for published applications
- Virtual desktops
	- Automated, dedicated-assignment pools of full virtual machines
	- Automated, instant-clone dedicated-assignment and floating-assignment pools
- Published desktops
	- $M$  Manual farms
	- Automated instant-clone farms
	- RDS desktop pools
- **Published Applications** 
	- Manual application pools
	- Application pools from existing applications
- **Virtual Machines** 
	- Virtual Machines available in vCenter Server
	- Registered machines that are not available in vCenter Server

The following features are not supported:

- Automated, floating-assignment pools of full virtual machines
- Automated linked-clone desktop pools
- Automated linked-clone farms
- Cloning an automated desktop pool
- Cloud Pod Architecture
- Manual desktop pools
- ThinApp applications

## Benefits of Using Horizon Console

The benefits of using Horizon Console include an easier desktop and application deployment process, just-in-time desktop delivery, and a more secure Web interface that eliminates security risks.

The Horizon Console Web interface is updated to include easy-to-use workflows for deploying and troubleshooting desktops and applications.

<span id="page-7-0"></span>Horizon Console also includes the JMP Integrated Workflow features, which incorporate instant clone, VMware App Volumes, and VMware User Environment Manager technologies into an integrated workflow to deliver on-demand desktops that deploy and scale quickly. For more information, see [About JMP](#page-71-0) [Integrated Workflow.](#page-71-0)

Horizon Console has an HTML5-based Web interface, which is more secure and updated to eliminate many security risks and vulnerabilities.

## Installing and Configuring Horizon Console

The Horizon Console URL is available from the Horizon Administrator Web interface after you use the Horizon Connection Server installer to install and configure Connection Server. The JMP Integrated Workflow is available in Horizon Console after you use the JMP Server installer to install and configure JMP Server.

For more information about installing Connection Server, see the *Horizon 7 Installation* document.

For more information about configuring Connection Server, see the *Horizon 7 Administration* document.

For more information about installing and configuring JMP Server, see the *VMware Horizon JMP Server Installation and Setup Guide* document.

## Log In to Horizon Console

To perform desktop or application pool deployment tasks, troubleshooting tasks, or manage JMP workflows, you must log in to Horizon Console. You access Horizon Console through the Horizon Administrator Web interface by using a secure (TLS) connection.

#### **Prerequisites**

- <sup>n</sup> Verify that Horizon Connection Server is installed on a dedicated computer.
- Verify that you have configured the following role-based access for roles in the root access group:
	- a Administrator. (As a super administrator that has the Administrators role in the root access group.)
	- b Helpdesk Administrator
	- c Helpdesk Administrator (Read Only)

You can also log in into Horizon Console with the Administrator (Root) role in combination with any other role or permission. For more information on configuring role-based access, see the *Horizon 7 Administration* document.

<sup>n</sup> Verify that you are using a Web browser supported by Horizon Console. For more information about supported Web browsers, see the *Horizon 7 Installation* document.

#### Procedure

**1** Log in to the Horizon Administrator interface.

Open your Web browser and enter the following URL, where *server* is the host name of the Connection Server instance. **https://***server***/admin**

**Note** You can use the IP address if you have to access a Connection Server instance when the host name is not resolvable. However, the host that you contact will not match the TLS certificate that is configured for the Connection Server instance, resulting in blocked access or access with reduced security.

Your access to Horizon Administrator depends on the type of certificate that is configured on the Connection Server computer.

If you open your Web browser on the Connection Server host, use **https://127.0.0.1** to connect, not **https://localhost**. This method improves security by avoiding potential DNS attacks on the localhost resolution.

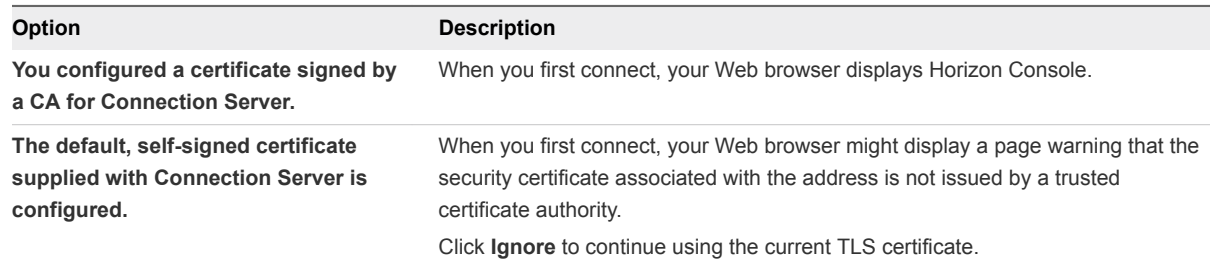

**2** Log in as a user with credentials to access the Administrators account.

You make an initial assignment to the Administrators role when you install a standalone Connection Server instance or the first Connection Server instance in a replicated group. By default, the account that you use to install Connection Server is selected, but you can change this account to the Administrators local group or to a domain global group.

If you chose the Administrators local group, then you can use any domain user added to this group directly or through global group membership. You cannot use local users added to this group.

**3** In Horizon Administrator, click **Horizon Console**.

The Horizon Console Web interface opens in a new tab. You are logged in with Single Sign-On to Horizon Console.

# <span id="page-9-0"></span>Authenticating Users and<br>Groups 3

After you log in to Horizon Console, you can set up authentication for users and groups to control access to applications and desktops.

You can configure remote access to restrict users and groups from accessing desktops from outside the network. You can set up the configuration for unauthenticated users to access their published applications from a Horizon Client without requiring AD credentials.

This chapter includes the following topics:

- Restricting Remote Desktop Access Outside the Network
- [Configuring Unauthenticated Access](#page-10-0)
- [Using Access Groups to Delegate Administration of Pools and Farms in Horizon Console](#page-13-0)

## Restricting Remote Desktop Access Outside the Network

You can allow access to specific entitled users and groups from an external network while restricting access to other entitled users and groups. All entitled users will have access to desktops and applications from within the internal network. If you choose not to restrict access to specific users from the external network, then all entitled users will have access from the external network.

For security reasons, administrators might need to restrict users and groups outside the network from accessing remote desktops and applications inside the network. When a restricted user accesses the system from an external network, a message stating that the user is not entitled to use the system appears. The user must be inside the internal network to get access to desktop and application pool entitlements.

## Configure Remote Access

You can allow access to the Connection Server instance from outside the network to users and groups while restricting access for other users and groups.

#### **Prerequisites**

<sup>n</sup> A Unified Access Gateway appliance, security server, or load balancer must be deployed outside the network as a gateway to the Connection Server instance to which the user is entitled. For more information about deploying a Unified Access Gateway appliance, see the *Deploying and Configuring Unified Access Gateway* document.

<span id="page-10-0"></span>■ The users who get remote access must be entitled to desktop or application pools.

#### Procedure

- **1** In Horizon Console, select **Users and Groups**.
- **2** Click the **Remote Access** tab.
- **3** Click **Add** and select one or more search criteria, and click **Find** to find users or groups based on your search criteria.
- **4** To provide remote access for a user or group or a user with unauthenticated access, select a user or group and click **OK**.
- **5** To remove a user or group from remote access, select the user or group, click **Delete**, and click **OK**.

## Configuring Unauthenticated Access

Administrators can set up the configuration for unauthenticated users to access their published applications from a Horizon Client without requiring AD credentials. Consider setting up unauthenticated access if your users require access to a seamless application that has its own security and user management.

When a user starts a published application that is configured for unauthenticated access, the RDS host creates a local user session on demand and allocates the session to the user.

This feature requires the Horizon 7 version 7.1 environment set up and Horizon Client version 4.4.

For information about the rules and guidelines for configuring users for unauthenticated access, see the *Horizon 7 Administration* document.

## Create Users for Unauthenticated Access

Administrators can create users for unauthenticated access to published applications. After an administrator configures a user for unauthenticated access, the user can log in to the Connection Server instance from Horizon Client only with unauthenticated access.

#### Prerequisites

- <sup>n</sup> Administrators can create only one user for each Active Directory account.
- **Administrators cannot create unauthenticated user groups. If you create an unauthenticated access** user and there is an existing client session for that AD user, you must restart the client session to make the changes take effect.
- If you select a user with desktop entitlements and make the user an unauthenticated access user, the user will not have access to the entitled desktops.

#### Procedure

- **1** In Horizon Console, select **Users and Groups**.
- **2** On the **Unauthenticated Access** tab, click **Add**.
- **3** In the **Add Unauthenticated User** wizard, select one or more search criteria and click **Find** to find users based on your search criteria.
- **4** Select a user and click **Next**.
- **5** Enter the user alias.

The default user alias is the user name that was configured for the AD account. End users can use the user alias to log in to the Connection Server instance from Horizon Client.

- **6** (Optional) Review the user details and add comments.
- **7** Click **Submit**.

Connection Server creates the unauthenticated access user and displays the user details including user alias, user name, first and last name, domain, application entitlements, and sessions.

#### What to do next

After you create users for unauthenticated access, you must enable unauthenticated access in Connection Server to enable users to connect and access published applications. See, "Enable Unauthenticated Access for Users" in the *Horizon 7 Administration* document.

## Entitle Unauthenticated Access Users to Published Applications

After you create an unauthenticated access user, you must entitle the user to access published applications.

#### **Prerequisites**

- <sup>n</sup> Create a farm based on a group of RDS hosts. See [Creating Farms in Horizon Console.](#page-44-0)
- Create an application pool for published applications that run on a farm of RDS hosts. See [Creating](#page-55-0) [Application Pools in Horizon Console.](#page-55-0)

#### Procedure

- **1** In Horizon Console, select **Users and Groups**.
- **2** On the **Entitlements** tab, select **Add Application Entitlement** from the **Entitlements** drop-down menu.
- **3** Click **Add**, select one or more search criteria, select the **Unauthenticated Users** check box, and click **Find**, to find unauthenticated access users based on your search criteria.
- **4** Select the users to entitle to the applications in the pool and click **OK**.
- **5** Select the applications in the pool and click **Submit**.

#### What to do next

Use an unauthenticated access user to log in to Horizon Client. See, [Unauthenticated Access From](#page-12-0) [Horizon Client.](#page-12-0)

## <span id="page-12-0"></span>Delete an Unauthenticated Access User

When you delete an unauthenticated access user, you must also remove the application pool entitlements for the user.

You cannot delete an unauthenticated access user who is the default user. If you delete the default user, Horizon Console displays both an internal error message and a successful user removal message. However, the default user is not deleted from Horizon Console.

**Note** If you delete an unauthenticated access user and if there is an existing client session for that AD user, then you must restart the client session to make the changes take effect.

#### Procedure

- **1** In Horizon Console, select **Users and Groups**.
- **2** On the **Unauthenticated Access** tab, select the user and click **Delete**.
- **3** Click **OK**.

#### What to do next

Remove application entitlements for the user.

## Unauthenticated Access From Horizon Client

Log in to Horizon Client with unauthenticated access and start the published application.

To ensure greater security, the unauthenticated access user has a user alias that you can use to log in to Horizon Client. When you select a user alias, you do not need to provide the AD credentials or UPN for the user. After you log in to Horizon Client, you can click your published applications to start the applications. For more information about installing and setting up Horizon Clients, see the Horizon Client documentation at the [VMware Horizon Clients documentation](https://www.vmware.com/support/viewclients/doc/viewclients_pubs.html) Web page.

#### Prerequisites

- <sup>n</sup> Verify that Horizon 7 version 7.1 Connection Server is configured for unauthenticated access.
- <sup>n</sup> Verify that the unauthenticated access users are created in Horizon Administrator. If the default unauthenticated user is the only unauthenticated access user, Horizon Client connects to the Connection Server instance with the default user.

#### Procedure

- **1** Start Horizon Client.
- **2** In Horizon Client, select **Log in anonymously with Unauthenticated Access**.
- **3** Connect to the Connection Server instance.
- **4** Select a user alias from the drop-down menu and click **Login**.

The default user has the "default" suffix.

<span id="page-13-0"></span>**5** Double-click a published application to start the application.

## Using Access Groups to Delegate Administration of Pools and Farms in Horizon Console

By default, automated desktop pools, manual desktop pools, and farms are created in the root access group, which appears as / or Root(/) in Horizon Console. Published desktop pools and application pools inherit their farm's access group. You can create access groups under the root access group to delegate the administration of specific pools or farms to different administrators.

**Note** You cannot change the access group of a published desktop pool or an application pool directly. You must change the access group of the farm that the published desktop pool or the application pool belongs to.

A virtual or physical machine inherits the access group from its desktop pool. An attached persistent disk inherits the access group from its machine. You can have a maximum of 100 access groups, including the root access group.

You configure administrator access to the resources in an access group by assigning a role to an administrator on that access group. Administrators can access the resources that reside only in access groups for which they have assigned roles. The role that an administrator has on an access group determines the level of access that the administrator has to the resources in that access group.

Because roles are inherited from the root access group, an administrator that has a role on the root access group has that role on all access groups. Administrators who have the Administrators role on the root access group are super administrators because they have full access to all of the objects in the system.

A role must contain at least one object-specific privilege to apply to an access group. Roles that contain only global privileges cannot be applied to access groups.

You can use Horizon Console to create access groups and to move existing desktop pools to access groups. When you create an automated desktop pool, a manual pool, or a farm, you can accept the default root access group or select a different access group.

## Add an Access Group in Horizon Console

You can delegate the administration of specific machines, desktop pools, or farms to different administrators by creating access groups. By default, desktop pools, application pools, and farms reside in the root access group.

You can have a maximum of 100 access groups, including the root access group.

#### Procedure

**1** In Horizon Console, navigate to the Access Group dialog box.

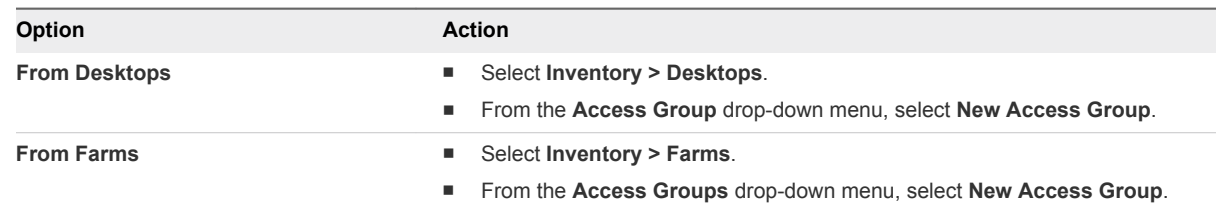

**2** Type a name and description for the access group and click **OK**.

The description is optional.

#### What to do next

Move one or more objects to the access group.

## Move a Desktop Pool or Farm to a Different Access Group in Horizon Console

After you create an access group, you can move automated desktop pools, manual pools, or farms to the new access group.

#### Procedure

- **1** In Horizon Console, select **Inventory > Desktops** or **Inventory > Farms**.
- **2** Select a pool or a farm.
- **3** Select **Change Access Group** from the **Access Group** drop-down menu.
- **4** Select the access group and click **OK**.

Horizon Console moves the pool or farm to the access group that you selected.

## Review the Desktop Pools, Application Pools, or Farms in an Access Group

You can view the desktop pools, the application pools, or the farms in a particular access group in Horizon Console.

#### Procedure

**1** In Horizon Console, navigate to the main page for the objects.

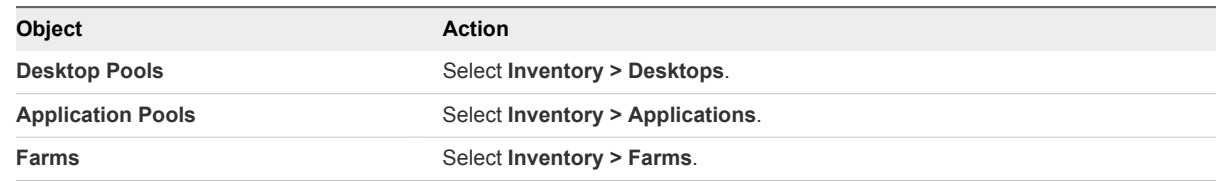

By default, the objects in all access groups are displayed.

**2** Select an access group from the **Access Group** drop-down menu in the main window pane.

The objects in the access group that you selected are displayed.

### Review the vCenter Virtual Machines in an Access Group

You can view the vCenter virtual machines in a particular access group in Horizon Console. A vCenter virtual machine inherits the access group from its pool.

#### Procedure

- **1** In Horizon Console, navigate to **Inventory > Machines**.
- **2** Select the **vCenter VMs** tab.

By default, the vCenter virtual machines in all access groups are displayed.

**3** Select an access group from the **Access Group** drop-down menu.

The vCenter virtual machines in the access group that you selected are displayed.

# <span id="page-16-0"></span>Creating Virtual Desktop Pools in Horizon Console 4

With Horizon 7, you can create desktop pools that include thousands of virtual desktops. You can deploy desktops that run on virtual machines (VMs) and physical machines. Create one VM as a master image, and Horizon 7 can generate a pool of virtual desktops from that image. The master image is also known as a base image or a golden image.

For more information about how to create a base image or golden image or how to configure virtual machines for cloning, see the *Setting Up Virtual Desktops in Horizon 7* document.

In Horizon Console, you can create instant-clone desktop pools or automated desktop pools that contain full virtual machines.

This chapter includes the following topics:

- Creating Instant-Clone Desktop Pools
- <sup>n</sup> [Creating Automated Desktop Pools That Contain Full Virtual Machines](#page-24-0)
- [Configuring Desktop Pools](#page-30-0)
- <sup>n</sup> [Managing Desktop Pools and Virtual Desktops in Horizon Console](#page-35-0)
- <sup>n</sup> [Troubleshooting Machines and Desktop Pools](#page-40-0)

## Creating Instant-Clone Desktop Pools

To provide users access to instant-clone desktops, you must create an instant-clone desktop pool.

An instant-clone desktop pool is based on a parent VM in vCenter Server, known as the master image. For instant-clone desktops, a parent VM is an internal VM that Horizon 7 creates and maintains, which is based on the master image. You cannot modify this internal parent VM. However, you can make changes to the master image.

For more information about the configuration information required for creating and maintaining instantclone desktop pools, see the *Setting Up Virtual Desktops in Horizon 7* document.

## Worksheet for Creating an Instant-Clone Desktop Pool in Horizon Console

When you create an instant-clone desktop pool, you can configure certain options. You can use this worksheet to record your configuration options before you create the pool.

Before creating an instant-clone desktop pool, take a snapshot of the parent VM in vCenter Server. You must shut down the parent VM in vCenter Server before taking the snapshot. The snapshot is the master image for the clones in vCenter Server.

**Note** You cannot create an instant-clone desktop pool from a VM template.

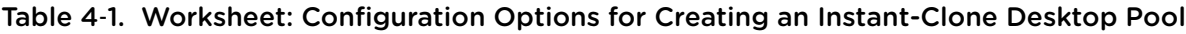

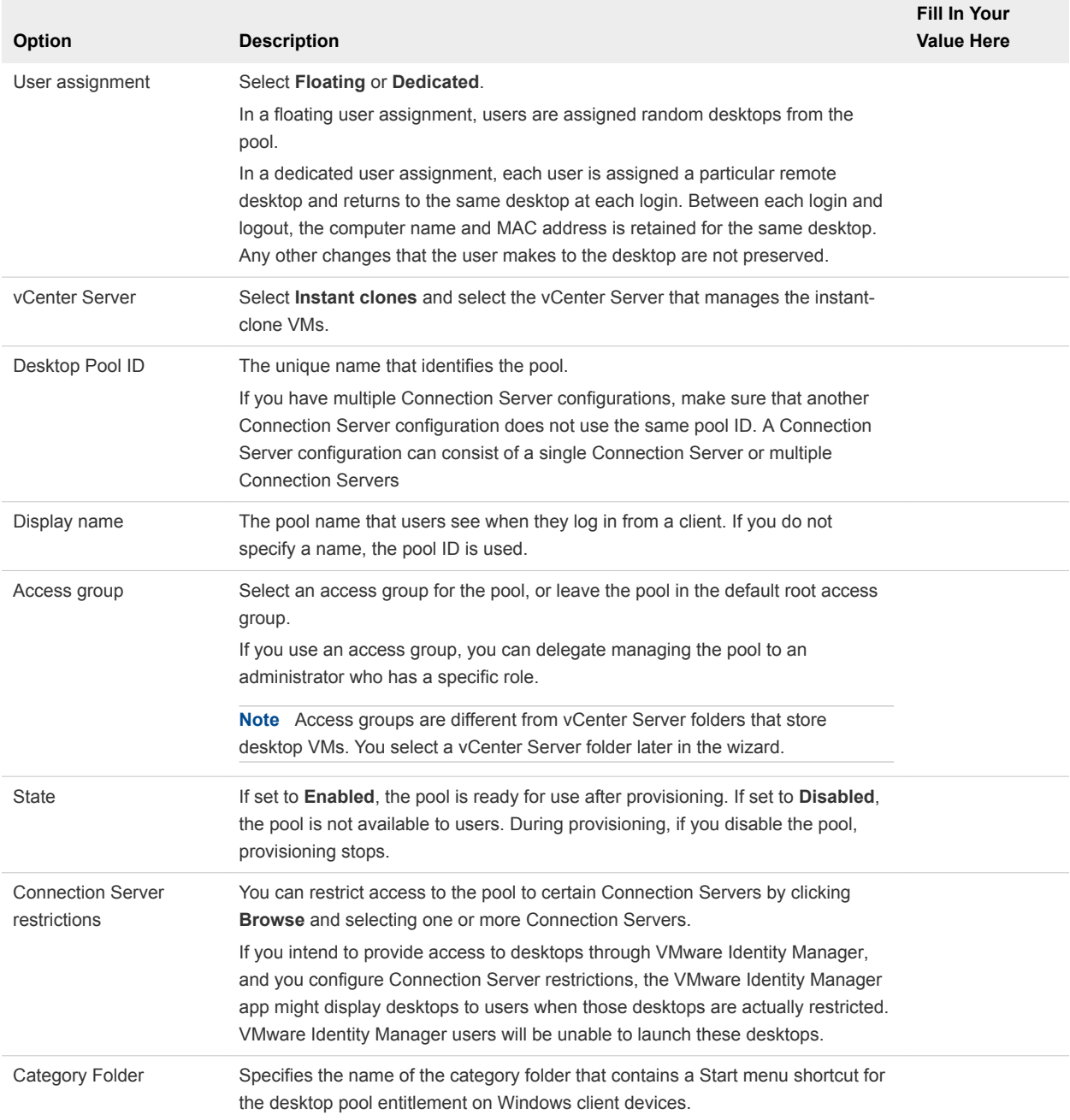

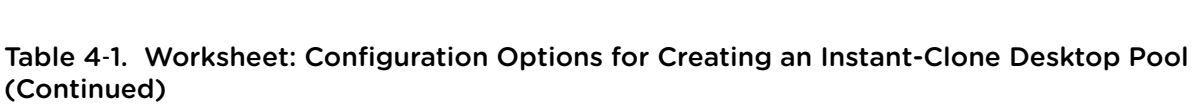

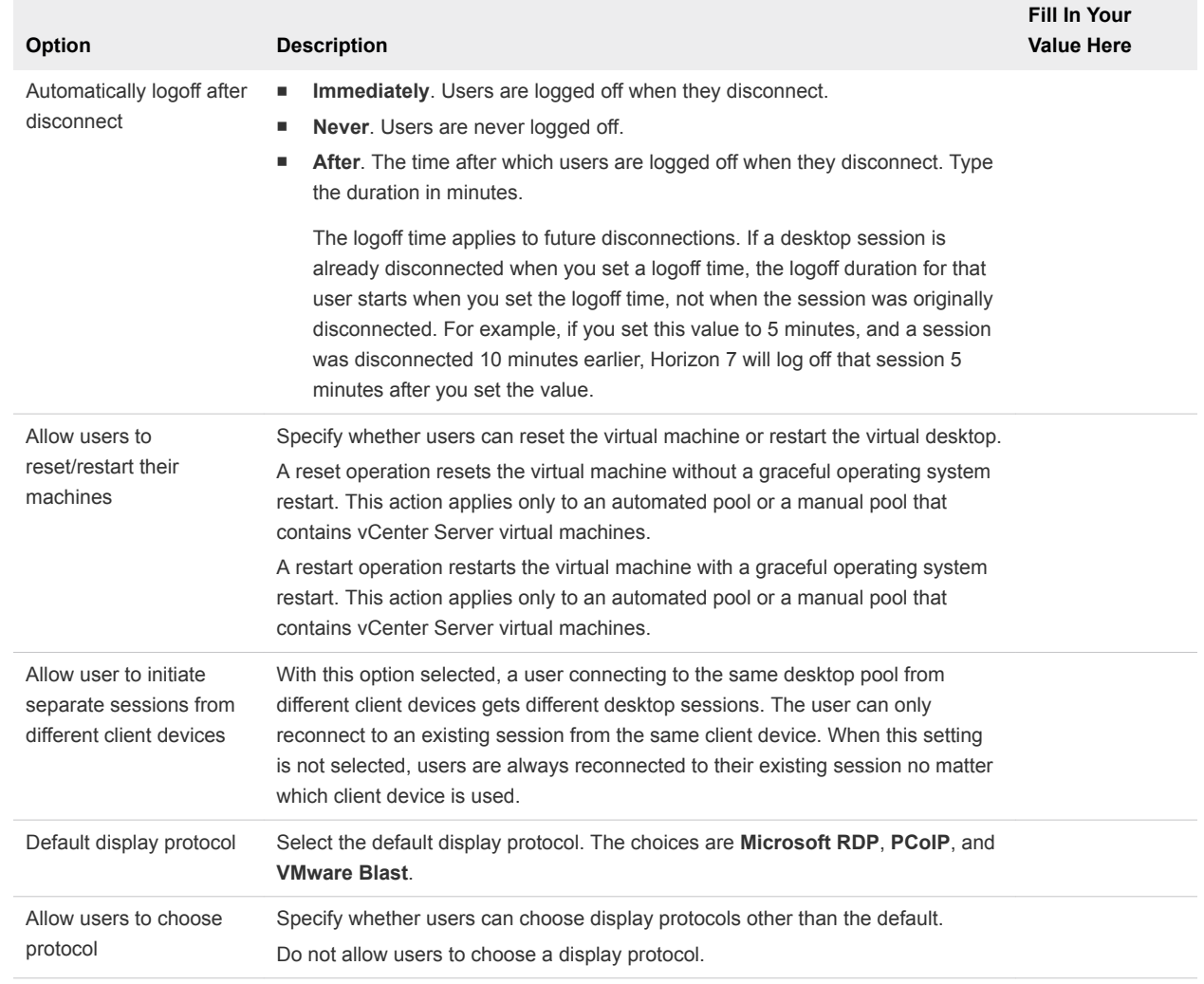

#### Table 4‑1. Worksheet: Configuration Options for Creating an Instant-Clone Desktop Pool (Continued)

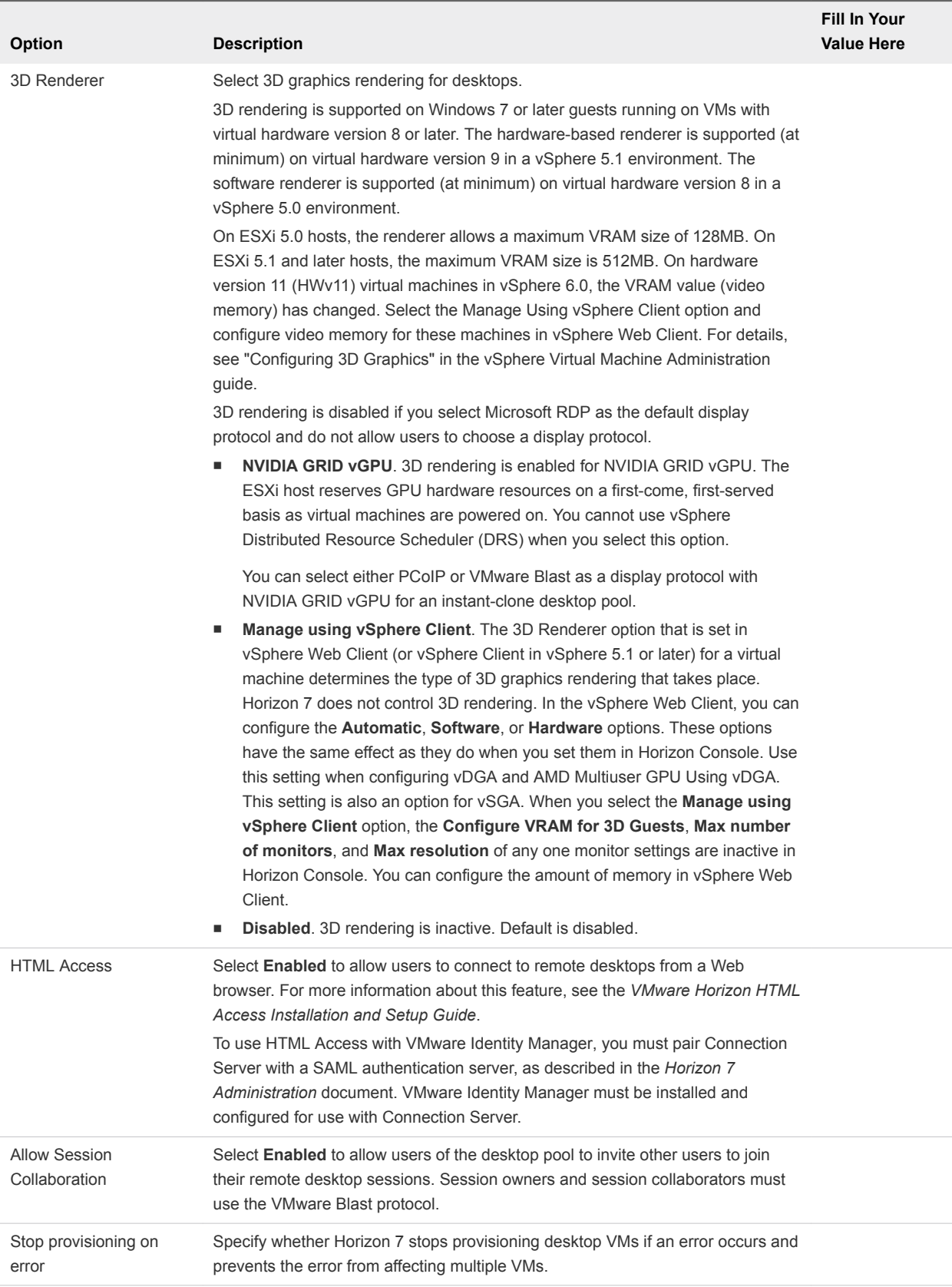

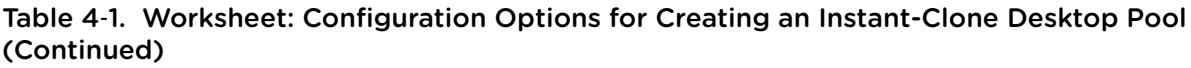

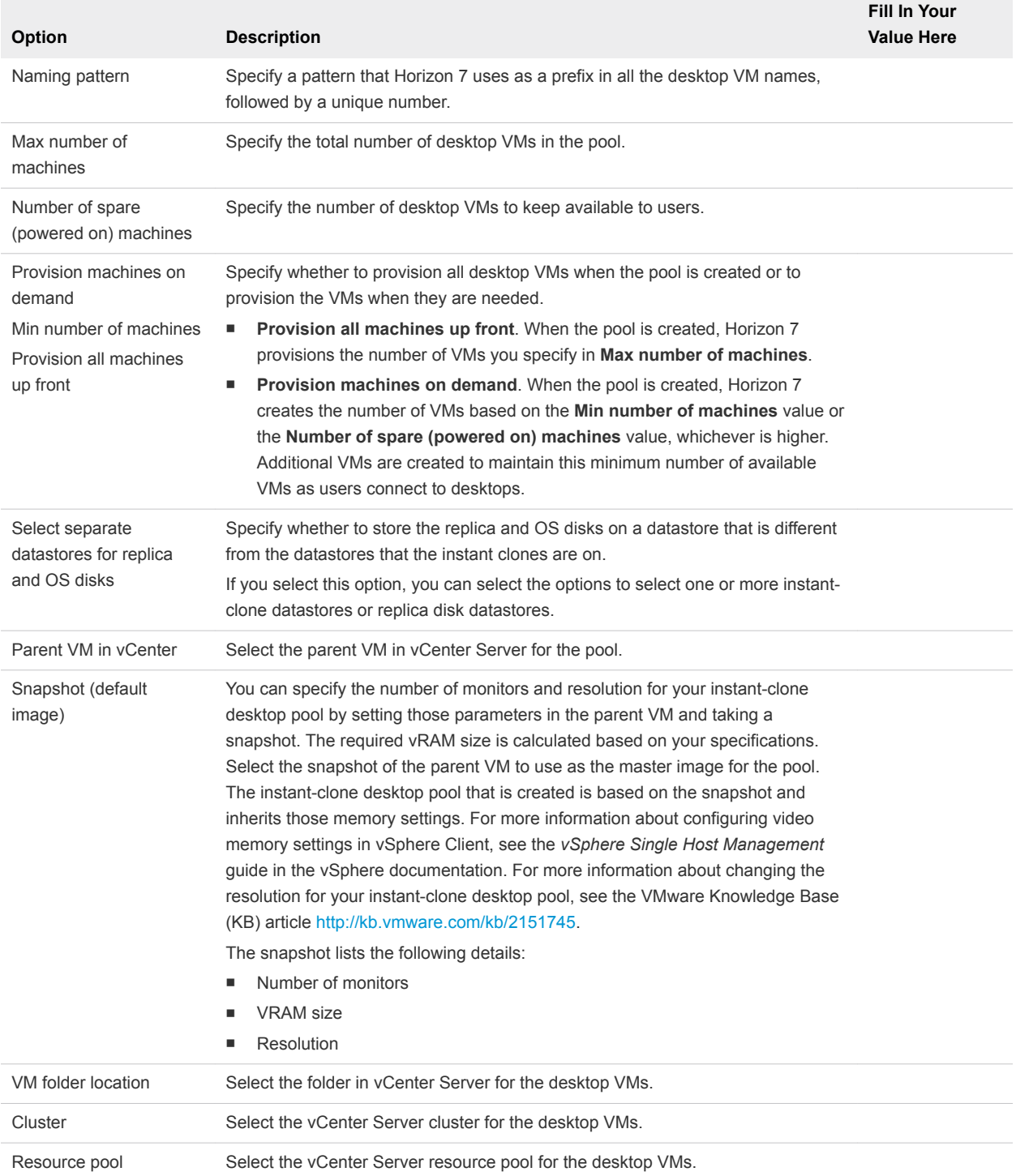

#### Table 4‑1. Worksheet: Configuration Options for Creating an Instant-Clone Desktop Pool (Continued)

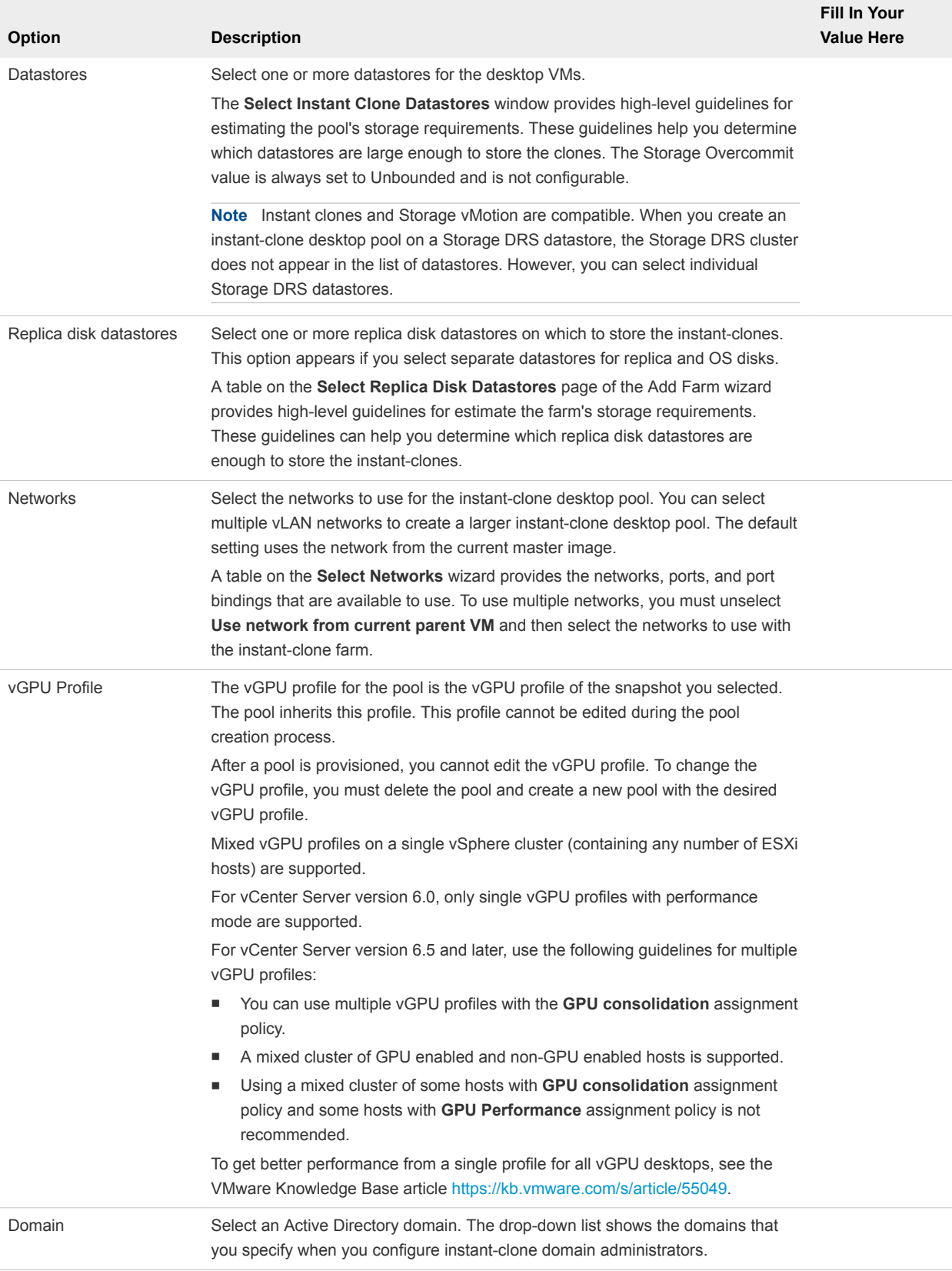

#### Table 4‑1. Worksheet: Configuration Options for Creating an Instant-Clone Desktop Pool (Continued)

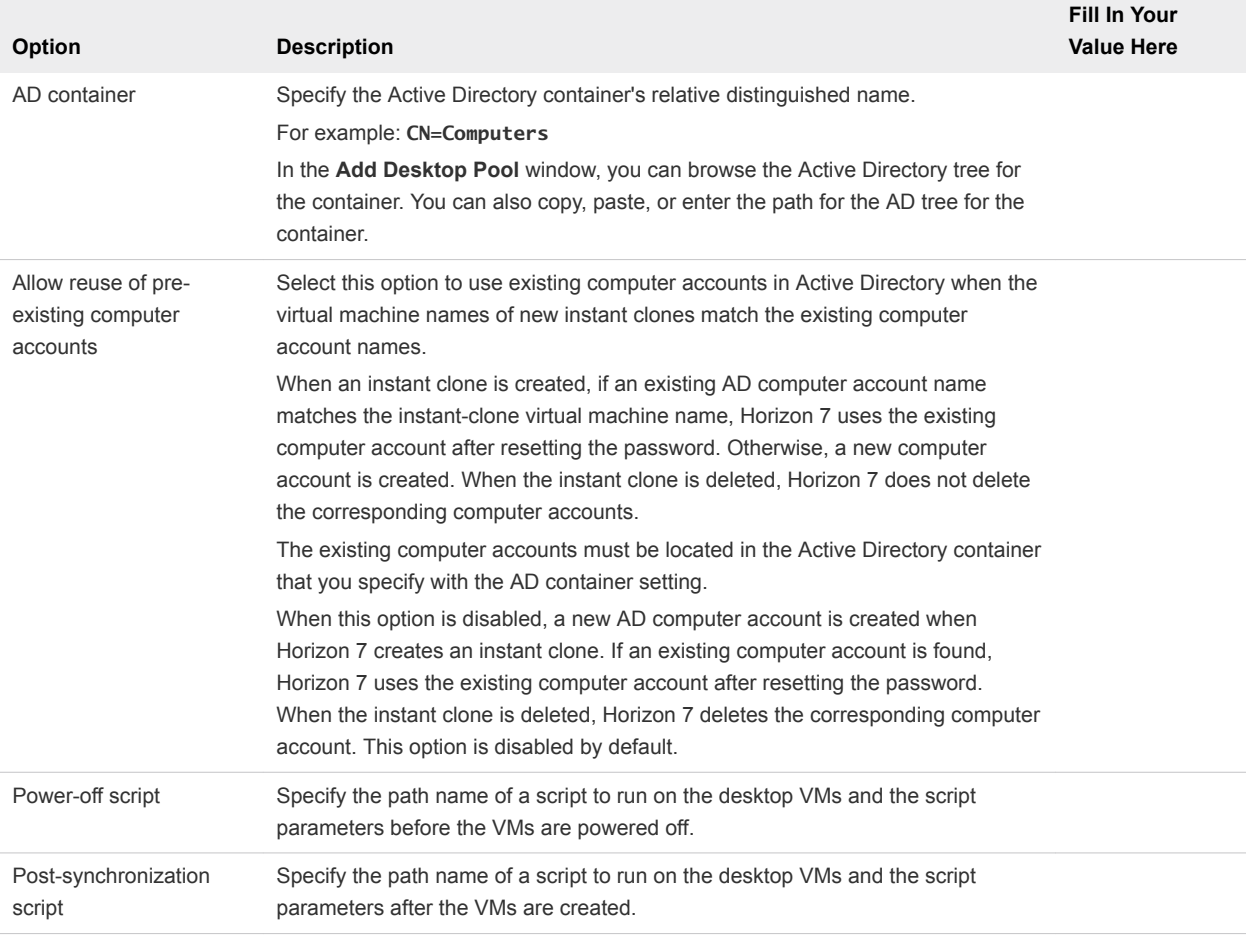

## Create an Instant-Clone Desktop Pool

An instant-clone desktop pool is an automated desktop pool. vCenter Server creates the desktop VMs based on the settings that you specify when you create the pool.

#### Prerequisites

- Verify that the virtual switch that the instant-clone VMs connect to has enough ports to support the expected number of VMs. Each network card on a VM requires one port.
- <sup>n</sup> Verify that you have the master image ready. For more information, see "Creating and Preparing Virtual Machines" in the *Setting Up Virtual Desktops in Horizon 7* document.
- **EXECT** Gather the configuration information for the pool. See [Worksheet for Creating an Instant-Clone](#page-16-0) [Desktop Pool in Horizon Console.](#page-16-0)
- **n** Verify that you added an instant-clone domain administrator in Horizon Administrator. See "Add an Instant-Clone Domain Administrator" in the *Setting Up Virtual Desktops in Horizon 7* document.

#### Procedure

- **1** In Horizon Console, select **Inventory > Desktops**.
- **2** Click **Add**.
- **3** Select **Automated Desktop Pool** and click **Next**.
- **4** Select **Instant Clones**, select the vCenter Server instance, and click **Next**.
- **5** Follow the prompts to create the pool.

Use the configuration information you gathered in the worksheet. You can go directly back to any wizard page by clicking the page name in the navigation pane.

#### What to do next

Entitle users to access the pool.

## Change the Image of an Instant-Clone Desktop Pool in Horizon Console

You can change the image of an instant-clone desktop pool to push out changes or to revert to a previous image. You can select any snapshot from any virtual machine to be the new image.

Once a pool is provisioned, you cannot edit the vGPU profile by editing the pool or changing the image of the pool. When you push a new image to an instant clone pool, you must verify that the new image has the same vGPU profile as the previous image, or your push image operation might fail. To change the vGPU profile of an instant clone pool, you must delete the pool and create a new pool with the desired vGPU profile.

#### Procedure

- **1** In Horizon Console, select **Inventory > Desktops**
- **2** Click the pool ID.
- **3** On the **Summary** tab, click **Maintain > Schedule**.

The **Schedule Push Image** window opens.

**4** Follow the prompts.

You can schedule the task to start immediately or sometime in the future. For clones with user sessions, you can specify whether to force the users to log out or to wait. When the users log out, Horizon 7 recreates the clones.

**5** Click **Finish**.

After you initiate this operation, publishing of the new image starts immediately. Recreating the clones starts at the time that you specify in the **Schedule Push Image** wizard.

## Monitor a Push-Image Operation in Horizon Console

You can monitor the progress of a push-image operation on an instant-clone desktop pool.

#### <span id="page-24-0"></span>Procedure

- **1** In Horizon Console, select **Inventory > Desktops**.
- **2** Click the pool ID.

The **Summary** tab shows the current image and pending image information.

**3** Click the **Tasks** tab.

The list of tasks that are associated with the push-image operation appears.

## Reschedule or Cancel a Push-Image Operation in Horizon Console

You can reschedule or cancel a push-image operation on an instant-clone desktop pool.

#### Procedure

- **1** In Horizon Console, select **Inventory > Desktops**.
- **2** Click the pool ID.

The **Summary** tab shows the current image and pending image information.

- **3** Select **Maintain > Reschedule** or **Maintain > Cancel**.
- **4** Follow the prompts.

If you cancel the push-image operation while clone creation is in progress, the clones that have the new image remain in the pool and the pool has a mix of clones, some with the new image and the others with the old image. To ensure that all the clones have the same image, you can remove all the clones. Horizon 7 recreates the clones with the same image.

## Creating Automated Desktop Pools That Contain Full Virtual Machines

With an automated desktop pool that contains full virtual machines, you create a virtual machine template and Horizon 7 uses that template to create virtual machines for each desktop. You can optionally create customization specifications to expedite automated pool deployments.

To create an automated desktop pool, Horizon 7 dynamically provisions machines based on settings that you apply to the pool. Horizon 7 uses a virtual machine template as the basis of the pool. From the template, Horizon 7 creates a new virtual machine in vCenter Server for each desktop.

For more information about the configuration information required for creating and maintaining automated desktop pools that contain full virtual machines, see the *Setting Up Virtual Desktops in Horizon 7* document.

## Worksheet for Creating an Automated Pool That Contains Full Virtual Machines in Horizon Console

When you create an automated desktop pool, you can configure certain options. Use this worksheet to prepare your configuration options before you create the pool.

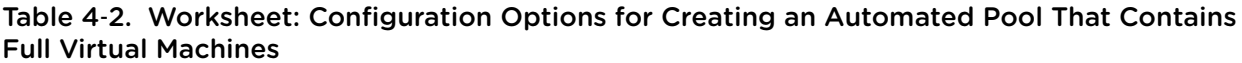

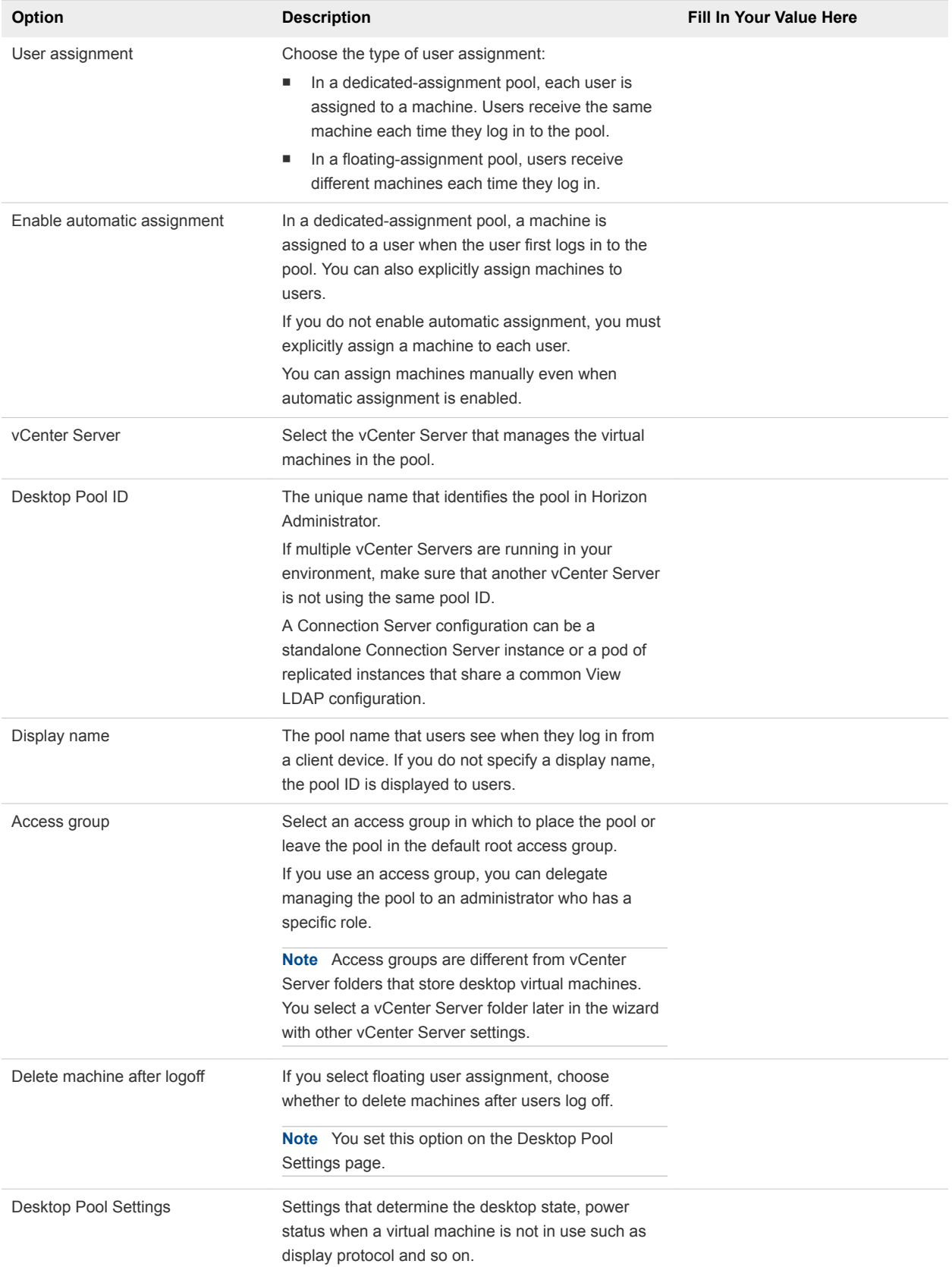

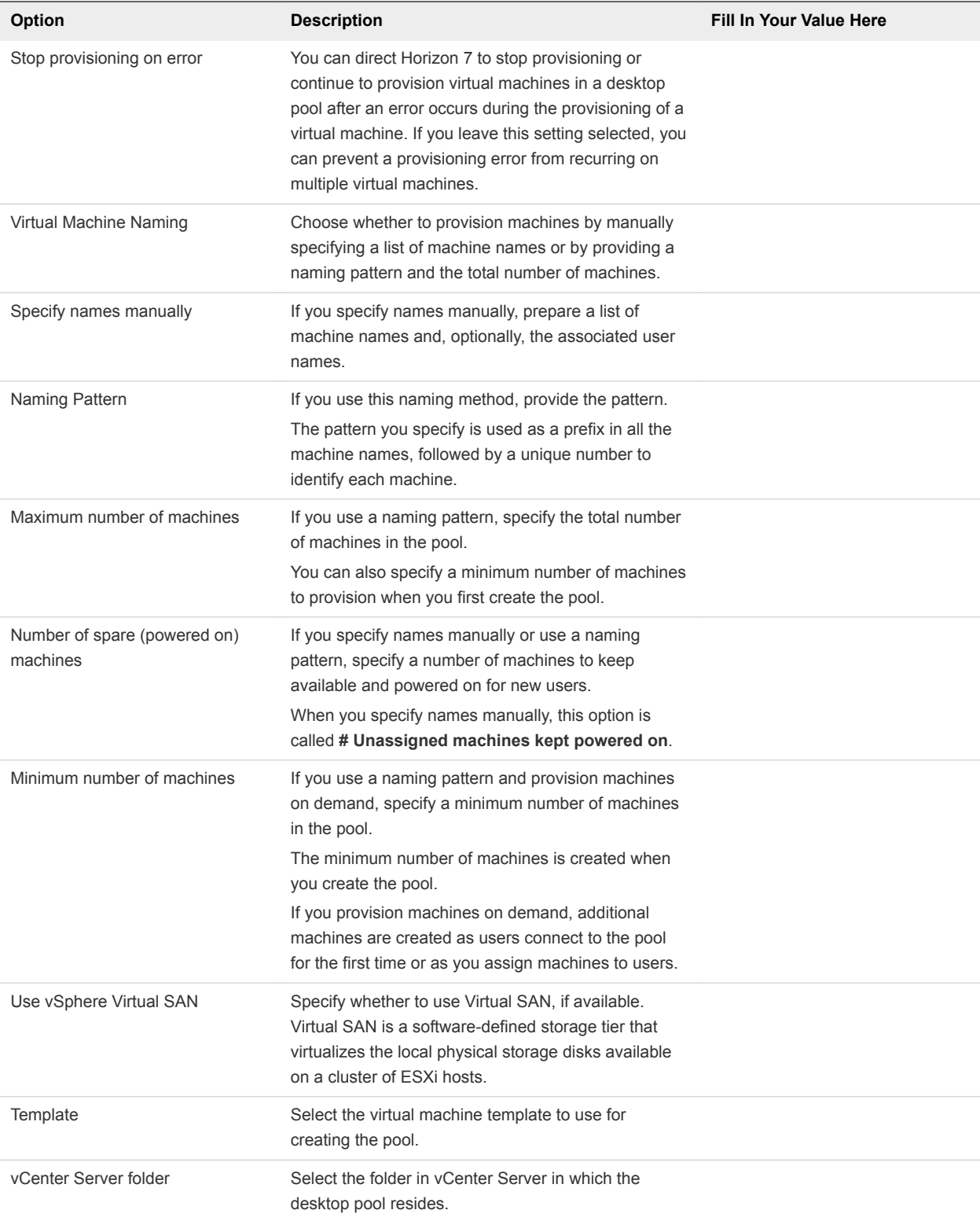

#### Table 4‑2. Worksheet: Configuration Options for Creating an Automated Pool That Contains Full Virtual Machines (Continued)

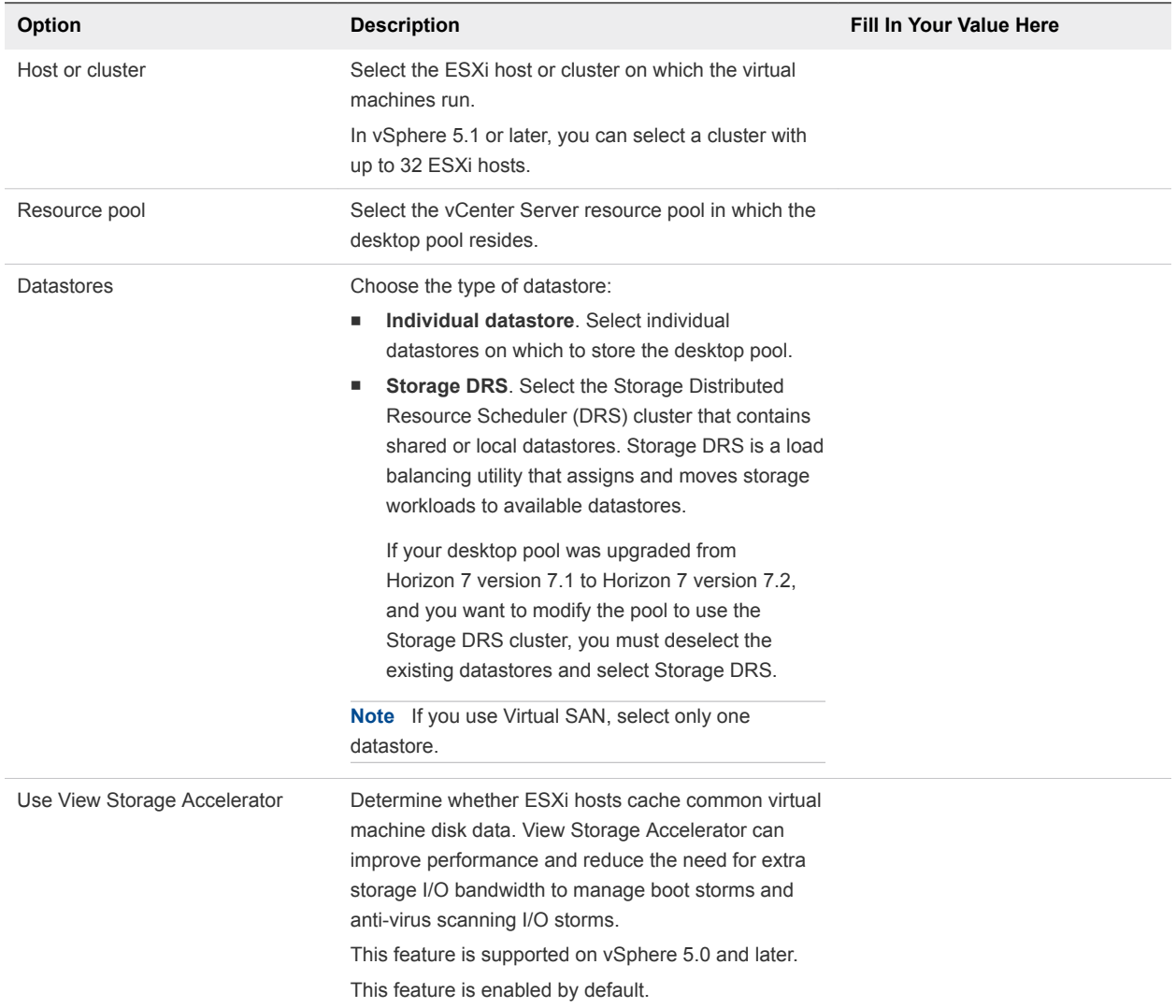

#### Table 4‑2. Worksheet: Configuration Options for Creating an Automated Pool That Contains Full Virtual Machines (Continued)

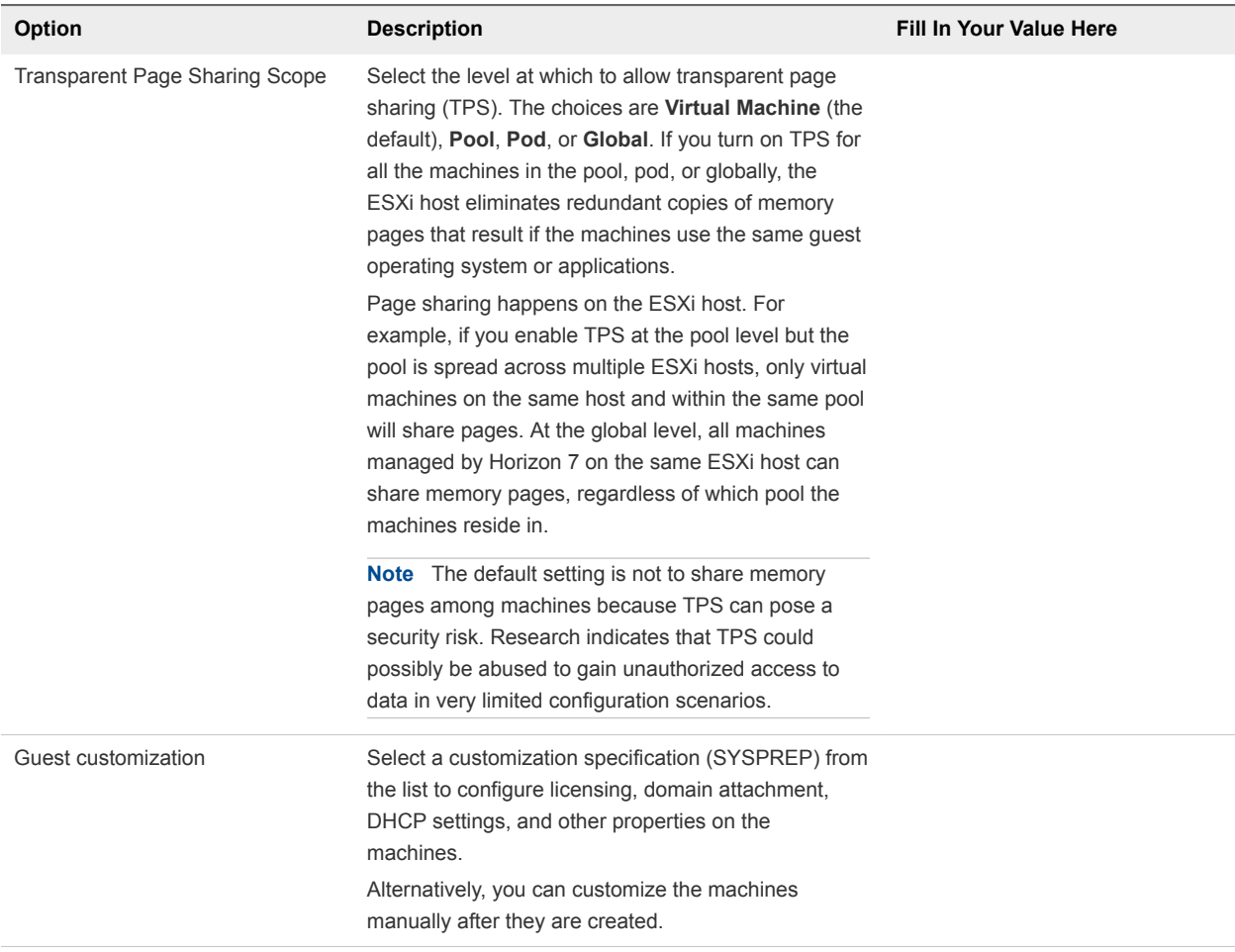

#### <span id="page-28-0"></span>Table 4‑2. Worksheet: Configuration Options for Creating an Automated Pool That Contains Full Virtual Machines (Continued)

## Create an Automated Pool That Contains Full Virtual Machines

You can create an automated desktop pool based on a virtual machine template that you select. Horizon 7 dynamically deploys the desktops, creating a new virtual machine in vCenter Server for each desktop.

#### Prerequisites

- **•** Prepare a virtual machine template that Horizon 7 will use to create the machines. Horizon 7 must be installed on the template. See "Creating and Preparing Virtual Machines" in the *Setting Up Virtual Desktops in Horizon 7* document.
- **n** If you intend to use a customization specification, make sure that the specifications are accurate. In vSphere Client, deploy and customize a virtual machine from your template using the customization specification. Fully test the resulting virtual machine, including DHCP and authentication.
- Verify that you have a sufficient number of ports on the ESXi virtual switch that is used for the virtual machines that are used as remote desktops. The default value might not be sufficient if you create large desktop pools. The number of virtual switch ports on the ESXi host must equal or exceed the number of virtual machines multiplied by the number of virtual NICs per virtual machine.
- Gather the configuration information you must provide to create the pool. See [Worksheet for Creating](#page-24-0) [an Automated Pool That Contains Full Virtual Machines in Horizon Console.](#page-24-0)
- **•** Decide how to configure power settings, display protocol, Adobe Flash quality, and other settings. See "Desktop and Pool Setting for All Desktop Pool Types" in the *Setting Up Virtual Desktops in Horizon 7* document.
- <sup>n</sup> If you intend to provide access to your desktops and applications through VMware Identity Manager, verify that you create the desktop and application pools as a user who has the Administrators role on the root access group in Horizon Administrator. If you give the user the Administrators role on an access group other than the root access group, VMware Identity Manager will not recognize the SAML authenticator you configure in Horizon 7, and you cannot configure the pool in VMware Identity Manager.

#### Procedure

- **1** In Horizon Console, select **Inventory > Desktops**.
- **2** Click **Add**.
- **3** Select **Automated Desktop Pool** and click **Next**.
- **4** Select **Full Virtual Machines**, select the vCenter Server instance, and click **Next**.
- **5** Follow the prompts to create the pool.

Use the configuration information you gathered in the worksheet. You can go directly back to any wizard page by clicking the page name in the navigation pane.

#### What to do next

Entitle users to access the pool.

### Rebuild a Virtual Machine in a Full-Clone Desktop Pool in Horizon Console

Rebuild a virtual machine in a full-clone desktop pool if you want to replace the virtual machine with a new virtual machine and want to reuse the machine name. You can rebuild a virtual machine that is in an error state to replace the virtual machine with an error free virtual machine of the same name. When you rebuild a virtual machine, the virtual machine is deleted and then cloned with the same virtual machine name and the AD computer accounts are reused. All user data or settings from the previous virtual machine are lost and the new virtual machine is created using the desktop pool template.

#### Prerequisites

■ Create an automated full-clone desktop pool. See [Create an Automated Pool That Contains Full](#page-28-0) [Virtual Machines.](#page-28-0)

#### <span id="page-30-0"></span>Procedure

- **1** In Horizon Console, select **Inventory > Desktops**.
- **2** Select the desktop pool that contains the virtual machine you want to rebuild and click the **Inventory** tab.
- **3** Select the virtual machine that you want to rebuild and click **Rebuild**.

In vCenter Client, you can view the virtual machine as it is deleted and cloned again with the same name. In Horizon Console, the status of the rebuilt virtual machine goes through the following states: **Deleting > Provisioning > Customizing > Available**.

## Configuring Desktop Pools

When you create a desktop pool, you select configuration options that determine how the pool is managed and how users interact with the desktops.

These tasks apply to desktop pools that are deployed on single-user machines. They do not apply to RDS desktop pools. However, the Adobe Flash quality and throttling settings apply to all types of desktop pools, including RDS.

## User Assignment in Desktop Pools in Horizon Console

You can choose floating or dedicated user assignment for the desktops in a desktop pool.

With a dedicated assignment, each desktop is assigned to a specific user. A user logging in for the first time gets a desktop that is not assigned to another user. Thereafter, this user will always get this desktop after logging in, and this desktop is not available to any other user. Between each login and logout, the computer name and MAC address is retained for the same desktop. Any other changes that the user makes to the desktop are not preserved.

With a floating assignment, users get a random desktop every time they log in. When a user logs off, the desktop is returned to the pool.

With floating instant clones, the desktop is always deleted and recreated from the current image when a user logs out.

With floating-assignment, you might be able to reduce software licensing costs.

## Specify a List of Machine Names in Horizon Console

You can provision an automated desktop pool by manually specifying a list of machine names. This naming method lets you use your company's naming conventions to identify the machines in a pool.

When you explicitly specify machine names, users can see familiar names based on their company's organization when they log in to their remote desktops.

Follow these guidelines for manually specifying machine names:

- Type each machine name on a separate line.
- A machine name can have up to 15 alphanumeric characters.

• You can add a user name to each machine entry. Use a comma to separate the user name from the machine name.

In this example, two machines are specified. The second machine is associated with a user:

Desktop-001 Desktop-002,abccorp.com\jdoe

**Note** In a floating-assignment pool, you cannot associate user names with machine names. The machines are not dedicated to the associated users. In a floating-assignment pool, all machines that are not currently in use remain accessible to any user who logs in.

#### Prerequisites

Make sure that each machine name is unique. You cannot use the names of existing virtual machines in vCenter Server.

#### Procedure

**1** Create a text file that contains the list of machine names.

If you intend to create a desktop pool with only a few machines, you can type the machine names directly in the **Add Pool** wizard. You do not have to create a separate text file.

- **2** In Horizon Console start the **Add Pool** wizard to begin creating an automated desktop pool that contains full virtual machines.
- **3** On the Provisioning Settings page, select **Specify names manually** and click **Enter names**.
- **4** Copy your list of machine names in the **Enter Machine Names** page and click **Next**.
- **5** Click **Submit**.
- **6** (Optional) Select **Start machines in maintenance mode**.

This option lets you customize the machines before users can log in and use them.

**7** Follow the prompts in the wizard to finish creating the desktop pool.

Horizon 7 creates a machine for each name in the list. When an entry includes a machine and user name, Horizon 7 assigns the machine to that user.

After the desktop pool is created, you can add machines by importing another list file that contains additional machine names and users. See Add Machines to an Automated Pool Provisioned by a List of Names."

## Add Machines to an Automated Pool Provisioned by a List of Names

To add machines to an automated desktop pool provisioned by manually specifying machine names, you provide another list of new machine names. This feature lets you expand a desktop pool and continue to use your company's naming conventions.

Follow these guidelines for manually adding machine names:

- Type each machine name on a separate line.
- A machine name can have up to 15 alphanumeric characters.
- You can add a user name to each machine entry. Use a comma to separate the user name from the machine name.

In this example, two machines are added. The second machine is associated with a user:

```
Desktop-001
Desktop-002,abccorp.com/jdoe
```
**Note** In a floating-assignment pool, you cannot associate user names with machine names. The machines are not dedicated to the associated users. In a floating-assignment pool, all machines that are not currently in use remain accessible to any user who logs in.

#### **Prerequisites**

Verify that you created the automated desktop pool of full virtual machines by manually specifying machine names. You cannot add machines by providing new machine names if you created the pool by providing a naming pattern.

#### Procedure

**1** Create a text file that contains the list of additional machine names.

If you intend to add only a few machines, you can type the machine names directly in the **Add Pool** wizard. You do not have to create a separate text file.

- **2** In Horizon Console, select **Inventory > Desktops**.
- **3** Select the desktop pool to be expanded.
- **4** Click **Edit**.
- **5** Click the **Provisioning Settings** tab.
- **6** Click **Add Machines**.
- **7** Copy your list of machine names in the **Enter Machine Names** page and click **Next**.
- **8** Click **Submit**.
- **9** Click **OK**.

In vCenter Server, you can monitor the creation of the new virtual machines.

In Horizon Console, you can view the machines as they are added to the desktop pool by selecting **Inventory > Desktops**.

## Change the Size of an Automated Pool Provisioned by a Naming Pattern in Horizon Console

When you provision an automated desktop pool by using a naming pattern, you can increase or decrease the size of the pool by changing the maximum number of machines.

#### Prerequisites

- Verify that you provisioned the desktop pool by using a naming pattern.
- Verify that the desktop pool is automated.

#### Procedure

- **1** In Horizon Console, select **Inventory > Desktops**.
- **2** Click the desktop pool ID and click **Edit**.
- **3** On the **Provisioning Settings** tab, type the new number of machines in the desktop pool in the **Max number of machines** text box.

If you increase the desktop pool size, new machines can be added to the pool up to the maximum number.

If you decrease the size of a floating-assignment pool, unused machines are deleted. If more users are logged into the pool than the new maximum, the pool size decreases after users log off.

If you decrease the size of a dedicated-assignment pool, unassigned machines are deleted. If more users are assigned to machines than the new maximum, the pool size decreases after you unassign users.

**Note** When you decrease the size of a desktop pool, the actual number of machines might be larger than **Max number of machines** if more users are currently logged in or assigned to machines than the value that is specified in **Max number of machines**.

## Manually Customizing Machines

After you create an automated pool, you can customize particular machines without reassigning ownership. By starting the machines in maintenance mode, you can modify and test the machines before you release them to users.

**Note** This feature is not available to an instant-clone desktop pool.

Maintenance mode prevents users from accessing their desktops. If you start machines in maintenance mode, Horizon 7 places each machine in maintenance mode when the machine is created. In a dedicated-assignment pool of full virtual machines, you can use maintenance mode to log in to a machine without having to reassign ownership to your own administrator account. When you finish the customization, you do not have to return ownership to the user assigned to the machine.

To perform the same customization on all machines in an automated pool, customize the virtual machine you prepare as a template or parent. Horizon 7 deploys your customization to all the machines.

**Note** You can start machines in maintenance mode if you manually specify machine names for the pool, not if you name machines by providing a naming pattern.

#### Customize Existing Machines in Maintenance Mode in Horizon Console

After a desktop pool is created, you can customize, modify, or test individual machines by placing them in maintenance mode. When a machine is in maintenance mode, users cannot access the virtual-machine desktop.

You place existing machines in maintenance mode one at a time. You can remove multiple machines from maintenance mode in one operation.

When you create a desktop pool, you can start all the machines in the pool in maintenance mode if you specify machine names manually.

#### Procedure

- **1** In Horizon Console, select **Inventory > Desktops**, double-click a pool ID, and select the **Inventory** tab.
- **2** Select a machine.
- **3** Select **Enter Maintenance Mode** from the **More Commands** drop-down menu.
- **4** Customize, modify, or test the virtual-machine desktop.
- **5** Repeat Step 2 through Step 4
- **6** Select the customized machines and select **Exit Maintenance Mode** from the **More Commands** drop-down menu.

The modified virtual-machine desktops are available to users.

#### Customize Individual Machines in Horizon Console

You can customize individual machines after a pool is created by starting the machines in maintenance mode.

#### Procedure

- **1** In Horizon Console, begin creating an automated desktop pool by starting the **Add Pool** wizard.
- **2** On the Provisioning Settings page, select **Specify names manually**.
- **3** Select **Start machines in maintenance mode**.
- **4** Complete the **Add Pool** wizard to finish creating the desktop pool.
- **5** In vCenter Server, log in, customize, and test the individual virtual machines.

You can customize the machines manually or by using standard Windows systems-management software such as Altiris, SMS, LanDesk, or BMC.

- <span id="page-35-0"></span>**6** In Horizon Console, select **Inventory > Machines**.
- **7** Select specific machines to release to your users.
- **8** Click **More Commands > Exit Maintenance Mode**.

#### What to do next

Notify your users that they can log in to their desktops.

## Managing Desktop Pools and Virtual Desktops in Horizon Console

In Horizon Console, you can manage desktop pools, virtual machine-based desktops, physical machinebased desktops, and desktop sessions.

## Managing Desktop Pools

You can perform administrative tasks on a desktop pool such as editing its properties, enabling, disabling, or deleting the pool.

#### Edit a Desktop Pool

You can edit an existing desktop pool to configure settings such as the number of spare machines, datastores, and customization specifications.

#### Prerequisites

Familiarize yourself with the desktop pool settings that you can and cannot change after a desktop pool is created. See "Modifying Settings in an Existing Desktop Pool" and "Fixed Settings in an Existing Desktop Pool" in the *Setting Up Virtual Desktops in Horizon 7* document.

#### Procedure

- **1** In Horizon Console, select **Inventory > Desktops**.
- **2** Select a desktop pool and click **Edit**.
- **3** Click a tab in the Edit dialog box and reconfigure desktop pool options.
- **4** Click **OK**.

If you change the image of an instant-clone desktop pool, the image publishing operation starts immediately. In Horizon Administrator, the summary page for the desktop pool shows the state for the pending image as Publishing.

If you change the cluster of an instant-clone desktop pool, new replica and parent VMs are created in the new cluster. You can initiate a push image using the same image to have new clones created in the new cluster. However, the template VM, which is used in the cloning process, remains in the old cluster. You can put the ESXi host that the template VM is on in maintenance mode but you cannot migrate the template VM. To completely remove all infrastructure VMs, including the template VM, from the old cluster, you can initiate a push image using a new image.
## Delete a Desktop Pool

When you delete a desktop pool, users can no longer launch new remote desktops in the pool.

Depending on the type of desktop pool, you have various options regarding how Horizon 7 handles persistent disks, vCenter Server full virtual machines, and users' active sessions.

By default, you can delete a desktop pool even if desktop machines exist in the pool. For details, see "Configure Desktop Pool Deletion Setting" in the *Setting Up Virtual Desktops in Horizon 7* document. If you configure the setting, you must delete all the machines in a desktop pool before you can delete the pool.

With an automated desktop pool of instant clones, Horizon 7 always deletes the virtual machines from disk.

**Important** Do not delete the virtual machines in vCenter Server before you delete a desktop pool with Horizon Console. This action could put Horizon 7 components into an inconsistent state.

#### Procedure

- **1** In Horizon Console, select **Inventory > Desktops**.
- **2** Select a desktop pool and click **Delete**.
- **3** Choose how to delete the desktop pool.

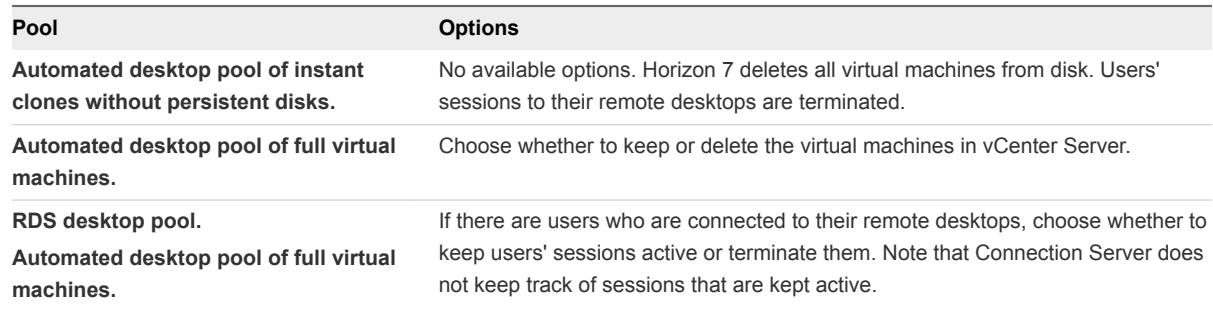

When you delete a desktop pool, full virtual machines' computer accounts remain in Active Directory. To remove these accounts, you must manually delete them from Active Directory.

If you delete an instant-clone desktop pool, it can take some time for Horizon 7 to delete the internal VMs from vCenter Server. Do not remove vCenter Server from Horizon Console until you verify that all the internal VMs are deleted.

### Disable or Enable a Desktop Pool

When you disable a desktop pool, the pool is no longer presented to users and pool provisioning is stopped. Users have no access to the pool. After you disable a pool, you can enable it again.

#### Prerequisites

You can disable a desktop pool to prevent users from accessing their remote desktops while you prepare the desktops for use. If a desktop pool is no longer needed, you can use the disable feature to withdraw the pool from active use without having to delete the desktop pool definition from Horizon 7.

#### Procedure

- **1** In Horizon Console, select **Inventory > Desktops**.
- **2** Select a desktop pool and change the status of the pool.

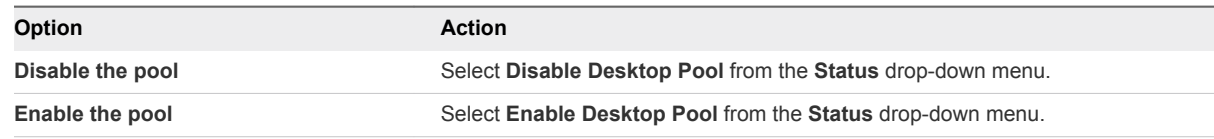

**3** Click **OK**.

#### Disable or Enable Provisioning in a Desktop Pool

When you disable provisioning in an automated desktop pool, Horizon 7 stops provisioning new virtual machines for the pool. After you disable provisioning, you can enable provisioning again.

Before you change a desktop pool's configuration, you can disable provisioning to ensure that no new machines are created with the old configuration. You also can disable provisioning to prevent Horizon 7 from using additional storage when a pool is close to filling up the available space.

#### Procedure

- **1** In Horizon Console, select **Inventory > Desktops**.
- **2** Select a desktop pool and change the status of the pool.

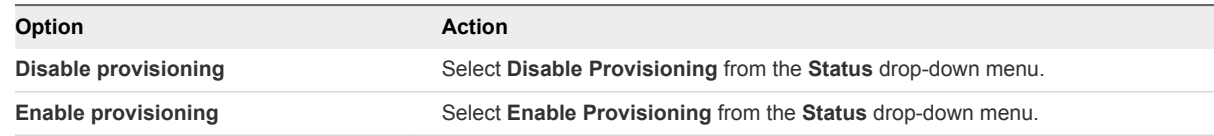

**3** Click **OK**.

## Managing Virtual Machine-Based Desktops

A virtual machine-based desktop is a desktop that is from an automated desktop pool or a manual desktop pool that contains vCenter Server virtual machines.

#### Assign a Machine to a user in Horizon Console

In a dedicated-assignment pool, you can assign a user to be the owner of the virtual machine that hosts a remote desktop. Only the assigned user can log in and connect to the remote desktop.

Horizon Console assigns machines to users in these situations.

<sup>n</sup> When you create a desktop pool and select the **Allow automatic assignment** setting.

**Note** If you select the **Allow automatic assignment** setting, you can still manually assign machines to users.

**Numerate 19 and Specify 10** When you create an automated pool, select the **Specify names manually** setting, and provide user names with the machine names.

If you do not select either setting in a dedicated-assignment pool, users do not have access to virtual desktops. You must manually assign a machine to each user.

You can also use the vdmadmin command to assign machines to users. For more information about the vdmadmin command, see the *Horizon 7 Administration* guide.

#### Prerequisites

**•** Verify that the virtual machine belongs to a dedicated-assignment pool. In Horizon Console, the desktop pool assignment appears in the **User Assignment** column on the **Desktop Pools** page.

#### Procedure

- **1** In Horizon Console, select **Inventory > Desktops**, double-click a pool ID, and click the **Inventory** tab.
- **2** Select the machine.
- **3** Select **Assign User** from the **More Commands** drop-down menu.
- **4** Choose whether to find users or groups, select a domain, and type a search string in the **Name** or **Description** text box.
- **5** Select the user or group name and click **OK**.

#### Unassign a User from a Dedicated Machine in Horizon Console

In a dedicated-assignment pool, you can remove a machine assignment to a user.

You can also use the vdmadmin command to remove a machine assignment to a user. For more information about the vdmadmin command, see the *Horizon 7 Administration* guide.

#### Procedure

- **1** In Horizon Console, select **Inventory > Desktops**, double-click a pool ID, and click the **Inventory** tab.
- **2** Select the machine.
- **3** Select **Unassign User** from the **More Commands** drop-down menu.
- **4** Click **OK**.

The machine is available and can be assigned to another user.

#### Delete Virtual-Machine Desktops in Horizon Console

When you delete a virtual-machine desktop, users can no longer access the desktop.

Users in currently active sessions can continue to use full virtual-machine desktops if you keep the virtual machines in vCenter Server. After the users log off, they cannot access the deleted virtual-machine desktops.

With instant clones, vCenter Server always deletes the virtual machines from disk.

**Note** Do not delete the virtual machines in vCenter Server before you delete virtual-machine desktops with Horizon Console. This action could put Horizon 7 components into an inconsistent state.

#### Procedure

- **1** In Horizon Console, select **Inventory > Machines**
- **2** Select the **vCenter VMs** tab.
- **3** Select one or more machines and click **Remove**.
- **4** Choose how to delete the virtual-machine desktop.

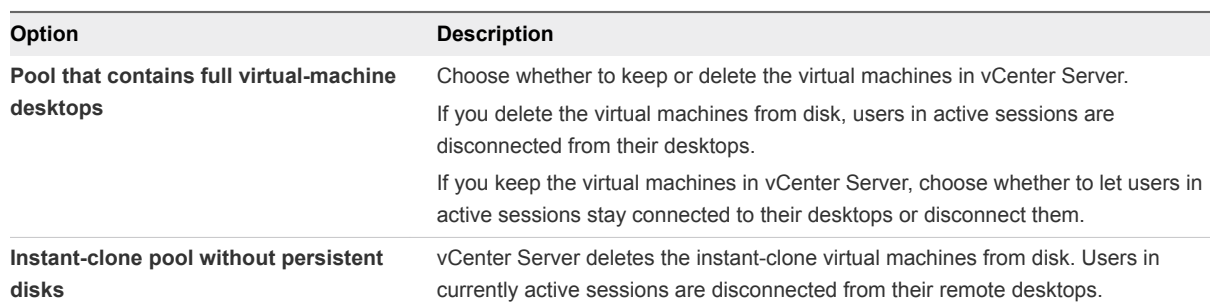

## Managing Unmanaged and Registered Machines in Horizon Console

In Horizon Console, you can remove unmanaged machines and remove registered machines from Horizon 7.

Unmanaged machines include physical computers, RDS hosts, and virtual machines that are not managed by vCenter Server. These unmanaged machines must therefore be registered with the Connection Server instance before they can be added to a desktop pool.

There are two types of registered machines in Horizon 7: RDS Hosts and Others. Unmanaged machines are in the Others category. Use unmanaged machines to form desktop pools that do not contain vCenter Server virtual machines.

When you reconfigure a setting that affects an unmanaged machine, it can take up to 10 minutes for the new setting to take effect. For example, if you change the **Automatically logoff after disconnect** setting for a pool, Horizon 7 might take up to 10 minutes to reconfigure the affected unmanaged machines.

#### Remove an Unmanaged Machine from a Desktop Pool in Horizon Console

You can reduce the size of a desktop pool by removing unmanaged machines from the pool.

#### Procedure

- **1** In Horizon Console, select **Inventory > Machines**.
- **2** Select the **Others** tab.
- **3** Select the unmanaged machines to remove.
- **4** Click **Remove**.
- **5** Click **OK**.

The unmanaged machines are removed from the pool.

#### Remove Registered Machines in Horizon Console

If you do not plan to use a registered machine again, you can remove it from Horizon 7.

After you remove a registered machine, it becomes unavailable in Horizon 7. To make the machine available again, you must reinstall Horizon Agent.

#### Prerequisites

Verify that the registered machines that you want to remove are not being used in any desktop pool.

#### Procedure

- **1** In Horizon Console, select **Inventory > Registered Machines**.
- **2** Click the **RDS Hosts** tab.
- **3** Select one or more machines and click **Remove**.

You can select only machines that are not being used by a desktop pool.

**4** Click **OK** to confirm.

## Troubleshooting Machines and Desktop Pools

You can use a variety of procedures to diagnose and fix problems that you encounter when you create and use machines and desktop pools.

Users might experience difficulty when they use Horizon Client to access desktops and applications. You can use troubleshooting procedures to investigate the causes of such problems and attempt to correct them yourself, or you can obtain assistance from VMware Technical Support.

## Display Problem Machines in Horizon Console

You can display a list of the machines whose operation Horizon 7 has detected as being suspect.

Horizon Console displays machines that exhibit the following problems:

- Are powered on, but which are not responding.
- $\blacksquare$  Remain in the provisioning state for a long time.
- Are ready, but which report that they are not accepting connections.
- **Appear to be missing from a vCenter Server.**
- **Have active logins on the console, logins by users who are not entitled, or logins not made from a** Connection Server instance.

#### Procedure

- **1** In Horizon Console, select **Inventory > Machines**.
- **2** On the **vCenter** tab, click **Problem Machines** from the Machines drop-down menu.

#### What to do next

The action that you should take depends on the problem that Horizon Console reports for a machine.

- **n** If a machine is powered on, but does not respond, restart its virtual machine. If the machine still does not respond, verify that the version of the Horizon Agent is supported for the machine operating system. You can use the vdmadmin command with the -A option to display the Horizon Agent version. For more information, see the *View Administration* document.
- If a machine remains in the provisioning state for a long time, delete its virtual machine, and clone it again. Verify that there is sufficient disk space to provision the machine.
- **n** If a machine reports that it is ready, but does not accept connections, check the firewall configuration to make sure that the display protocol is not blocked.
- **F** If a machine appears to be missing from a vCenter Server, verify whether its virtual machine is configured on the expected vCenter Server, or if it has been moved to another vCenter Server.
- If a machine has an active login, but this is not on the console, the session must be remote. If you cannot contact the logged-in users, you might need to restart the virtual machine to forcibly log out the users.

## Verify User Assignment for Desktop Pools

For dedicated user assignments, you can verify if the user that is assigned to the virtual machine is the user that connects to the virtual desktop or not.

#### Prerequisites

- <sup>n</sup> Verify that the virtual machine belongs to a dedicated-assignment pool. In Horizon Console, the desktop pool assignment appears in the **User Assignment** column on the **Desktop Pools** page.
- Verify that you have entitled users to the desktop pool.

#### Procedure

- **1** In Horizon Console, select **Inventory > Machines**.
- **2** On the **vCenter** tab, choose to view the assigned user or connected user.

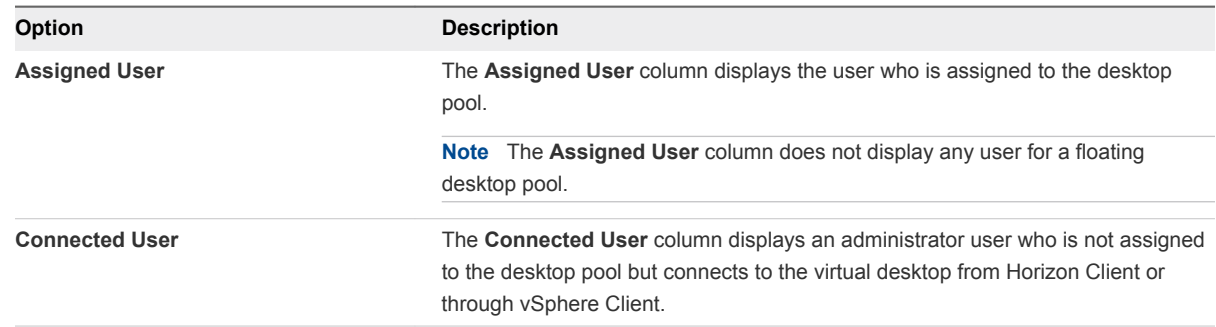

## Restart Desktops and Reset Virtual Machines in Horizon Console

You can perform a restart operation on a virtual desktop, which performs a graceful operating system restart of the virtual machine. You can perform a reset operation on a virtual machine without the graceful operating system restart, which performs a hard power-off and power-on of the virtual machine.

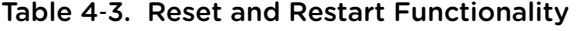

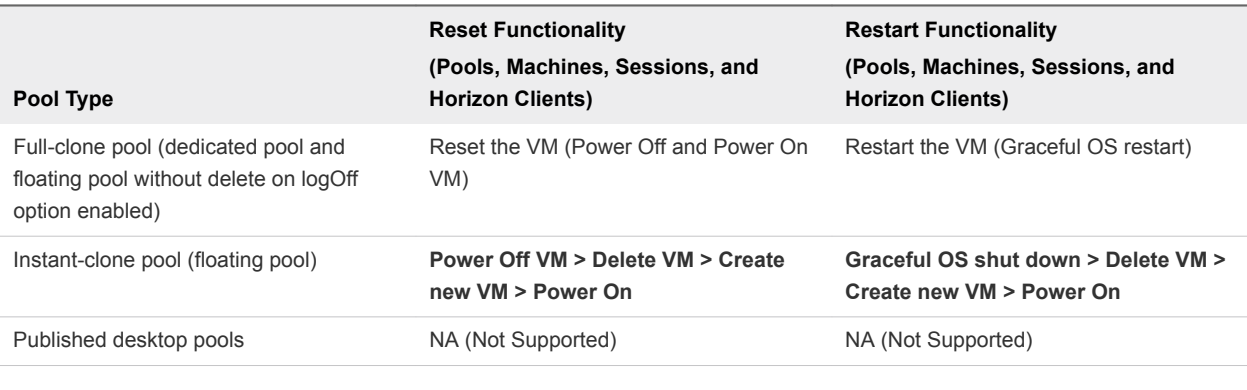

**Note** The restart functionality is available for Horizon Clients 4.4 and later.

#### Procedure

- **1** In Horizon Console, select **Inventory > Machines**.
- **2** On the **vCenter** tab, choose to restart a virtual desktop or reset a virtual machine.

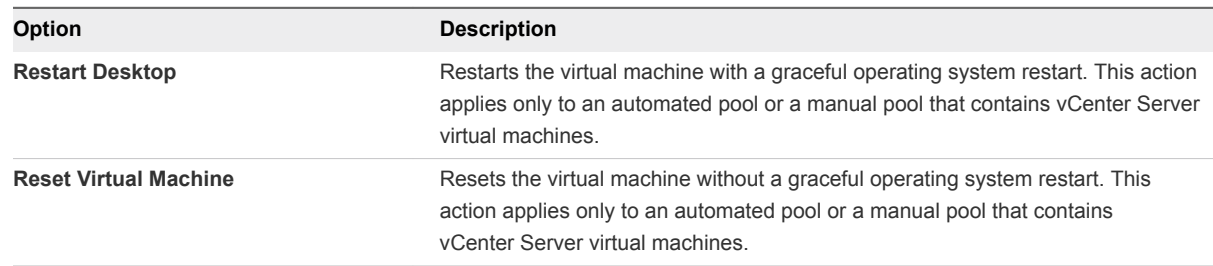

**3** Click **OK**.

## Send Messages to Desktop Users in Horizon Console

You might sometimes need to send messages to users who are currently logged into desktops. For example, if you need to perform maintenance on machine, you can ask the users to log out temporarily, or warn them of a future interruption of service. You can send a message to multiple users.

#### Procedure

- **1** In Horizon Console, click **Inventory > Desktops**.
- **2** Click a pool ID and click the **Sessions** tab.
- **3** Select one or more machines and click **Send Message**.
- **4** Type the message, select the message type, and click **OK**.

A message type can be **Info**, **Warning**, or **Error**.

The message is sent to all selected machines in active sessions.

## Manage Machines and Policies for Unentitled Users in Horizon Console

You can display the machines that are allocated to users whose entitlement has been removed, and you can also display the policies that have been applied to unentitled users.

A user who is unentitled might have left the organization permanently, or you might have suspended their account for an extended period of time. These users are assigned a machine but they are no longer entitled to use the machine pool.

You can also use the vdmadmin command with the -0 or -P option to display unentitled machines and policies. For more information, see the *Horizon 7 Administration* document.

#### Procedure

- **1** In Horizon Console, select **Inventory > Machines**.
- **2** Select **More Commands > View Unentitled Machines**.
- **3** Remove the machine assignments for unentitled users.
- **4** Select **More Commands > View Unentitled Machines** or **More Commands > View Unentitled Policies** as appropriate.
- **5** Change or remove the policies that are applied to unentitled users.

## <span id="page-44-0"></span>Creating Published Desktops and Applications in<br>Horizon Console

With Horizon 7, you can create published desktops associated with a farm, which is a group of Windows Remote Desktop Services (RDS) hosts. You can also deliver a published application to many users by creating application pools. The published applications in application pools run on a farm of RDS hosts.

This chapter includes the following topics:

- **Creating Farms in Horizon Console**
- <sup>n</sup> [Creating Published Desktop Pools in Horizon Console](#page-53-0)
- <sup>n</sup> [Creating Application Pools in Horizon Console](#page-55-0)
- **[Managing Farms in Horizon Console](#page-59-0)**
- <sup>n</sup> [Managing Application Pools in Horizon Console](#page-63-0)
- <sup>n</sup> [Managing RDS Hosts in Horizon Console](#page-63-0)
- <sup>n</sup> [Manage Published Desktop and Application Sessions in Horizon Console](#page-67-0)

## Creating Farms in Horizon Console

A farm is a group of Windows Remote Desktop Services (RDS) hosts. You can create published desktops associated with a farm. You can also deliver a published application to many users by creating application pools. The published applications in application pools run on a farm of RDS hosts.

Farms simplify the task of managing RDS hosts, published desktops, and applications in an enterprise. You can create manual or automated farms to serve groups of users that vary in size or have different desktop or application requirements.

A manual farm consists of RDS hosts that already exist. The RDS hosts can be physical or virtual machines. You manually add the RDS hosts when you create the farm.

An automated farm consists of RDS hosts that are instant-clone virtual machines in vCenter Server.

Connection Server creates the instant-clone virtual machines based on the parameters that you specify when you create the farm. Instant clones share a virtual disk of a parent VM and therefore consume less storage than full virtual machines. In addition, instant clones share the memory of a parent VM and are created using the vmFork technology.

<span id="page-45-0"></span>When you create an application pool or a published desktop pool, you must specify one and only one farm. The RDS hosts in a farm can host published desktops, applications, or both. A farm can support at most one published desktop pool, but it can support multiple application pools. A farm can support both types of pools simultaneously.

For more information on farms, see the *Horizon 7 Administration* document.

## Worksheet for Creating a Manual Farm in Horizon Console

When you create a manual farm, you can configure certain farm settings.

| <b>Setting</b>                                       | <b>Description</b>                                                                                                    | <b>Fill in Your Value</b><br>Here |
|------------------------------------------------------|----------------------------------------------------------------------------------------------------|-----------------------------------|
| ID                                                   | Unique name that identifies the farm.                                                                                                    |                                   |
| Description                                          | Description of this farm.                                                                                                    |                                   |
| Access group                                         | Select an access group for the farm, or leave the farm in the default root<br>access group.                                                                                                    |                                   |
| Default display protocol                             | Select VMware Blast, PCoIP or Microsoft RDP. Microsoft RDP applies to<br>desktop pools only. The display protocol for application pools is always<br>VMware Blast or PCoIP. If you select Microsoft RDP and you plan to use<br>this farm to host application pools, you must set <b>Allow users to choose</b><br>protocol to Yes. The default is PCoIP.                                                                                         |                                   |
| Allow users to choose<br>protocol                    | Select Yes or No. This setting applies to published desktop pools only. If you<br>select Yes, users can choose the display protocol when they connect to a<br>published desktop from Horizon Client. The default is Yes.                                                                                                    |                                   |
| Pre-launch session<br>timeout (applications<br>only) | Determines the amount of time that an application configured for pre-launch<br>is kept open. The default is 10 minutes.<br>If the end-user does not start any application in Horizon Client, the<br>application session is disconnected if the idle session times out or if pre-<br>launch session times out.<br>If you want to end the pre-launch session after timeout, you must set the<br>Log off disconnected session option to Immediate. |                                   |

Table 5‑1. Worksheet: Configuration Settings for Creating a Manual Farm

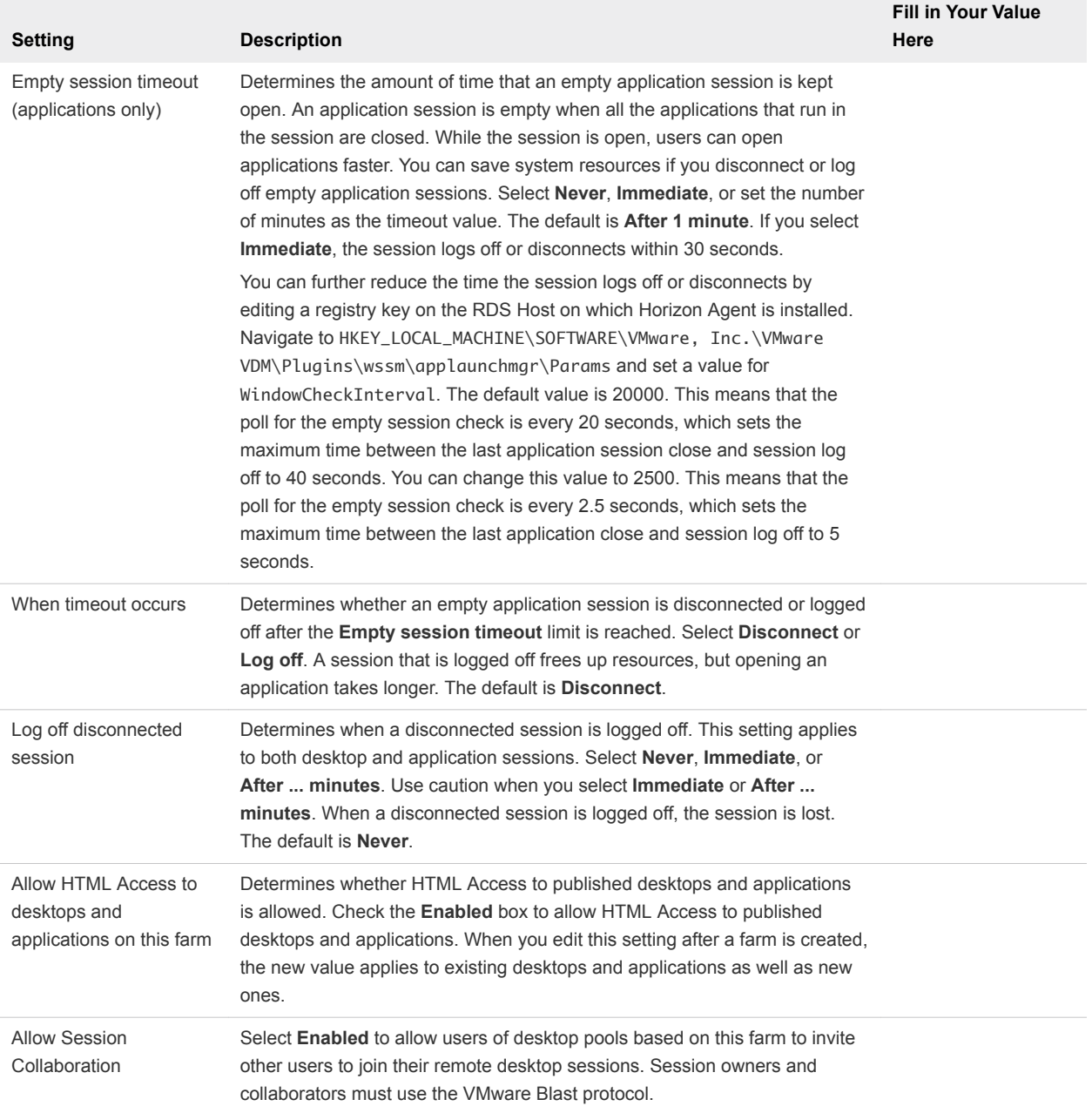

#### Table 5‑1. Worksheet: Configuration Settings for Creating a Manual Farm (Continued)

## Create a Manual Farm in Horizon Console

Create a manual farm as part of the process to give users access to published applications or desktops.

#### Prerequisites

- Set up the RDS hosts that belong to the farm. See "Setting Up Remote Desktop Services Hosts," in the *Setting Up Published Desktops and Applications in Horizon 7* document.
- Verify that all the RDS hosts have the Available status. In Horizon Console, select **Inventory > Registered Machines** and check the status of each RDS host on the RDS Hosts tab.

<span id="page-47-0"></span>■ Gather the configuration information you must provide to create the farm. See [Worksheet for Creating](#page-45-0) [a Manual Farm in Horizon Console.](#page-45-0)

#### Procedure

- **1** In Horizon Console, select **Inventory > Farms**.
- **2** Click **Add**.
- **3** Select **Manual Farm**.
- **4** Follow the prompts in the wizard to create the farm.

Use the configuration information you gathered in the worksheet. You can go directly back to any wizard page by clicking the page name in the navigation pane.

- **5** Select the RDS hosts to add to the farm and click **Next**.
- **6** Click **Finish**.

#### What to do next

Create a published application or desktop pool.

## Worksheet for Creating an Automated Instant-Clone Farm in Horizon Console

When you create an automated instant-clone farm, you can configure certain settings.

| <b>Setting</b>                    | <b>Description</b>                                                                                                    | Fill in Your Value<br>Here |
|-----------------------------------|----------------------------------------------------------------------------------------------------|----------------------------|
| ID                                | Unique name that identifies the farm.                                                                                                    |                            |
| Description                       | Description of this farm.                                                                                                    |                            |
| Access group                      | Select an access group for the farm, or leave the farm in the default root<br>access group.                                                                                                    |                            |
| Default display protocol          | Select VMware Blast, PCoIP or Microsoft RDP. Microsoft RDP applies to<br>desktop pools only. The display protocol for application pools is always<br><b>VMware Blast or PCoIP.</b> If you select <b>Microsoft RDP</b> and you plan to use<br>this farm to host application pools, you must set <b>Allow users to choose</b><br>protocol to Yes. The default is PCoIP. |                            |
| Allow users to choose<br>protocol | Select Yes or No. This setting applies to published desktop pools only. If you<br>select Yes, users can choose the display protocol when they connect to a<br>published desktop from Horizon Client. The default is Yes.                                                                                                    |                            |

Table 5‑2. Worksheet: Configuration Settings for Creating an Automated Instant-Clone Farm

**Fill in Your Value** 

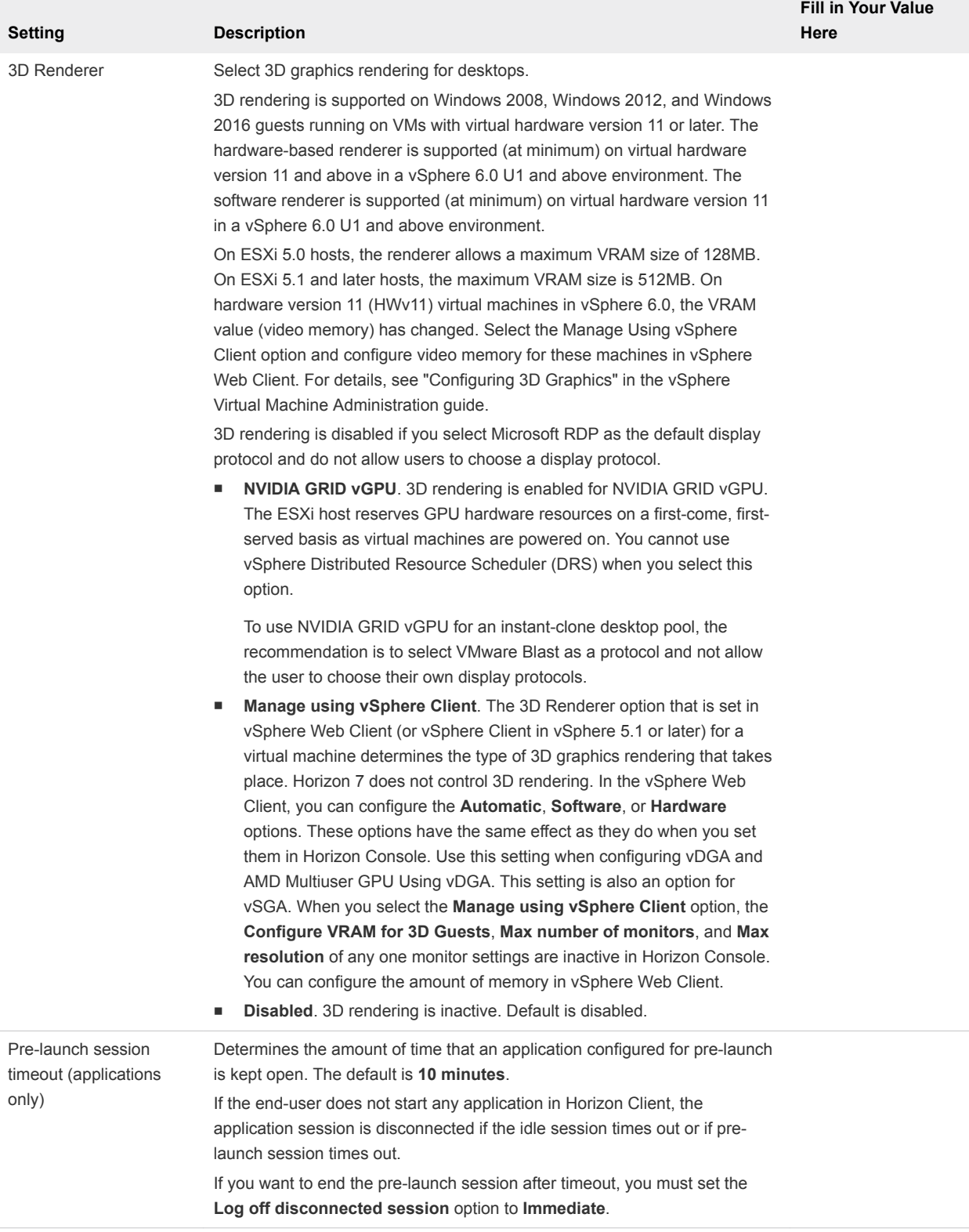

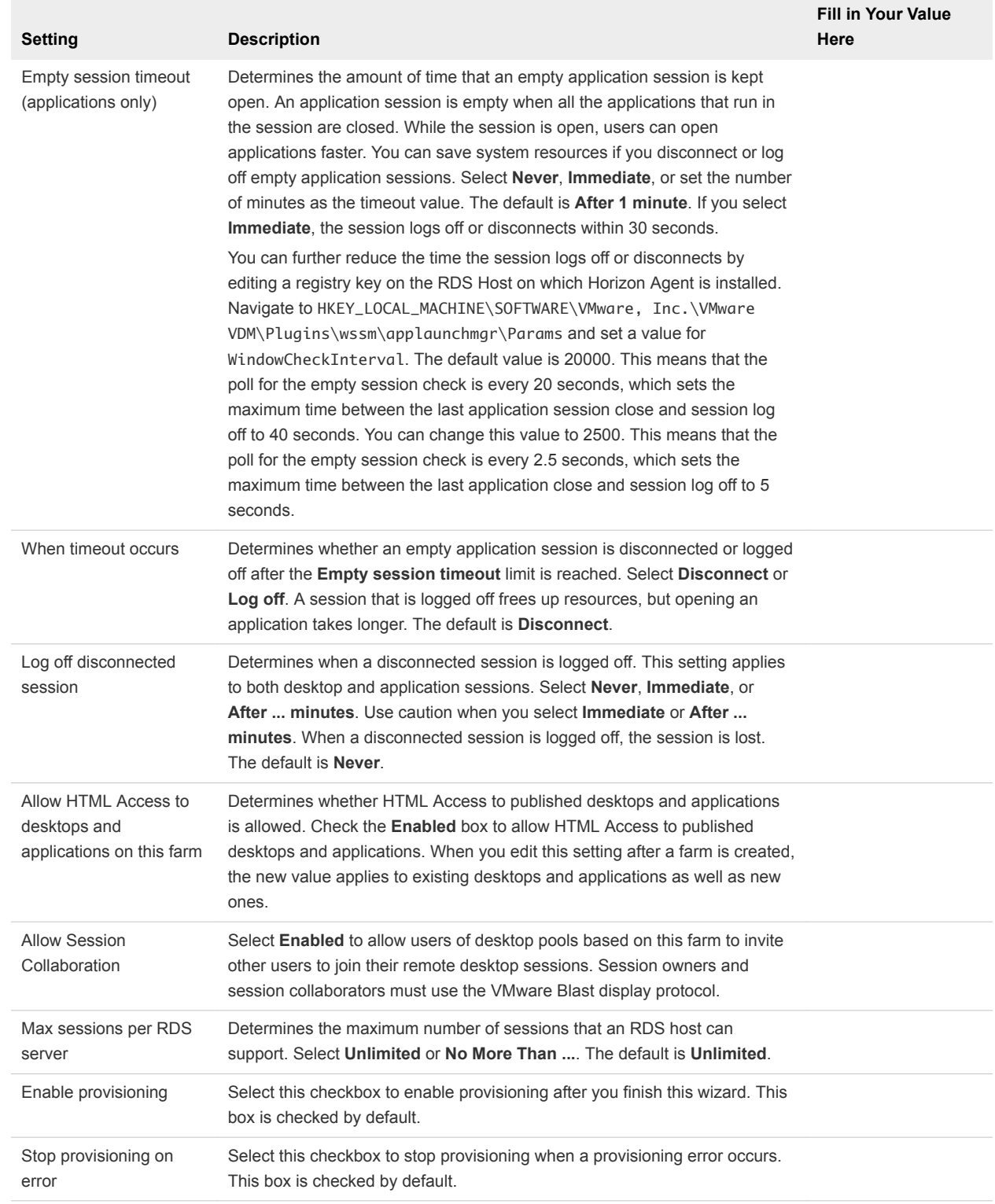

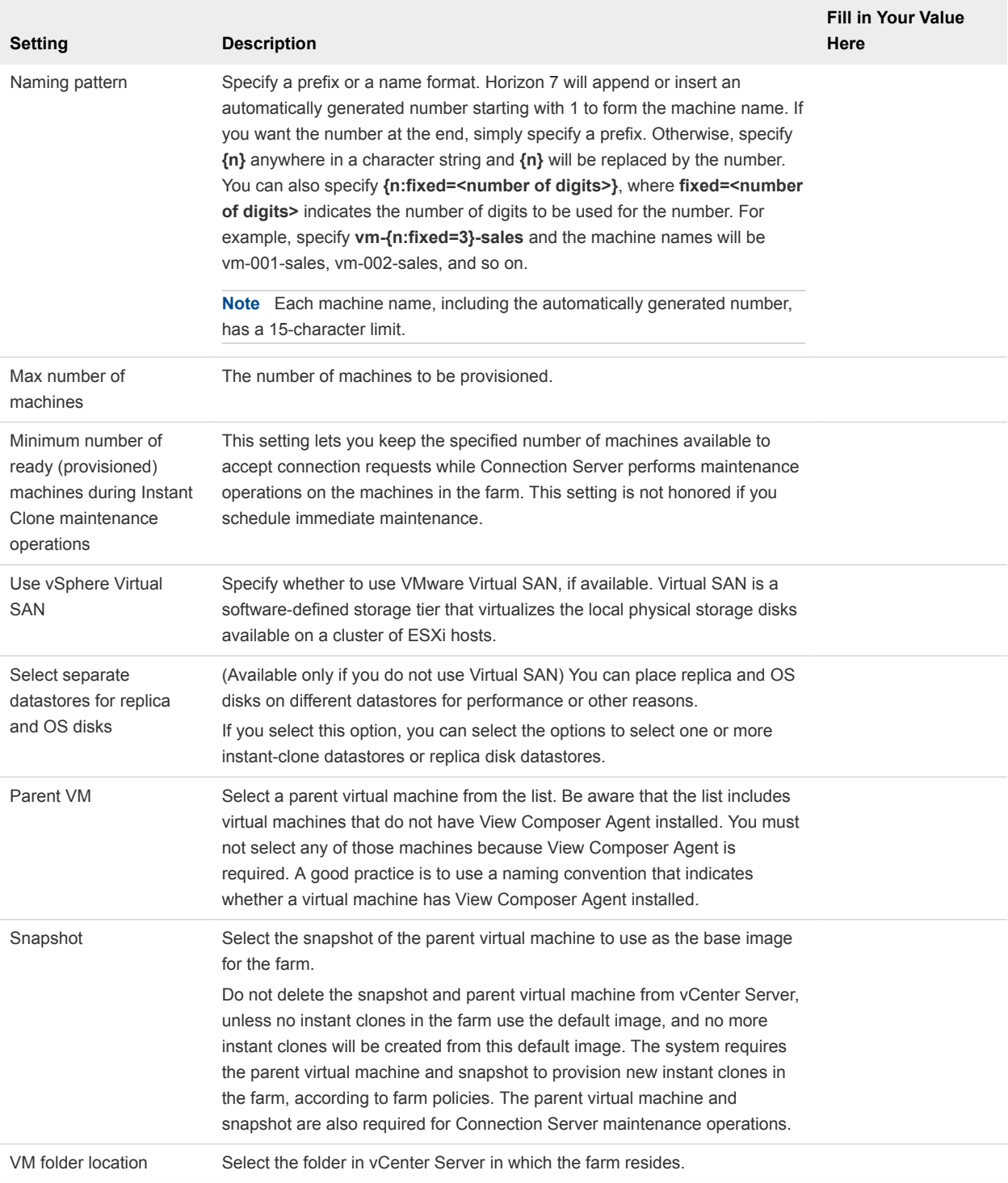

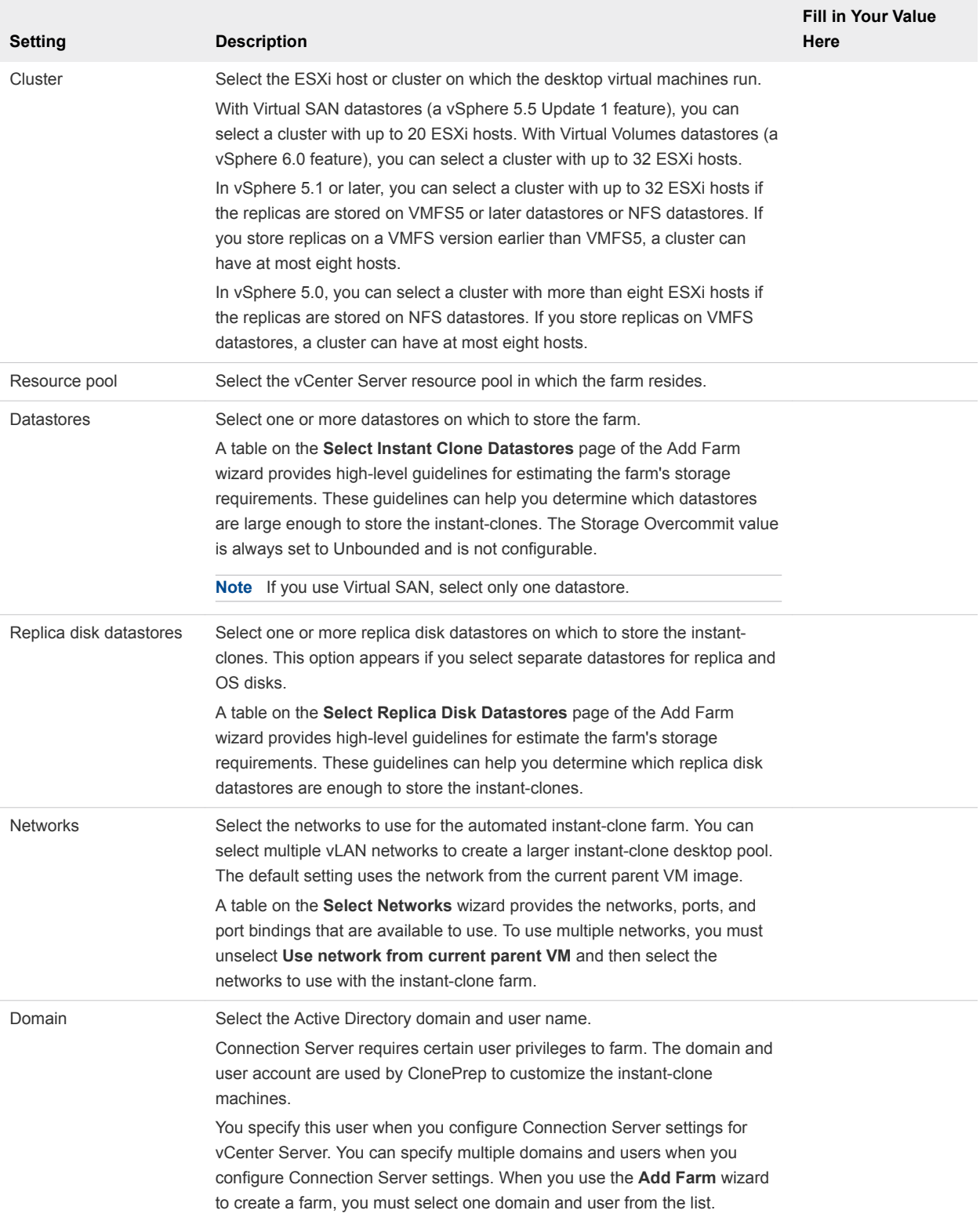

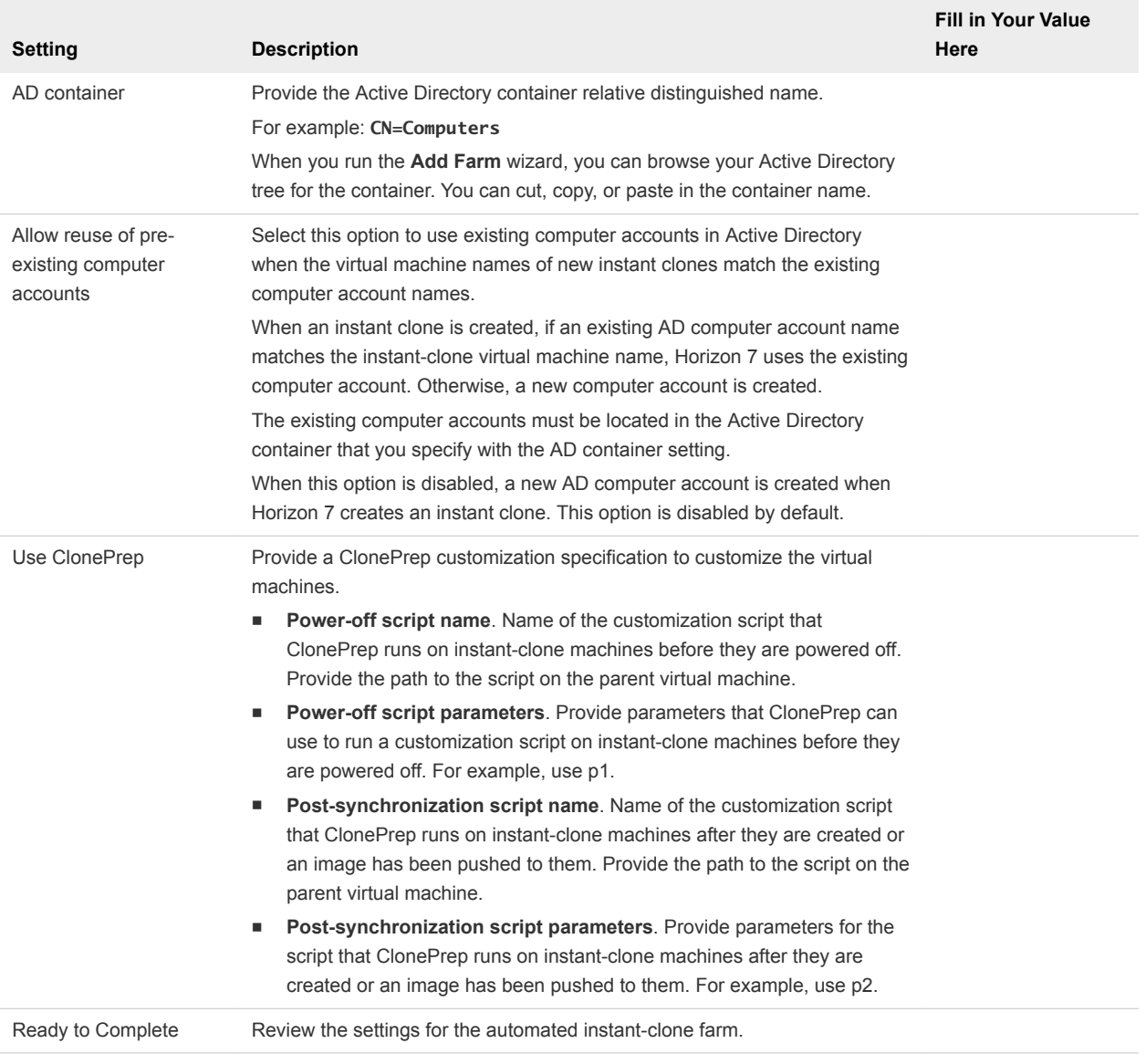

## Create an Automated Instant-Clone Farm in Horizon Console

You create an automated instant-clone farm as part of the process to give users access to published applications or published desktops.

#### Prerequisites

- Verify that Connection Server is installed. See the *Horizon 7 Installation* document.
- Verify that Connection Server settings for vCenter Server are configured in Horizon Administrator. See the *Horizon 7 Administration* document.
- <span id="page-53-0"></span>■ Verify that you have a sufficient number of ports on the ESXi virtual switch that is used for the virtual machines that are used as remote desktops. The default value might not be sufficient if you create large desktop pools.
- <sup>n</sup> Verify that you prepared a parent virtual machine. Horizon Agent must be installed on the parent virtual machine. See "Preparing a Parent Virtual Machine for an Automated Farm" in the *Setting Up Published Desktops and Applications in Horizon 7* document.
- **n** Take a snapshot of the parent virtual machine in vCenter Server. You must shut down the parent virtual machine before you take the snapshot. Connection Server uses the snapshot as the base image from which the clones are created.
- Gather the configuration information you must provide to create the farm. See [Worksheet for Creating](#page-47-0) [an Automated Instant-Clone Farm in Horizon Console.](#page-47-0)

#### Procedure

- **1** In Horizon Console, select **Inventory > Farms**.
- **2** Click **Add**.
- **3** Select **Automated Farm**.
- **4** Follow the prompts in the wizard to create the farm.

Use the configuration information that you gathered in the worksheet. You can go directly back to any wizard page that you completed by clicking the page name in the navigation panel.

#### What to do next

Create a published application or desktop pool.

## Creating Published Desktop Pools in Horizon Console

One of the tasks that you perform to give users remote access to session-based desktops is to create a published desktop pool. A published desktop pool runs on a farm of RDS hosts and has properties that can satisfy some specific needs of a remote desktop deployment.

For more information about the properties of published desktop pools, see the *Setting Up Published Desktops and Applications in Horizon 7* document.

## Worksheet for Creating Published Desktop Pools

You can specify certain pool settings when you create an published desktop pool that run on a farm of RDS hosts. Not all pool settings apply to all types of desktop pools. These settings are specific to published desktop pools.

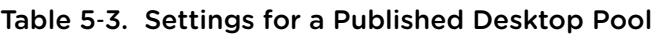

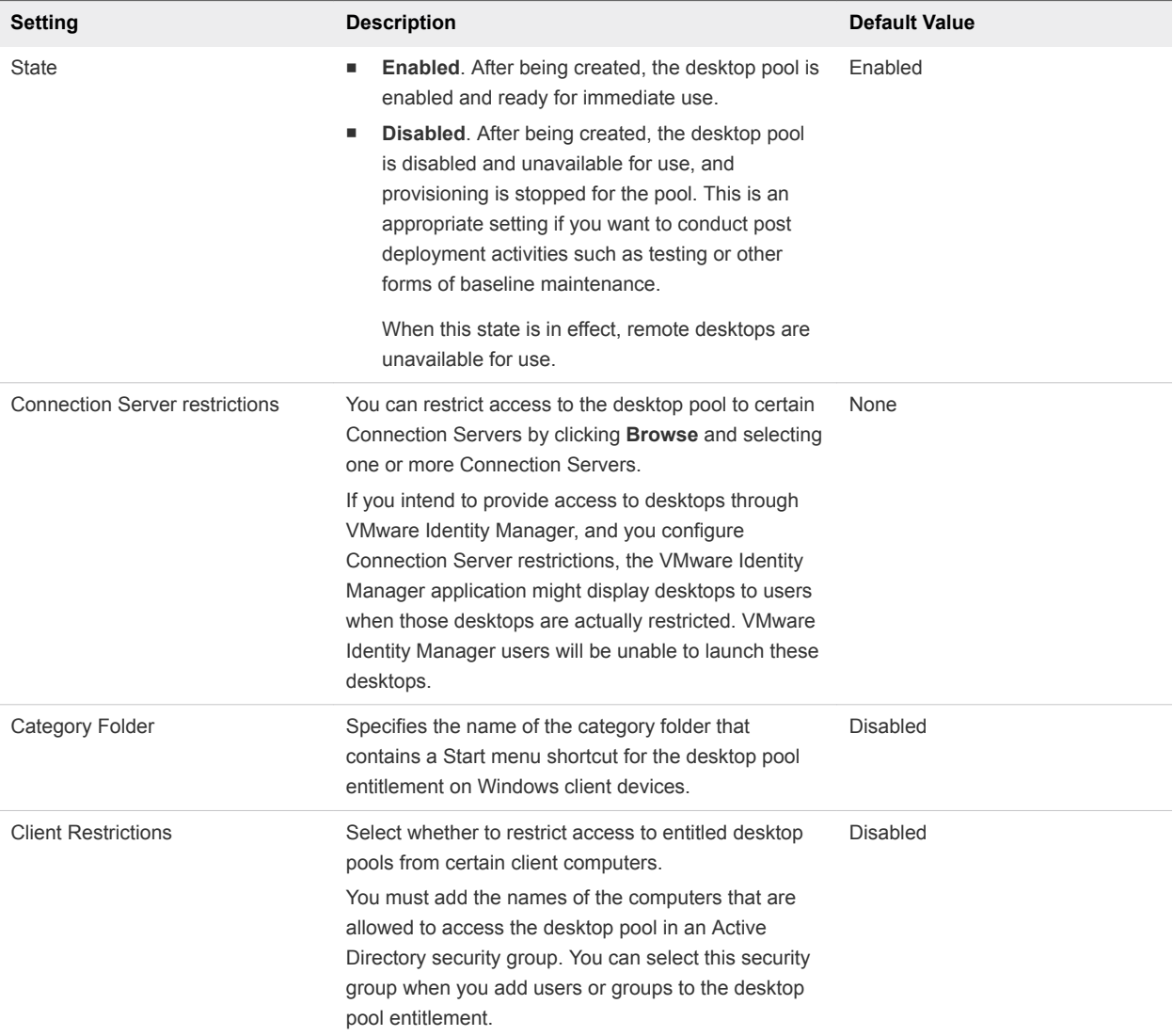

## Create a Published Desktop Pool in Horizon Console

You create a published desktop pool as part of the process to give users access to desktops that run on a farm of RDS hosts.

#### Prerequisites

- Set up RDS hosts. See "Setting Up Remote Desktop Services Hosts" in the Setting Up Published *Desktops and Applications in Horizon 7* document.
- Create a farm that contains the RDS hosts. See [Creating Farms in Horizon Console](#page-44-0).
- Decide how to configure the pool settings. See "Desktop Pool Settings for RDS Desktop Pools" in the *Setting Up Published Desktops and Applications in Horizon 7* document.

#### <span id="page-55-0"></span>Procedure

- **1** In Horizon Console, select **Inventory > Desktops**.
- **2** Click **Add**.
- **3** Select **RDS Desktop Pool** and click **Next**.
- **4** Provide a pool ID, display name, and description.

The pool ID is the unique name that identifies the pool in Horizon Administrator. The display name is the name of the RDS desktop pool that users see when they log in to Horizon Client. If you do not specify a display name, it will be the same as the pool ID.

- **5** Select pool settings.
- **6** Select or create a farm for this pool.

#### What to do next

Entitle users to access the pool.

## Creating Application Pools in Horizon Console

One of the tasks that you perform to give users remote access to an application is to create an application pool. Users who are entitled to an application pool can access the application remotely from a variety of client devices.

With application pools, you can deliver a single application to many users. The application runs on a farm of RDS hosts.

When you create an application pool, you deploy an application in the data center that users can access from anywhere on the network.

An application pool has a single application and is associated with a single farm. To avoid errors, you must install the application on all of the RDS hosts in the farm.

When you create an application pool, Horizon 7 automatically displays the applications that are available to all users rather than individual users from the **Start** menu on all the RDS hosts in the farm. You can select one or more applications from the list. If you select multiple applications from the list, a separate application pool is created for each application. You can also manually specify an application that is not on the list. If an application that you want to manually specify is not already installed, Horizon 7 displays a warning message.

When you create an application pool, you cannot specify the access group in which to place the pool. For published application and desktop pools, you specify the access group when you create a farm.

An application supports the PCoIP and VMware Blast display protocols. To enable HTML Access, see the *VMware Horizon HTML Access Installation and Setup Guide* document.

## <span id="page-56-0"></span>Worksheet for Creating an Application Pool Manually in Horizon Console

When you create an application pool and manually specify an application, you can add information about the application. It is not a requirement that the application is already installed on any RDS host.

Table 5‑4. Worksheet: Application Properties for Creating an Application Pool Manually

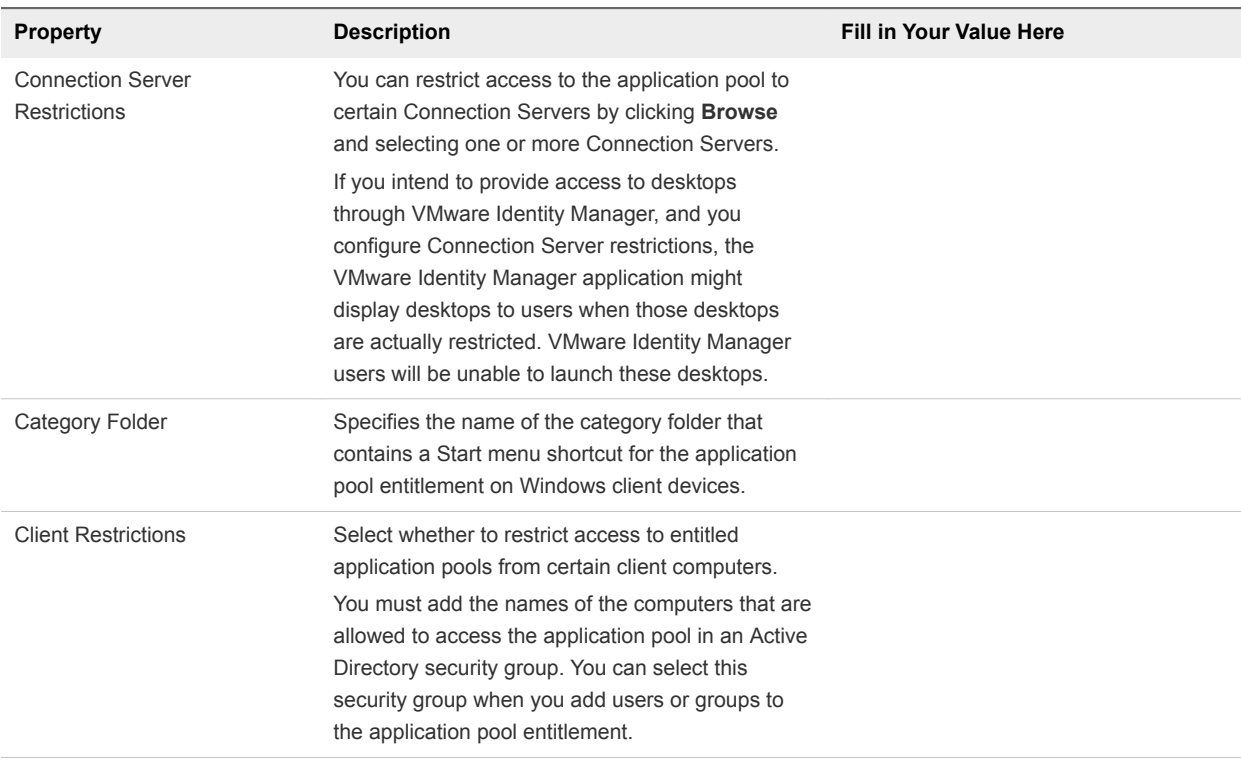

#### <span id="page-57-0"></span>Table 5‑4. Worksheet: Application Properties for Creating an Application Pool Manually (Continued)

## Create an Application Pool in Horizon Console

You create an application pool as part of the process to give users access to an application that runs on RDS hosts.

#### Prerequisites

- Set up RDS hosts. See "Setting Up Remote Desktop Services Hosts" in the Setting Up Published *Desktops and Applications in Horizon 7* document.
- Create a farm that contains the RDS hosts. See [Creating Farms in Horizon Console](#page-44-0).
- <sup>n</sup> If you plan to add the application pool manually, gather information about the application. See [Worksheet for Creating an Application Pool Manually in Horizon Console](#page-56-0)

#### Procedure

- **1** In Horizon Console, select **Inventory > Applications**.
- **2** Click **Add**.
- **3** Follow the prompts in the wizard to create the pool.

If you choose to add an application pool manually, use the configuration information you gathered in the worksheet. If you select applications from the list that Horizon Console displays, you can select multiple applications. A separate pool is created for each application.

#### What to do next

Entitle users to access the pool.

Make sure that your end users have access to Horizon Client 3.0 or later software, which is required to support published applications.

If you need to ensure that Connection Server launches the application only on RDS hosts that have sufficient resources to run the application, configure an anti-affinity rule for the application pool. See Configure an Anti-Affinity Rule for an Application Pool in Horizon Console.

## Configure an Anti-Affinity Rule for an Application Pool in Horizon Console

When you configure an anti-affinity rule for an application pool, Horizon Connection Server attempts to launch the application only on RDS hosts that have sufficient resources to run the application. This feature can be useful for controlling applications that consume large amounts of CPU or memory resources.

An anti-affinity rule consists of an application matching pattern and a maximum count. For example, the application matching pattern might be autocad.exe and the maximum count might be 2.

Connection Server sends the anti-affinity rule to Horizon Agent on an RDS host. If any applications running on the RDS host have process names that match the application matching pattern, Horizon Agent counts the current number of instances of those applications and compares the number to the maximum count. If the maximum count is exceeded, Connection Server skips that RDS host when it selects an RDS host to run new sessions of the application.

#### **Prerequisites**

- <sup>n</sup> Create the application pool. See [Create an Application Pool in Horizon Console.](#page-57-0)
- Become familiar with the constraints of the anti-affinity feature. See [Anti-Affinity Feature Constraints.](#page-59-0)

#### Procedure

- **1** In Horizon Console, select **Inventory > Applications**.
- **2** Select the pool to modify and click **Edit**.
- **3** In the **Anti-Affinity Patterns** text box, type a comma-separated list of patterns to match against the process names of other applications running on RDS hosts.

The pattern string can include the asterisk (\*) and question mark (?) wildcard characters. An asterisk matches zero or more characters and a question mark matches any single character.

For example, **\*pad.exe,\*notepad.???** matches wordpad.exe, notepad.exe, and notepad.bat, but it does not match wordpad.bat or notepad.script.

**Note** Horizon 7 counts multiple patterns that match for an application in a single session as a single match.

<span id="page-59-0"></span>**4** In the **Anti-Affinity Count** text box, type the maximum number of other applications that can be running on the RDS host before the RDS host is rejected for new application sessions.

The maximum count can be an integer from 1 to 20.

**5** Click **Submit** to save your changes.

#### Anti-Affinity Feature Constraints

The anti-affinity feature has certain constraints.

- n Anti-affinity rules affect new application sessions only. An RDS host that contains sessions in which a user has previously run an application is always reused for the same application. This behavior overrides reported load preferences and anti-affinity rules.
- Aniti-affinity rules do not affect application launches from within an RDS desktop session.
- <sup>n</sup> RDS session limits prevent application sessions from being created, regardless of anti-affinity rules.
- n certain circumstances, the instances of applications on the RDS host might not be restricted to the maximum count that you specify. For example, View cannot determine the exact instance count if other applications for other pending sessions are in the process of being launched.
- nter-application anti-affinity rules are not supported. For example, large application classes, such as Autocad and Visual Studio instances, cannot be counted in a single rule.
- Do not use anti-affinity rules in environments where end-users use Horizon Client on mobile clients. Anti-affinity rules can result in multiple sessions in the same farm for an end user. Reconnecting to multiple sessions on mobile clients can result in indeterminate behavior.

## Managing Farms in Horizon Console

In Horizon Console, you can add, edit, delete, enable, and disable farms.

After you create a farm, you can add or remove RDS hosts to support more or fewer users.

## Edit a Farm in Horizon Console

For an existing farm, you can make changes to the configuration settings.

#### Prerequisites

Familiarize yourself with the settings of a farm.

#### Procedure

- **1** In Horizon Console, select **Inventory > Farms**.
- **2** Select a farm and click **Edit**.
- **3** Make changes to the farm settings.
- **4** Click **OK**.

## Delete a Farm in Horizon Console

You can delete a farm if you no longer need it or if you want to create a new one with different RDS hosts. You can only delete a farm that is not associated with published desktop or application pool.

#### Prerequisites

Verify that the farm is not associated with any published desktop pool or application pool.

#### Procedure

- **1** In Horizon Console, select **Inventory > Farms**.
- **2** Select one or more farms and click **Delete**.
- **3** Click **OK** to confirm.

## Disable or Enable a Farm in Horizon Console

When you disable a farm, users can no longer launch published desktops or applications from the published desktop pools and the application pools that are associated with the farm. Users can continue to use published desktops and applications that are currently open.

You can disable a farm if you plan to do maintenance on the RDS hosts in the farm or on the published desktop and application pools that are associated with the farm. After you disable a farm, some users might still be using published desktops or applications that they opened before you disable the farm.

#### Procedure

- **1** In Horizon Console, select **Inventory > Farms**.
- **2** Select one or more farms and click **More Commands**.
- **3** Click **Enable** or **Disable**.
- **4** Click **OK** to confirm.

You can view the status of the pools by selecting **Inventory > Desktops** or **Inventory > Applications**.

## Schedule Maintenance for an Automated Instant-Clone Farm in Horizon Console

With the maintenance operation, you can schedule recurring or immediate maintenance of all the RDS hosts in an automated instant-clone farm. During each maintenance cycle, all the RDS hosts are refreshed from the parent virtual machine.

You can make changes to the parent virtual machine without affecting the RDS host instant clones because the snapshot of the current parent VM is used for maintenance. The instant clones created in the automated farm use the information in the parent VM for their system configuration.

You can schedule maintenance on an automated farm but not on individual RDS hosts in the farm.

If possible, schedule maintenance operations during off-peak hours to ensure all that RDS hosts have finished maintenance and are available during peak hours.

#### **Prerequisites**

**•** Decide when to schedule the maintenance operation. By default, Connection Server starts the operation immediately.

You can schedule an immediate maintenance or recurring maintenance or both for a farm. You can schedule maintenance operations on multiple farms concurrently.

**•** Decide whether to force all users to log off when the maintenance operation begins or wait for each user to log off before refreshing that user's machine.

If you force users to log off, Horizon 7 notifies users before they are disconnected and allows them to close their applications and log off.

<sup>n</sup> Decide the minimum farm size. The minimum farm size is the number of RDS hosts that are kept available at all times to allow users to continue to use the farm. For example, if the farm size is ten and the minimum farm size is two, then maintenance will be performed on eight RDS hosts. As each RDS host becomes available again then the remaining hosts will go through maintenance. All RDS hosts are managed individually, so as one host becomes available then one of the remaining hosts will be put into maintenance.

However, if you schedule immediate maintenance, then all the RDS hosts in the farm will be put into maintenance.

All RDS hosts will also be subject to policy and will wait for logoff or force users to logoff depending upon what policy is configured.

**•** Decide whether to stop provisioning at first error. If you select this option and an error occurs when Connection Server provisions an instant-clone, provisioning stops. You can select this option to ensure that resources such as storage are not consumed unnecessarily.

Selecting the **Stop at first error** option does not affect customization. If a customization error occurs on an instant-clone, other clones continue to be provisioned and customized.

- Verify that provisioning is enabled. When provisioning is disabled, Horizon 7 stops the machines from being customized after they are refreshed.
- **n** If your deployment includes replicated Connection Server instances, verify that all instances are the same version.

#### Procedure

- **1** In Horizon Console, select **Inventory > Farms**.
- **2** Click the pool ID of the farm for which you want to schedule a maintenance.
- **3** Click **Maintain > Schedule**.

**4** In the **Schedule Recurring Maintenance** wizard, choose a maintenance mode.

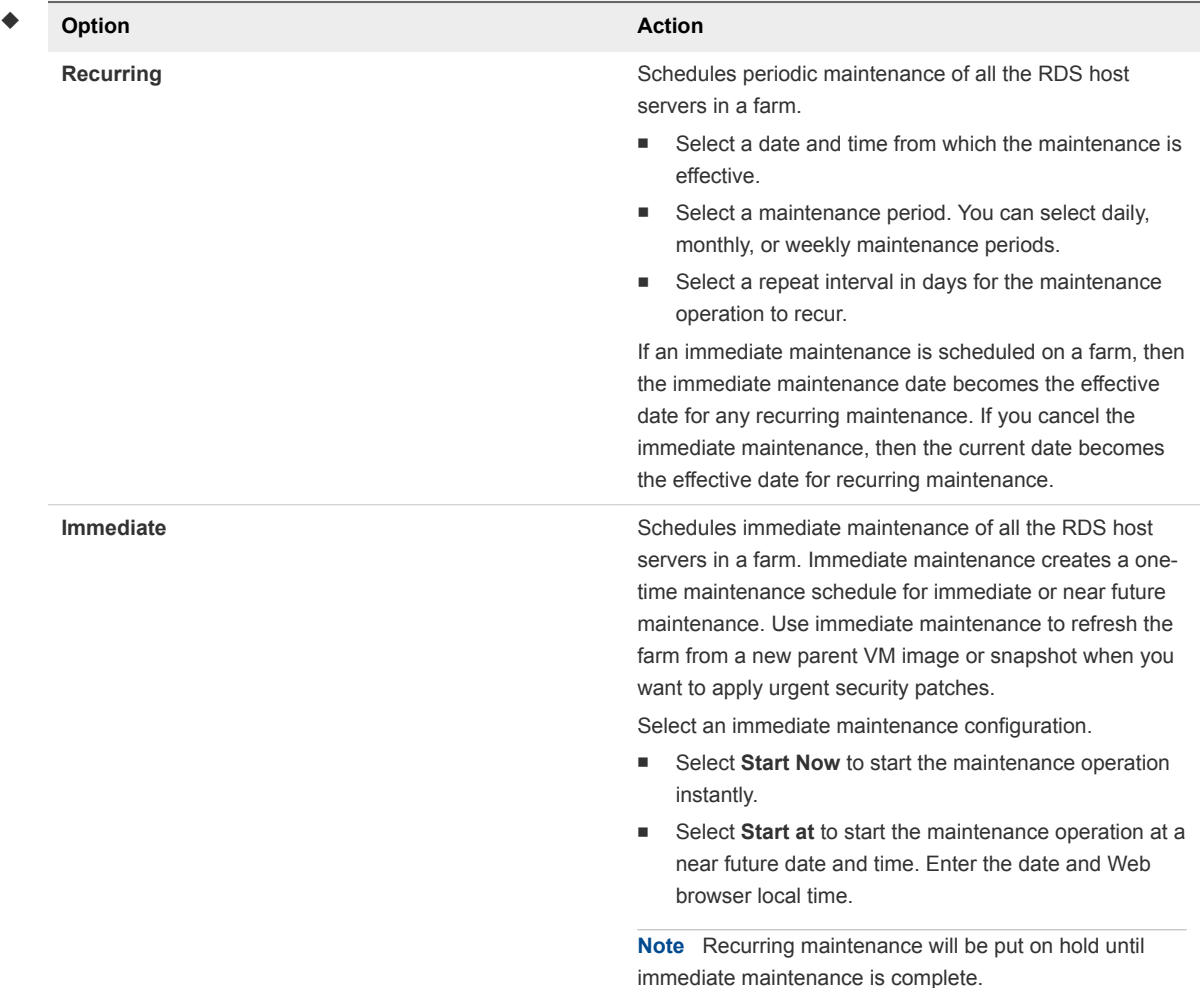

- **5** Click **Next**.
- **6** (Optional) Click **Change** to change the parent virtual machine.
- **7** Select a snapshot.

You cannot select a different snapshot unless you clear the **Use current parent VM image** checkbox.

- **8** (Optional) Click **Snapshot Details** to display details about the snapshot.
- **9** Click **Next**.
- **10** (Optional) Specify whether to force users to log off or wait for users to log off.

The option to force users to log off is selected by default.

**11** (Optional) Specify whether to stop provisioning at first error.

This option is selected by default.

**12** Click **Next**.

The **Ready to Complete** page is displayed.

<span id="page-63-0"></span>**13** Click **Finish**.

## Managing Application Pools in Horizon Console

You can add, edit, delete, or entitle application pools in Horizon Console.

## Edit an Application Pool in Horizon Console

You can edit an existing application pool to configure settings such as display name, version, publisher, path, start folder, parameters, and description. You cannot change the ID or access group of an application pool.

#### **Prerequisites**

- Familiarize yourself with the settings of an application pool.
- **•** You might need to configure an anti-affinity rule to ensure that Connection Server launches the application only on RDS hosts that have sufficient resources to run the application.

#### Procedure

- **1** In Horizon Console, select **Inventory > Applications**.
- **2** Select a pool and click **Edit**.
- **3** Make changes to the pool settings.
- **4** Click **OK**.

## Delete an Application Pool in Horizon Console

When you delete an application pool, users can no longer launch the application in the pool.

You can delete an application pool even if users are currently accessing the application. After the users close the application, they can no longer access the application.

#### Procedure

- **1** In Horizon Console, select **Inventory > Applications**.
- **2** Select one or more application pools and click **Delete**.
- **3** Click **OK** to confirm.

## Managing RDS Hosts in Horizon Console

You can manage RDS hosts that you set up manually and RDS hosts that are created automatically when you add an automated farm.

When you manually set up an RDS host, it automatically registers with Horizon Connection Server. You cannot manually register an RDS host with Connection Server. For an RDS host that you set up manually, you can perform the following management tasks:

Edit the RDS host.

- Add the RDS host to a manual farm.
- Remove the RDS host from a farm.
- Enable the RDS host.
- Disable the RDS host.

For an RDS host that is created automatically when you add an automated farm, you can perform the following management tasks:

- Remove the RDS host from a farm.
- Enable the RDS host.
- Disable the RDS host.

## Edit an RDS Host in Horizon Console

You can change the number of connections that an RDS host can support. This setting is the only one that you can change. The default value is 150. You can set it to any positive number, or to unlimited.

You can only edit an RDS host that you set up manually, but not an RDS host that is in an automated farm.

#### Procedure

- **1** In Horizon Console, select **Inventory > Registered Machines**.
- **2** Select an RDS host and click **Edit**.
- **3** Specify a value for the setting **Number of connections**.
- **4** Click **OK**.

## Add an RDS Host to a Manual Farm in Horizon Console

You can add an RDS host that you set up manually to a manual farm to increase the scale of the farm or for other reasons. You can only add RDS hosts to a manual farm.

#### Procedure

- **1** In Horizon Console, select **Inventory > Farms**.
- **2** Click the farm ID.
- **3** Select the **RDS Hosts** tab.
- **4** Click **Add**.
- **5** Select one or more RDS hosts.
- **6** Click **OK**.

## Remove an RDS Host from a Farm in Horizon Console

You can remove an RDS host from a manual farm to reduce the scale of the farm, to perform maintenance on the RDS host, or for other reasons. As a best practice, disable the RDS host and ensure that users are logged off from active sessions before you remove a host from a farm.

If users have application or desktop sessions on hosts that you remove, the sessions remain active, but Horizon 7 does not track them. A user who disconnects from a session will be unable to reconnect to it, and any unsaved data might be lost.

You can also remove an RDS host from an automated farm. One possible reason might be that the RDS host is in an unrecoverable error state.

#### Procedure

- **1** In Horizon Console, select **Inventory > Farms**.
- **2** Click the farm ID.
- **3** Select the **RDS Hosts** tab.
- **4** Select one or more RDS hosts.
- **5** Click **Remove from farm**.
- **6** Click **OK**.

## Remove an RDS Host from Horizon 7

You can remove from Horizon 7 an RDS host that you set up manually and that you no longer plan to use. The RDS host must not currently be in a manual farm.

#### **Prerequisites**

Verify that the RDS host does not belong to a farm.

#### Procedure

- **1** In Horizon Console, select **Inventory > Registered Machines**.
- **2** Select an RDS host and click **Remove**.
- **3** Click **OK**.

After you remove an RDS host, to use it again, you must reinstall Horizon Agent.

## Disable or Enable an RDS Host in Horizon Console

When you disable an RDS host, Horizon 7 no longer uses it to host new published desktops or applications. Users can continue to use published desktops and applications that are currently open.

#### Procedure

**1** In Horizon Console, select **Inventory > Farms**.

- **2** Click the farm ID.
- **3** Select the **RDS Hosts** tab.
- **4** Select an RDS host and click **More Commands**.
- **5** Click **Enable** or **Disable**.
- **6** Click **OK**.

If you enable the RDS host, a check mark appears in the Enabled column, and Available appears in the Status column. If you disable the RDS host, the Enabled column is empty and Disabled appears in the Status column.

## Monitor RDS Hosts in Horizon Console

You can monitor the status and view the properties of RDS hosts in Horizon Console.

#### Procedure

• In Horizon Console, navigate to the page that displays the properties that you want to view.

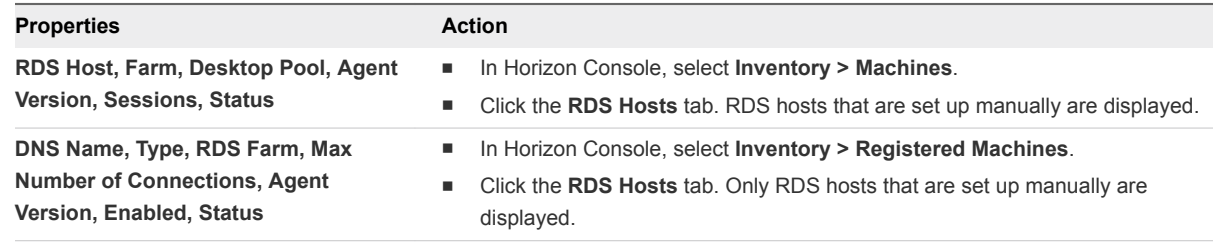

The properties are displayed and have the following meanings:

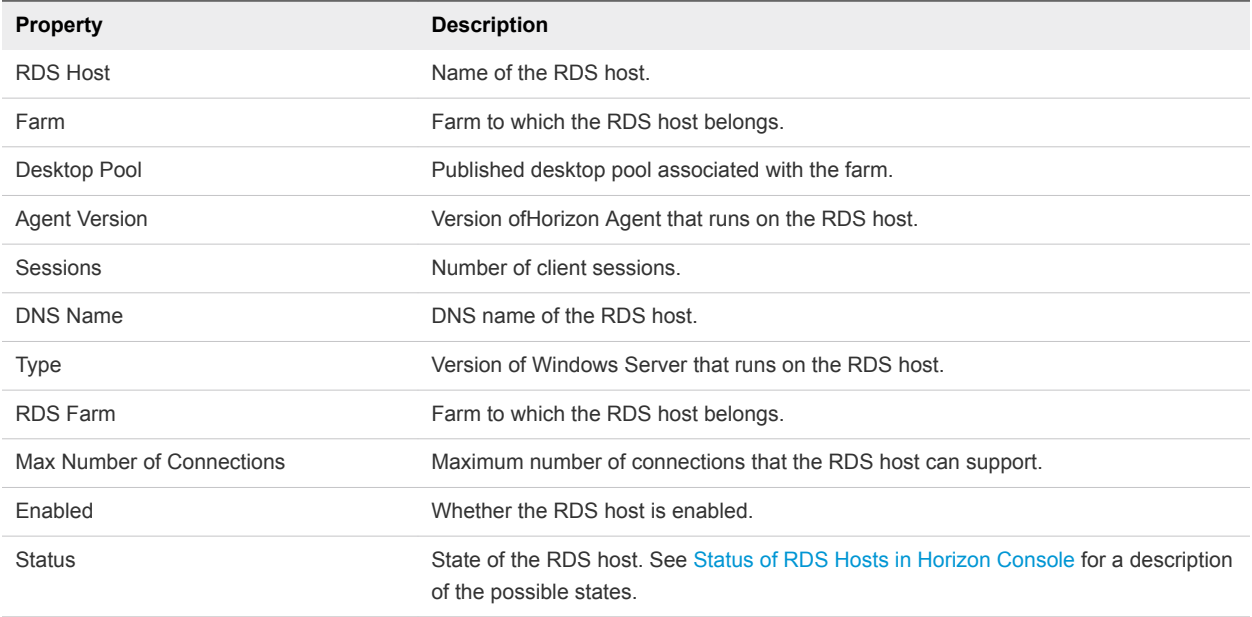

## <span id="page-67-0"></span>Status of RDS Hosts in Horizon Console

An RDS host can be in various states from the time that it is initialized. As a best practice, check that RDS hosts are in the state that you expect them to be in before and after you perform tasks or operations on them.

| <b>Status</b>       | <b>Description</b>                                                                                                    |
|---------------------|----------------------------------------------------------------------------------------------------|
| Startup             | Horizon Agent has started on the RDS host, but other required services such as the display<br>protocol are still starting. The agent startup period also allows other processes such as protocol<br>services to start up.                                                                                                    |
| Disable in progress | RDS host is in the process of being disabled while sessions are still running on the host. When<br>the sessions end, the status changes to Disabled.                                                                                                    |
| <b>Disabled</b>     | Process of disabling the RDS host is complete.                                                                                                    |
| Validating          | Occurs after Connection Server first becomes aware of the RDS host, typically after Connection<br>Server is started or restarted, and before the first successful communication with Horizon Agent<br>on the RDS host. Typically, this state is transient. This state is not the same as the Agent<br>unreachable state, which indicates a communication problem. |
| Agent disabled      | Occurs if Connection Server disables Horizon Agent. This state ensures that a new desktop or<br>application session cannot be started on the RDS host.                                                                                                    |
| Agent unreachable   | Connection Server cannot establish communication with Horizon Agent on an RDS host.                                                                                                    |
| Invalid IP          | Subnet mask registry setting is configured on the RDS host, and no active network adapters<br>have an IP address within the configured range.                                                                                                    |
| Agent needs reboot  | Horizon 7 component was upgraded, and the RDS host must be restarted to allow<br>Horizon Agent to operate with the upgraded component.                                                                                                    |
| Protocol failure    | The RDP display protocol is not running correctly. If RDP is not running and PCoIP is running,<br>clients cannot connect using either RDP or PCoIP. However, if RDP is running and PCoIP is not<br>running, clients can connect using RDP.                                                                                                    |
| Domain failure      | RDS host encountered a problem reaching the domain. The domain server was not accessible,<br>or the domain authentication failed.                                                                                                    |
| Configuration error | RDS role is not enabled on the server.                                                                                                    |
| Unknown             | RDS host is in an unknown state.                                                                                                    |
| Available           | RDS host is available. If the host is in a farm, and the farm is associated with a published<br>desktop or application pool, it will be used to deliver published desktops or applications to users.                                                                                                    |

Table 5‑5. Status of an RDS Host

## Manage Published Desktop and Application Sessions in Horizon Console

When a user launches a published desktop or application, a session is created. You can disconnect and log off sessions, send messages to clients, reset, and restart virtual machines.

#### Procedure

**1** In Horizon Console, navigate to where session information is displayed.

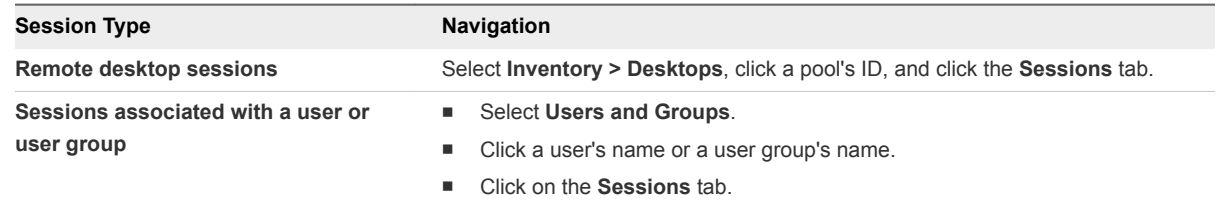

**2** Select a session.

To send a message to users, you can select multiple sessions. You can perform the other operations on only one session at a time.

**3** Choose whether to disconnect, log off, send a message, restart a desktop, or reset a virtual machine.

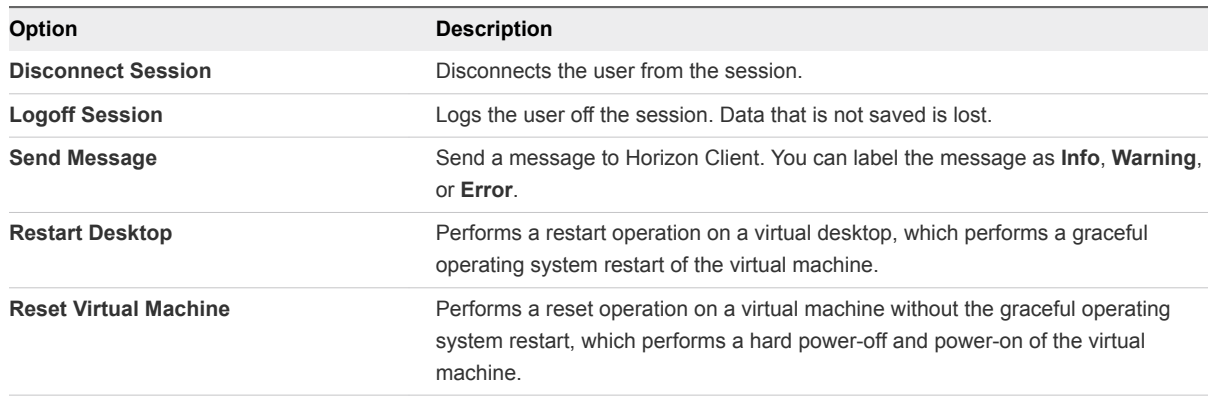

**4** Click **OK**.

# Entitling Users and Groups in<br>Horizon Console

You configure entitlements to control which remote desktops and applications your users can access. You can configure the restricted entitlements feature to control desktop access based on the Horizon Connection Server instance that users connect to when they select remote desktops. You can also restrict access to a set of users outside the network from connecting to remote desktops and applications within the network.

**Note** Adding, removing, or reviewing entitlements is not supported for manual or linked-clone desktop pools.

This chapter includes the following topics:

- Add Entitlements to a Desktop or Application Pool in Horizon Console
- [Remove Entitlements from a Desktop or Application Pool in Horizon Console](#page-70-0)
- [Review Desktop or Application Pool Entitlements](#page-70-0)

## Add Entitlements to a Desktop or Application Pool in Horizon Console

Before users can access remote desktops or applications, they must be entitled to use a desktop or application pool.

#### Prerequisites

Create a desktop or application pool.

#### Procedure

**1** Select the desktop or application pool.

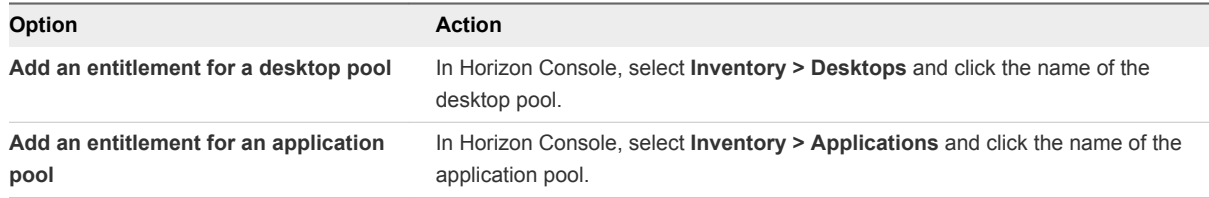

**2** Select **Add entitlement** from the **Entitlements** drop-down menu.

<span id="page-70-0"></span>**3** Click **Add**, select one or more search criteria, and click **Find** to find users or groups based on your search criteria.

**Note** Domain local groups are filtered out of search results for mixed-mode domains. You cannot entitle users in domain local groups if your domain is configured in mixed mode.

- **4** Select the users or groups you want to entitle to the desktops or applications in the pool and click **OK**.
- **5** Click **OK** to save your changes.

## Remove Entitlements from a Desktop or Application Pool in Horizon Console

You can remove entitlements from a desktop or application pool to prevent specific users or groups from accessing a desktop or application.

#### Procedure

**1** Select the desktop or application pool.

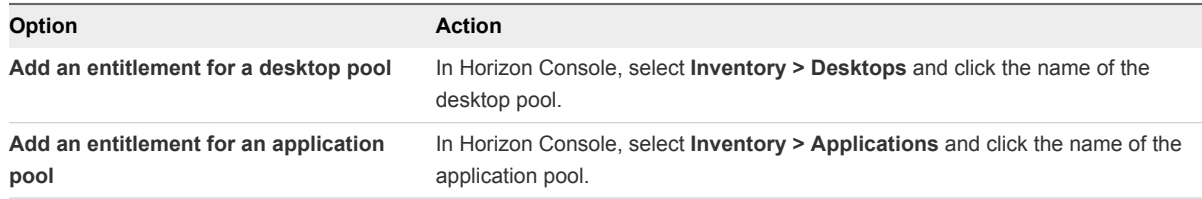

- **2** Select **Remove entitlement** from the **Entitlements** drop-down menu.
- **3** Select the user or group whose entitlement you want to remove and click **Remove**.
- **4** Click **OK** to save your changes.

## Review Desktop or Application Pool Entitlements

You can review the desktop or application pools to which a user or group is entitled.

#### Procedure

- **1** In Horizon Console, select **Users and Groups** and click the name of the user or group.
- **2** Click the **Entitlements** tab and review the desktop or application pools to which the user or group is entitled.

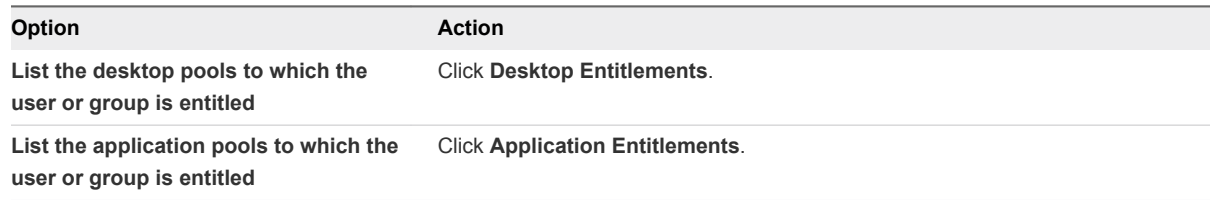

## Getting Started with **JMP Integrated Workflow**

Familiarize yourself with the high level JMP Integrated Workflow concepts and finish the tasks required to get started using the JMP Integrated Workflow features.

This chapter includes the following topics:

- About JMP Integrated Workflow
- **[Get Started with JMP Integrated Workflow](#page-72-0)**

## About JMP Integrated Workflow

With VMware Horizon JMP (Just-in-Time Management Platform) Integrated Workflow features, you can use a single console to define and manage desktop workspaces for users or group of users.

A desktop workspace is created by defining a JMP assignment that includes information about the VMware Horizon desktop pools, VMware App Volumes AppStacks, and

VMware User Environment Manager settings. After a JMP assignment is submitted, the JMP automation engine communicates with the Horizon 7, App Volumes, and User Environment Manager systems to entitle the user to a desktop.

You can manage existing JMP assignments using the **Assignments (JMP)** tab in Horizon Console. You can also modify each component assignment using the respective JMP component console. For example, changes to the desktop pools defined in a JMP assignment can also be modified by selecting **Inventory > Desktops** from Horizon Console.

When a JMP assignment is opened in the Horizon Console, the current state of each component of the JMP assignment is validated to ensure that it is at the expected state. When differences are identified, the affected areas are highlighted in the console and you can either accept the current state, or modify the assignment to achieve the desired state and re-entitle the user.

The JMP Integrated Workflow features become available in Horizon Console after you install and configure the VMware Horizon JMP Server. See [Get Started with JMP Integrated Workflow](#page-72-0) and *VMware Horizon JMP Server Installation and Setup Guide* for information.

**Note** The JMP Integrated Workflow features do not support VMware Cloud® on AWS since App Volumes does not support VMware Cloud
## Get Started with JMP Integrated Workflow

To begin using the JMP Integrated Workflow features, you must install and set up JMP Server, and configure the JMP settings.

#### Prerequisites

Review the prerequisites and the system requirements for all the technology components that you plan to install.

#### Procedure

**1** If necessary, set up the required administrator users and groups in Active Directory.

See "Preparing Active Directory" in the *Horizon 7 Installation* document. The Active Directory information is required when configuring the JMP settings.

- **2** Set up the Microsoft SQL Server and ensure that the login credentials you plan to use during the JMP Server installation process have been created. See "Database Requirements for JMP Server" in the *VMware Horizon JMP Server Installation and Setup Guide* document for more information.
- **3** Install and set up VMware Horizon 7 version 7.5.

See the *Horizon 7 Installation* document.

**4** (Optional) Install and set up VMware App Volumes, which provides features for real-time application delivery.

See the *VMware App Volumes Installation Guide* document for details.

**5** (Optional) To provide contextual policy management, install and set up VMware User Environment Manager.

See the *Installing and Configuring VMware User Environment Manager* document.

- **6** Obtain the CA-signed SSL certificates that must be used for JMP Server to communicate securely with other servers within your organization's network.
- **7** Install JMP Server and configure the SSL certificates for the JMP Server to communicate with the other servers that are required for the JMP Integrated Workflow features.

See *VMware Horizon JMP Server Installation and Setup Guide* for more information.

**8** Configure the JMP settings for the first time. See [Configure JMP Settings for the First Time](#page-73-0) for details.

#### What to do next

After successfully finishing the preceding tasks, you can now create a JMP assignment. See [Creating a](#page-85-0) [JMP Assignment](#page-85-0) for information.

# <span id="page-73-0"></span>Administering JMP Settings 8

After installing JMP Server, you must configure the JMP settings with the necessary credentials before you can create any JMP assignments and can get started using the JMP Integrated Workflow features. You can edit the initial JMP settings and when applicable, add new settings information.

This chapter includes the following topics:

- Configure JMP Settings for the First Time
- [Managing JMP Settings](#page-76-0)

## Configure JMP Settings for the First Time

Before you can create any JMP assignments, you must configure the JMP settings using Horizon Console. You must provide credentials for the Active Directory domain that you use to assign desktop workspaces for users or group of users. You can optionally include the credential information to use App Volumes AppStacks and User Environment Manager configuration share when creating JMP assignments.

#### Prerequisites

- Verify that the VMware Horizon JMP Server has been successfully installed and that you have its URL. See *VMware Horizon JMP Server Installation and Setup Guide* for more information.
- <sup>n</sup> Obtain the credentials for the Horizon 7 version 7.5 or later that you plan to use with JMP Server.
- <sup>n</sup> Obtain the Active Directory credentials that must be used with the JMP Server.
- <sup>n</sup> If you are assigning applications to JMP assignments, ensure that you have the URL and account credentials for the VMware App Volumes Manager instance to be used. If a load balancer manages your App Volumes Manager instances that you plan to use, obtain the URL for the load balancer and use it when configuring the App Volumes Manager information.
- <sup>n</sup> If you choose to use a VMware User Environment Manager configuration share, obtain its UNC path and the account credentials required to access it.

#### Procedure

**1** In the Horizon Console, click **Settings (JMP)**.

- **2** Enter the JMP Server information.
	- a In the **JMP Server** tab, click **Add JMP Server**.
	- b Enter the JMP Server URL in the format of https://jmp.yourcompany.com.
	- c Click **Save**.

The JMP Server URL is validated. If you receive the JMP Server is unreachable message, verify that you had entered the correct URL, that the JMP Server is configured correctly, and that the JMP Server is reachable.

- **3** Enter the account information for the Horizon 7 Connection Server version 7.5 or later that you plan to use with JMP Server.
	- a Click the **Horizon 7** tab.
	- b If not auto-filled, enter the **Connection Server URL** value. This URL is the same URL as the Horizon 7 Connection Server URL to which the Horizon Console is connected.
	- c Enter your Horizon 7 service account user name and password.
	- d In the **Service Account Domain** text box, enter a valid name to be used with the JMP assignments that you are creating and press **Enter**.
	- e Click **Save**.
- **4** Enter the information for the Active Directory that you are going to use with the JMP assignments.
	- a Click the **Active Directory** tab.
	- b Click **New**.
	- c In the **NETBIOS Name** text box, select from the list of available NetBIOS domain names.

The DNS Domain Name and Context text boxes are updated with default values.

- d Verify that the default value that was added in the **DNS Domain Name** text box is the correct value to use. Optionally, enter another fully qualified Active Directory domain name. For example, mycompany.com.
- e In the **Protocol** section, select the protocol used by your Active Directory.
- f In the **Bind Username** and **Bind Password** text boxes, enter the credentials for the Bind Distinguished Name (DN) user account. For example, **administrator**.
- g Modify the value in the **Context** text box, if you want to use a value different from the default.

The value is used as the root for the Active Directory data search.

h (Optional) Click **Advanced Properties** and modify the default Port number value.

The default Port value is based on the protocol you selected earlier. You can modify the Port value or leave the text box blank.

i In the **Domain Controller** text box, optionally enter one or more host names or IP addresses to use for handling the Active Directory traffic.

For example, adserver.mycompany.com, 10.111.XXX.XXX. If the text box is left blank, the value in the **DNS Domain Name** text box is used.

- j Click **Save**.
- **5** If you plan to use App Volumes AppStacks when creating JMP assignments, configure the App Volumes Manager that you plan to use.
	- a Click the **App Volumes** tab.
	- b Click **New**.
	- c In the **Name** text box, enter a name to assign to the App Volumes instance. If you leave the text box blank, the value you enter in the **App Volumes Server URL** text box is used.
	- d Enter a valid URL for the App Volumes Manager that you want the JMP Server pod to be associated.

**Important** If a load balancer manages the App Volumes Manager that you plan to use, enter the URL for that load balancer.

- e Enter the App Volumes Manager or load balancer administrator account credentials that your JMP Server can use to access your App Volumes Manager.
- f Enter the domain name for the App Volumes Manager service account that is to be used for the JMP assignments.
- g (Optional) If you are registering more than one App Volumes Manager, use the toggle button to indicate if the App Volumes Manager you are adding is the default server to use when creating JMP assignments. You can change the instance you want to use at the time a JMP assignment is being created.
- h Click **Save**.
- **6** If you are going to use a User Environment Manager configuration share when you create JMP assignments, add the information for it to the JMP settings.
	- a Click the **UEM** tab.
	- b Click **New**.
	- c Enter a value in the **File Share UNC Path** text box in the format of *\\server-name\UEMconfiguration-share-pathname*. For example, \\server\UEMConfig.
	- d Enter the User Environment Manager administrator account credentials to be used to connect to the User Environment Manager configuration share.

<span id="page-76-0"></span>e Select from the **Active Directory** list the domain name to be used with the User Environment Manager configuration share.

**Note** An Active Directory can be associated with only one User Environment Manager configuration share.

f Click **Save**.

#### What to do next

After successfully configuring the initial JMP settings, you can now create JMP assignments. See [Creating a JMP Assignment](#page-85-0) for more information.

## Managing JMP Settings

You can use the Horizon Console to modify, add, or delete information for a JMP setting.

- Have the necessary information to modify the specific JMP setting.
- To modify the JMP Settings, ensure that you have the proper administrative privileges.

## Edit JMP Server Settings

You can use the Horizon Console to make changes to existing JMP Server settings.

#### Prerequisites

- Have the necessary information to modify the specific JMP Server settings.
- <sup>n</sup> Ensure you have the proper administrative privileges to log in to Horizon Console and modify the JMP Server settings

#### Procedure

- **1** In Horizon Console, select **Settings (JMP)**.
- **2** In the JMP Settings pane, click the **JMP Server** tab.
- **3** Click **Edit**.
- **4** Enter a new **JMP Server URL**.
- **5** Click **Save**.

The new JMP Server URL is validated and if it is invalid, an error message appears.

## Edit Horizon 7 Credentials

Use the Horizon Console to make changes to the existing Horizon 7 Connection Server credentials.

#### Procedure

**1** In Horizon Console, click **Settings (JMP)**.

- **2** Click the **Horizon 7** tab.
- **3** Click **Edit Credentials**.
- **4** Enter a new user name in the **Service Account User Name**, if necessary.
- **5** Enter a new password in the **Service Account Password**, if necessary.
- **6** Change the value in the **Service Account Domain**, if necessary.
- **7** Click **Save**.

## Edit the Horizon Connection Server URL

If you want to associate existing JMP assignments to a different Horizon Connection Server, you must modify the Horizon Connection Server URL that is registered with the JMP Server settings that is associated with those JMP assignments.

There is no user interface in Horizon Console that allows you to modify the Horizon Connection Server information. You must use the SQL Server Management Studio to modify the existing Horizon Connection Server host URL in the JMP settings.

#### Prerequisites

- Ensure that you have the proper system administrator privileges to log in to a SQL Server Management Studio session and access to the SQL Server database that you created for JMP Server.
- **EXECUTE:** Back up your SQL Server database before proceeding with the database modifications.

#### Procedure

- **1** If you are currently logged in to a Horizon Console session, log out.
- **2** Log in to a SQL Server Management Studio session as the sysadmin (SA) or using a user account with SA privileges.
- **3** Verify that the replacement Horizon Connection Server host URL that you plan to use is not already registered to another JMP Server instance.

For example, if the replacement Horizon Connection Server host URL is new-horizon-host.com, use the following SQL statement to verify it is not already registered.

```
SELECT * from xms_services
WHERE xms_services.host = "new-horizon-host.com"
```
**4** If the previous SQL statement did not return any results, proceed to the next step. Otherwise, use the following statement to delete the information for the existing Horizon Connection Server host.

```
DELETE from xms_services
WHERE xms_services.host = "new-horizon-host.com"
```
**5** Update the existing JMP Server settings using the following statements, where new-horizonserver-host.com is the URL of the replacement Horizon Connection Server host and the oldhorizon-host.com is the URL of currently registered Horizon Connection Server host.

```
UPDATE xms_service_endpoints
SET host = 'new-horizon-host.com', is_available = 1WHERE service_id = (SELECT id FROM xms_services WHERE service_type = 'horizon' 
     AND host = 'old-horizon-host.com')
AND host = 'old-horizon-host.com'
UPDATE xms_services
SET [name] = 'horizon-https://new-horizon-host.com', host = 'new-horizon-host.com'
WHERE service_type = 'horizon' 
AND host = 'old-horizon-host.com'
```
**6** Log in to Horizon Console using the new Horizon Connection Server URL and verify that the new Horizon Connection Server host is now associated with your existing JMP assignments that were previously associated with the old Horizon Connection Server host.

## Add Active Directory Domains

If you need to add another Active Directory domain after setting the initial one, use the Horizon Console.

#### Procedure

- **1** In Horizon Console, click **Settings (JMP)**.
- **2** Click the **Active Directory** tab and click **Add**.
- **3** In the **NETBIOS Name** text box, select from the list of available NetBIOS domain names.

The DNS Domain Name and Context text boxes are updated with default values.

- **4** In the **DNS Domain Name** text field, verify the default value added after the NETBIOS Name was updated. Optionally, enter another fully qualified Active Directory domain name. For example, mycompany.com.
- **5** In the **Protocol** section, select the protocol used by your Active Directory.
- **6** In the **Bind Username** and **Bind Password** text fields, enter the credentials for the Bind Distinguished Name (DN) user account, such as Administrator.
- **7** Modify the value in the **Context** text field, if you want to use a value different from the default.
- **8** (Optional) Click **Advanced Properties** and modify the default Port number value.

The default Port value is based on the protocol you selected earlier. You can modify the Port value or leave the text field blank.

- **9** In the **Domain Controller** text field, optionally enter one or more host names or IP addresses to use for handling the Active Directory traffic.
- **10** Click **Save**.

Information about the newly added Active Directory domain appears in the Active Directory table.

## Edit Active Directory Domain Information

If certain information has changed since you initially configured the JMP settings, use the Horizon Console to modify the Active Directory domain settings information.

#### Procedure

- **1** In Horizon Console, click **Settings (JMP)**.
- **2** Click the **Active Directory** tab.
- **3** Select one of the rows in the table of Active Directory domains and click **Edit**.
- **4** Modify the Active Directory information that has to be updated.
- **5** Click **Save**.

## Delete Active Directory Domain Information

Use Horizon Console if you must delete an existing Active Directory (AD) domain settings information.

You can only delete information about a registered Active Directory domain from a JMP setting if that domain is not in use by any existing JMP assignments.

#### Procedure

- **1** In Horizon Console, click **Settings (JMP)**.
- **2** Click the **Active Directory** tab.
- **3** Select the table row for the Active Directory domain that you want to delete from JMP Settings.
- **4** In the delete confirmation dialog box appears, read the message and click **Delete** to confirm that you do want to delete this Active Directory domain information.

If there are no JMP assignments that use the Active Directory domain, it is removed.

If the Active Directory domain is in use by any JMP assignment, a warning dialog box appears. The warning message includes the list of JMP assignments that are using the Active Directory domain. You can delete the domain information only after you remove it from the JMP assignments or delete those JMP assignments that use it.

## Add App Volumes Information

Use Horizon Console to add information for any additional App Volumes Managers that can be used when creating JMP assignments.

#### Procedure

**1** In Horizon Console, click **Settings (JMP)**.

**2** Click the **App Volumes** tab and click **Add**.

The **Add App Volumes Instance** dialog box appears.

- **3** In the **Name** text box, enter a unique name to assign to the App Volumes instance. If you leave the text box blank, the value you enter in the **App Volumes Server URL** text box is used.
- **4** In the **App Volumes Server URL** text box, enter a valid URL for the App Volumes Manager that you want to associate with your JMP Server. If a load balancer manages the App Volumes Manager that you are adding, enter the URL for that load balancer.

**Note** If the App Volumes Managers you have added are connected to different SQL databases, information about the App Volumes Manager that you add appears in the App Volumes tab. If the App Volumes Managers are connected to the same SQL database, only the information about the previously registered App Volumes Manager appears on the App Volumes tab.

- **5** Enter the App Volumes administrator user name and password that your JMP Server can use to access your App Volumes Manager.
- **6** Enter the domain name for the App Volumes service account that is used for the JMP assignments.
- **7** To make the App Volumes Manager that you are currently adding as the default App Volumes Manager server to use when JMP assignments are created, click the toggle button. You can change the server you want to use at the time a JMP assignment is being created.

The toggle button changes to the blue color with a **Yes** label.

**8** Click **Save**.

## Edit the App Volumes Instance Information

If you must modify existing information about the App Volumes instance that is being used by the JMP assignments, use the Horizon Console to modify the information.

#### Procedure

- **1** In Horizon Console, click **Settings (JMP)**.
- **2** Click the **App Volumes** tab and select the table row for the App Volumes instance that you want to modify.
- **3** Click **Edit**.

The **Add App Volumes Instance** dialog box appears.

- **4** Modify the App Volumes instance information that has to be updated.
- **5** Click **Save**.

## Delete App Volumes Instance Information

Use Horizon Console if you must delete existing settings information about an App Volumes instance.

You can only delete information about a registered App Volumes instance from a JMP setting if that instance is not being used by any JMP assignments.

#### Procedure

- **1** In Horizon Console, click **Settings (JMP)**.
- **2** Click the **App Volumes** tab.
- **3** Select the row for the App Volumes instance information that you want to delete from the JMP Settings.
- **4** Click **Delete** to confirm that you do want to delete this App Volumes instance information.

If there are no JMP assignments that use the App Volumes instance, it is removed.

If the App Volumes instance is in use by any JMP assignment, a warning dialog box appears. The warning message includes the list of JMP assignments that are using the App Volumes instance. You can delete the App Volumes instance information only after you remove it from the JMP assignments or delete those JMP assignments that use it.

## Add User Environment Manager Configuration Share Information

Use the Horizon Console if you must add another User Environment Manager configuration share information after setting the initial one.

You can add only one User Environment Manager configuration share per AD domain. So, the configuration share that you are about to add cannot have the same IP or DNS address as the configuration shares that are already included in your JMP server settings.

#### Procedure

- **1** In Horizon Console, click **Settings (JMP)**.
- **2** Click the **UEM** tab and click **Add**.

The **Add UEM File Share** dialog box appears.

**3** Enter a value in the **File Share UNC Path** text box in the format of *\\server-name\UEMconfiguration-share-pathname*.

For example, if the configuration share location is  $\zeta$ address>\uemshare\config\general\FlexRepository\.., the path you need to enter in the **File Share UNC Path** text box is **\\<IP-address>\uemshare\config**.

- **4** Enter the User Environment Manager user name and password that must be used to connect to the User Environment Manager configuration file share.
- **5** From the **Active Directory** list, select the domain name to use with the User Environment Manager configuration file share.

**Note** An Active Directory can be associated with only one User Environment Manager configuration file share.

#### **6** Click **Save**.

The information about the User Environment Manager configuration file share is added to the JMP settings and a new row is added to the table in the **UEM** tab.

## Edit the User Environment Manager Configuration File Share Information

Use the Horizon Console if you must modify existing information about the User Environment Manager configuration file share that is being used by the JMP assignments.

#### Procedure

- **1** In Horizon Console, click **Settings (JMP)**.
- **2** Click the **UEM** tab and from the table of existing information, select the row for the User Environment Manager configuration file share that you want to modify.
- **3** Click **Edit**.

The **Edit UEM File Share** dialog box appears.

- **4** Modify the User Environment Manager configuration file share information that has to be updated.
- **5** Click **Save**.

## Delete User Environment Manager Configuration Share Information

Use Horizon Console if you must delete existing settings information about a User Environment Manager configuration share.

You can only delete information about a registered User Environment Manager configuration share from a JMP setting if that configuration share is not being used by any JMP assignments.

#### Procedure

- **1** In Horizon Console, click **Settings (JMP)**.
- **2** Click the **UEM** tab.
- **3** Select the row for the User Environment Manager configuration share information that you want to delete from JMP Settings.
- **4** Click **Delete** to confirm that you do want to delete this User Environment Manager configuration share information.

If there are no JMP assignments that use the User Environment Manager configuration share, it is removed.

If the User Environment Manager configuration share is in use by any JMP assignment, a warning dialog box appears. The warning message includes the list of JMP assignments that are using the User Environment Manager configuration share. You can delete the User Environment Manager configuration share information only after you remove it from the JMP assignments or delete those JMP assignments that use it.

# <span id="page-84-0"></span>Administering JMP Assignments

After you install theJMP Server and configure the JMP settings, you can begin using the JMP Integrated Workflow features to create, modify, duplicate, or delete JMP assignments.

You must first install JMP Server and configure the JMP settings before you can start creating JMP assignments. See *VMware Horizon JMP Server Installation and Setup Guide* and [Configure JMP Settings](#page-73-0) [for the First Time](#page-73-0) for more information.

Ensure that the following pre-requisites are met before you create, edit, duplicate, or delete JMP assignments.

- Verify that the Horizon 7 instance that is registered with the JMP setting is up and running.
- **Ensure that there is at least one Active Directory domain registered with the JMP setting.**
- <sup>n</sup> Verify that the App Volumes instance that you registered with the JMP setting is up and running.
- Verify that the User Environment Manager configuration share defined in the JMP setting is up and running.

When you are attempting to create, edit, duplicate, or delete a JMP assignment, you might receive a message saying that the attempted action did not complete successfully. For example, some problems might be encountered while attempting to reach one of the underlying JMP technology components and the assignment validation fails to complete successfully. On the JMP Assignment summary screen, you can try to correct the problem by selecting one of the following options.

- **EXECUTE:** Click **Edit** to correct the issues manually.
- **EXECT** Click **Repair** to have the JMP Server attempt to fix the issues found on the current JMP assignment.
- <sup>n</sup> Click **Force Delete** to remove the JMP assignment completely.

This chapter includes the following topics:

- **[Creating a JMP Assignment](#page-85-0)**
- [Editing a JMP Assignment](#page-86-0)
- **n** [Duplicating a JMP Assignment](#page-87-0)
- [Deleting a JMP Assignment](#page-88-0)

## <span id="page-85-0"></span>Creating a JMP Assignment

Using Horizon Console, you can create JMP assignments, which you use to create desktop workspaces for users or group of users.

You select the Horizon desktops pools, App Volumes AppStacks, and User Environment Manager settings to define a JMP assignment.

#### **Prerequisites**

Ensure that the pre-requisites listed in [Chapter 9 Administering JMP Assignments](#page-84-0) have been met.

#### Procedure

- **1** In Horizon Console, click **Assignments (JMP)**.
- **2** In the **Users** tab of the New Assignment wizard, enter a couple of characters next to the Active Directory drop list and select the users or group of users to include in the new JMP assignment .

Your selection is added in the Selected Users/Groups section.

- **3** Click **Next**.
- **4** In the **Desktops** tab, select the desktop pool you want to include in the JMP assignment, and click **Next**.
- **5** In the **Applications** tab, click the check box next to the name of the application that you want to include in the JMP assignment. When done with your selection, click **Next**.
- **6** In the **User Environment** tab, decide whether you are going to configure the JMP assignment with any of the available user environment settings.
	- With **Disable UEM Settings?** set to **No**, clicking **Skip** means that the User Environment Manager assignment file is not going to be saved to the User Environment Manager configuration share. All the User Environment Manager settings are going to be applied to the virtual desktop workspaces created for the users using the JMP assignment you are currently creating.
	- With **Disable UEM Settings?** set to **No**, select the user environment settings that you want applied to the JMP assignment being created. Clicking **Next** creates the User Environment Manager assignment file with the selected user environment settings. The selected settings are applied to the virtual desktop workspaces created for the users using the JMP assignment you are currently creating.
	- With **Disable UEM settings?** set to **Yes**, the list of available user environment settings are removed from view. When you click **Next**, an empty assignment file is written to the User Environment Manager configuration share. Disabling User Environment Manager settings ensures that no user environment settings are applied to the virtual desktop workspaces created for the users using the JMP assignment you are currently creating.
- **7** In the **Definitions** tab, accept the default name for the JMP assignment or replace the name with another, and optionally add a description.
- <span id="page-86-0"></span>**8** In the **AppStack Attach** drop list, select when the AppStack is to be attached to the JMP assignment and click **Next**.
- **9** In the **Summary** tab, review the details for the new assignment. If they are acceptable, click **Submit**. If changes must be made, click **Back** to make the adjustments.

The new JMP assignment is queued for storage into the JMP database and is added to the list of assignments in the JMP Assignments pane. After it is successfully added to the JMP database, the status changes from the Pending state. The JMP assignment becomes selectable from the JMP assignment list so you can edit, duplicate, or delete it.

## Editing a JMP Assignment

You might need to modify an existing JMP assignment due to changes with the components that were used to define it. You can use Horizon Console to make the necessary changes to the JMP assignment.

#### Prerequisites

- Ensure that the pre-requisites listed in [Chapter 9 Administering JMP Assignments](#page-84-0) have been met.
- The JMP assignment you plan to edit must not be in a "Pending" state.

#### Procedure

- **1** In Horizon Console, click **Assignments (JMP)**.
- **2** Select the JMP assignment you want to edit either by clicking the check box or the JMP assignment's name in the list.
- **3** Click **Edit**.
- **4** In the Edit Assignment wizard, modify the current settings.

Click **Cancel** if you want to discontinue at any point during the editing process.

- a If you want to remove any of the currently selected users or groups, click the delete icon (**X**).
- b Click **Next**.
- c In the **Desktops** tab, select a desktop pool that you want included in the JMP assignment. Click **Next**.
- d In the **Applications** tab, select the available applications that you want added to the JMP assignment or deselect the ones that were previously selected. Click **Next**.
- <span id="page-87-0"></span>e In the **User Environment** tab, decide whether you are going to configure the JMP assignment with any of the available user environment settings.
	- n With **Disable UEM Settings?** set to **No**, clicking **Skip** means that the User Environment Manager assignment file is not going to be saved to the User Environment Manager configuration share. All the User Environment Manager settings are going to be applied on the virtual desktop workspaces created for the users using the JMP assignment you are currently editing.
	- With **Disable UEM Settings?** set to **No**, select the user environment settings that you want applied to the JMP assignment being created. Clicking **Next** creates the User Environment Manager assignment file with the selected user environment settings. The selected settings are applied to the virtual desktop workspaces created for the users using the JMP assignment you are currently editing.
	- With **Disable UEM settings?** set to **Yes**, the list of available user environment settings are removed from view. When you click **Next**, an empty assignment file is written to the User Environment Manager configuration share. Disabling User Environment Manager settings ensures that no user environment settings are applied to the virtual desktop workspaces created for the users using the JMP assignment you are currently editing.
- f In the **Definitions** tab, if applicable, modify the current values in the **Name**, **Description**, or when to attach the AppStack to the JMP assignment.
- g Click **Next**.
- h Review the summary of the changes you made and click **Submit** to save the modifications.

If successful, the changes are saved. If there are any problems encountered, additional information is provided and any possible action that you can take are displayed.

## Duplicating a JMP Assignment

You can create JMP assignments more quickly by duplicating existing JMP assignments that are similar to what you want to create.

#### Prerequisites

- Ensure that the pre-requisites listed in [Chapter 9 Administering JMP Assignments](#page-84-0) have been met.
- The JMP assignment you plan to duplicate must not be in a "Pending" or "Error" state.

#### Procedure

- **1** From Horizon Console, select **Assignments (JMP)**.
- **2** Select the JMP assignment you want to duplicate and click **Duplicate**.
- <span id="page-88-0"></span>**3** In the New Assignment wizard, modify the duplicated JMP assignment as needed.
	- a Select new users or groups, or remove any of the currently selected users or groups. Click **Next**.
	- b In the Desktops pane, select a new desktop pool or remove any of the desktop pools that was included in the duplicated JMP assignment. Click **Next**.
	- c Select additional applications to include in the new JMP assignment and deselect ones that are currently selected. Click **Next**.
	- d In the User Environment pane, select the User Environment Manager setting you want to apply to the new JMP assignment. Click **Next**.
	- e In the Definitions name, replace the default name created, if you want. Add a description and specify when you want the AppStack to be attached to the new JMP assignment.
	- f Click **Next** and review the summary of the details of the new JMP assignment.
	- g If the information is satisfactory, click **Submit**. Otherwise, click **Back** to make any corrections.

The new JMP assignment is validated, which can take some time. After it is successfully validated, the newly created JMP assignment is added to the list on the JMP Assignments pane. When you point over its name, you see that it is in a pending state until it is successfully saved to the JMP database. After the JMP assignment is no longer in a pending state, you can take any additional action on the assignment.

## Deleting a JMP Assignment

Use the Horizon Console to delete a JMP assignment.

When a JMP assignment is deleted, the Horizon pool entitlement, AppStack assignment, and UEM entitlement associated with the JMP assignment are deleted. However, if the Horizon pool entitlement or AppStack assignment used by the JMP assignment existed before the JMP assignment creation, they are not deleted. After you delete a JMP assignment, it no longer applies to users or desktops.

#### **Prerequisites**

- <sup>n</sup> Verify that the pre-requisites listed in [Chapter 9 Administering JMP Assignments](#page-84-0) have been met.
- The JMP assignment you plan to delete must not be in a "Pending" state.

#### Procedure

- **1** In Horizon Console, click **Assignments (JMP)**.
- **2** In the JMP Assignments pane, select one or more of the JMP assignments and click **Delete**.
- **3** In the confirmation dialog box, click **Delete** to confirm that you want to delete the assignment permanently.

If successful, the Horizon pool entitlement is removed from the JMP database and removed from the list in the JMP Assignments pane.

If a part of the delete operation fails, the JMP assignment is not deleted. Clicking the status indicators can provide more information on why the delete operation failed.

# Using Horizon Help Desk Tool in<br>Horizon Console

Horizon Help Desk Tool is a Web application that you can use to get the status of Horizon 7 user sessions and to perform troubleshooting and maintenance operations.

In Horizon Help Desk Tool, you can look up user sessions to troubleshoot problems and perform desktop maintenance operations such as restart or reset desktops.

To configure Horizon Help Desk Tool, you must meet the following requirements:

- <sup>n</sup> Horizon Enterprise edition license or Horizon Apps Advanced edition license for Horizon 7. To verify that you have the correct license, see the *Horizon 7 Administration* document.
- n An event database to store information about Horizon 7 components. For more information about configuring an event database, see the *Horizon 7 Installation* document.
- <sup>n</sup> The Help Desk Administrator role or the Help Desk Administrator (Read Only) role to log in to Horizon Help Desk Tool. For more information on these roles, see the *Horizon 7 Administration* document.
- Enable the timing profiler on each Connection Server instance to view logon segments.

Use the following vdmadmin command to enable the timing profiler on each Connection Server instance:

vdmadmin -I -timingProfiler -enable

Use the following vdmadmin command to enable the timing profiler on a Connection Server instance that uses a management port:

vdmadmin -I -timingProfiler -enable -server {ip/server}

This chapter includes the following topics:

- [Start Horizon Help Desk Tool in Horizon Console](#page-90-0)
- <sup>n</sup> [Troubleshooting Users in Horizon Help Desk Tool](#page-90-0)
- [Session Details for Horizon Help Desk Tool](#page-93-0)
- <sup>n</sup> [Session Processes for Horizon Help Desk Tool](#page-98-0)
- [Application Status for Horizon Help Desk Tool](#page-98-0)

<span id="page-90-0"></span>■ [Troubleshoot Desktop or Application Sessions in Horizon Help Desk Tool](#page-99-0)

## Start Horizon Help Desk Tool in Horizon Console

Horizon Help Desk Tool is integrated into Horizon Console. You can search for a user that you want to troubleshoot problems for in Horizon Help Desk Tool.

#### Procedure

**1** In Horizon Console, enter a user name in the User Search field.

Horizon Console displays a list of users in the search results. The search can return up to 100 matching results.

**2** Select a user name.

The user information appears in a user card.

#### What to do next

To troubleshoot problems, click the related tabs in the user card.

## Troubleshooting Users in Horizon Help Desk Tool

In Horizon Help Desk Tool, you can view basic user information in a user card. You can click tabs in the user card to get more details about specific components.

The user details can sometimes appear in tables. You can sort these user details by table columns.

- To sort a column by ascending order, click the column once.
- To sort a column by descending order, click the column twice.
- To not sort the column, click the column thrice.

## Basic User Information

Displays basic user information such as user name, phone number, and email address of the user and the connected or disconnected status of the user. If the user has a desktop or application session, the status of the user is connected. If the user does not have any desktop or application sessions, the status of the user is disconnected.

You can click the email address to send a message to the user.

You can also click the phone number to open a Skype for Business session to call the user to collaborate with the user on a troubleshooting task.

**Note** The Skype for Business information is not displayed for Linux desktop users.

## Sessions

The **Sessions** tab displays information about desktop or application sessions that the user is connected to.

You can use the **Filter** text box to filter desktop or application sessions.

**Note** The **Sessions** tab does not display session information for sessions that use the Microsoft RDP display protocol or sessions that access VMs from vSphere Client or ESXi.

#### The **Sessions** tab includes the following information:

#### Table 10-1. Sessions tab

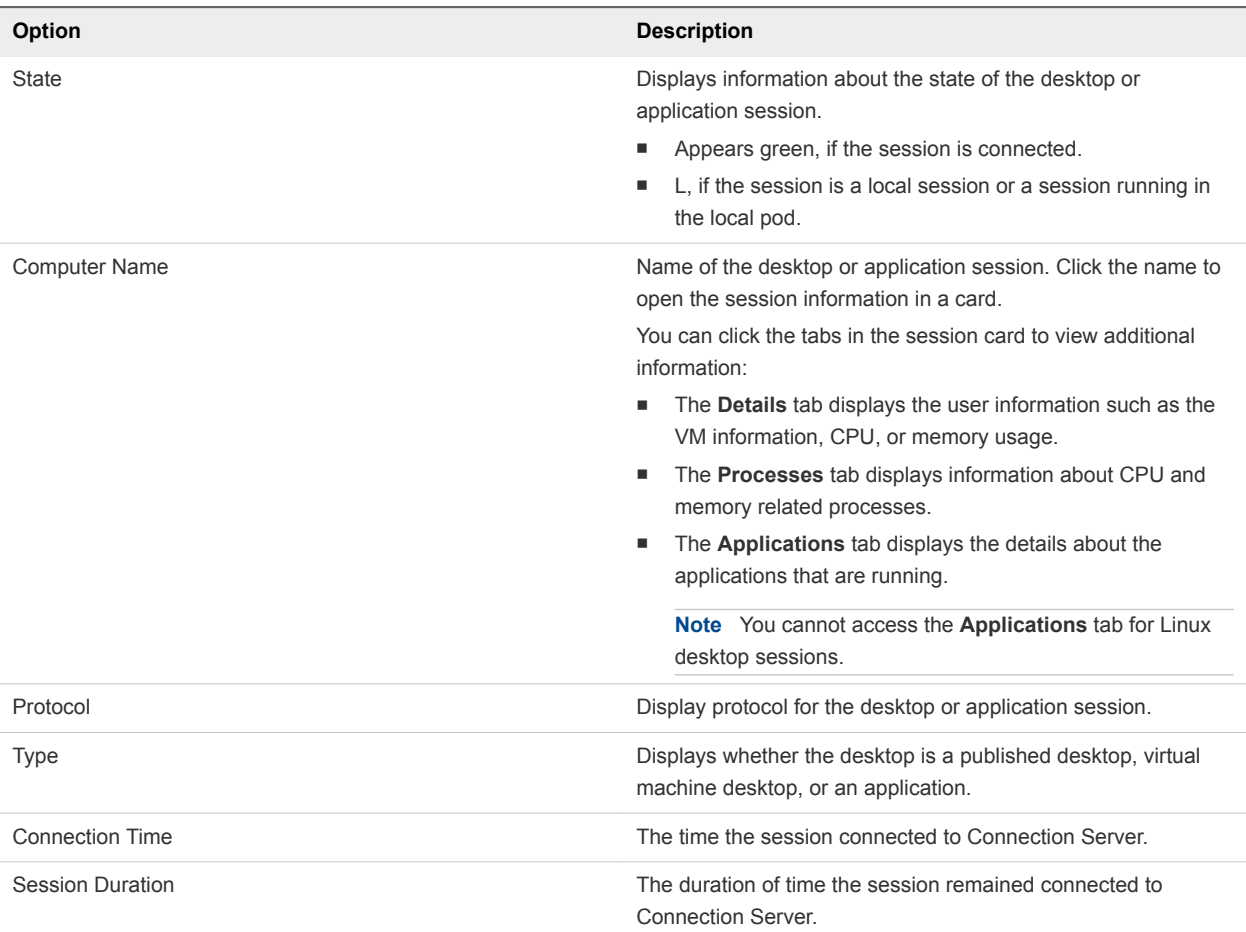

## Desktops

The **Desktops** tab displays information about the published desktops or virtual desktops that the user is entitled to use.

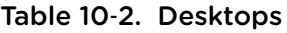

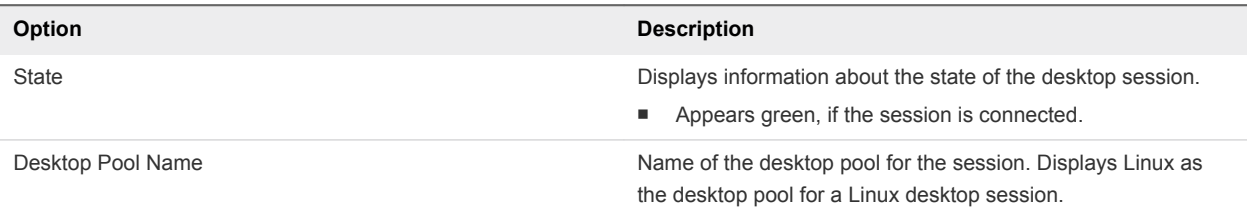

## Table 10‑2. Desktops (Continued)

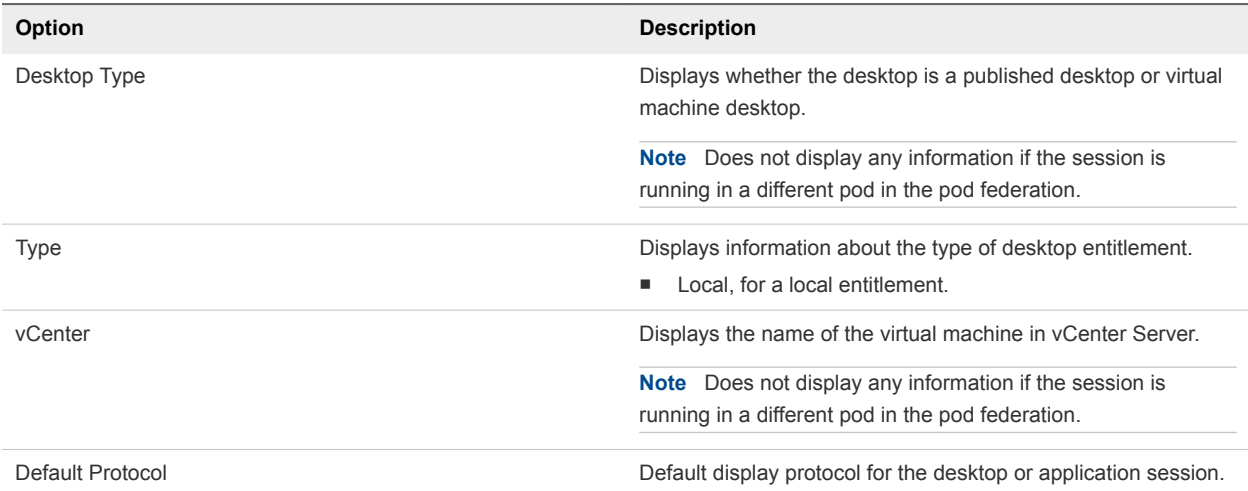

## Applications

The **Applications** tab displays information about the published applications that the user is entitled to use.

**Note** You cannot access the **Applications** tab for Linux desktop sessions.

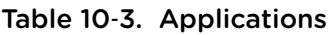

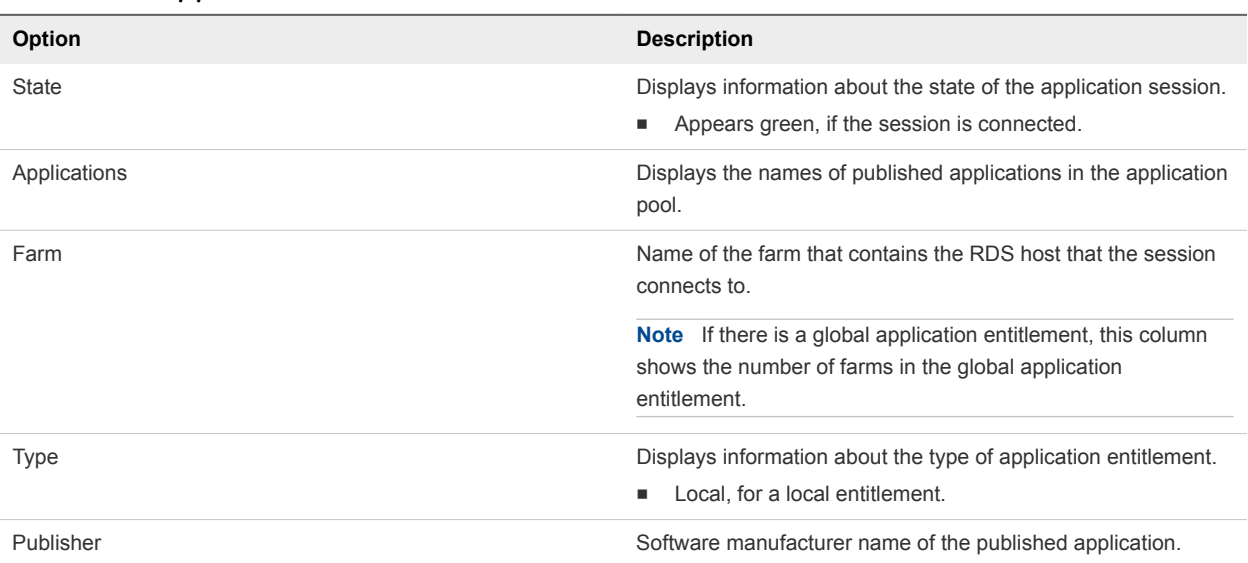

## <span id="page-93-0"></span>Activities

The **Activities** tab displays the event log information about the user's activities. You can filter activities by a time range such as the Last 12 hours or Last 30 Days or by administrator name. Click **Help Desk Event Only** to filter only by Horizon Help Desk Tool activities. Click the refresh icon to refresh the event log. Click the export icon to export the event log as a file.

**Note** The event log information is not displayed for users in a Cloud Pod Architecture environment.

| Table 10-4. Activities |                                                                                                    |
|------------------------|----------------------------------------------------------------------------------------------------|
| <b>Option</b>          | <b>Description</b>                                                                                          |
| Time                   | Select a time range. Default is the last 12 hours.                                                          |
|                        | <b>Last 12 Hours</b><br>٠                                                                                   |
|                        | <b>Last 24 Hours</b>                                                                                        |
|                        | Last 7 Days                                                                                                 |
|                        | Last 30 Days<br>ш                                                                                           |
|                        | All                                                                                                    |
| <b>Admins</b>          | Name of the administrator user.                                                                             |
| <b>Message</b>         | Displays messages for a user or administrator that are specific                                             |
|                        | to the activities that the user or administrator performed.                                                 |
| <b>Resource Name</b>   | Displays information about the desktop pool or virtual machine<br>name on which the activity was performed. |

 $T$  and  $T$  and  $T$  activities  $T$ 

## Session Details for Horizon Help Desk Tool

The session details appear on the **Details** tab when you click a user name in the **Computer Name** option on the **Sessions** tab. You can view details for Horizon Client, the virtual or published desktop, and CPU and memory details.

## Horizon Client

Displays information that depends on the type of Horizon Client and includes details such as user name, version of Horizon Client, IP address of the client machine, and the operating system of the client machine.

**Note** If you upgraded Horizon Agent, you must also upgrade Horizon Client to the latest version. Else, no version is displayed for Horizon Client. For more information about upgrading Horizon Client, see the *Horizon 7 Upgrades* document.

## VM

Displays information about virtual desktops or published desktops.

#### Table 10‑5. VM Details

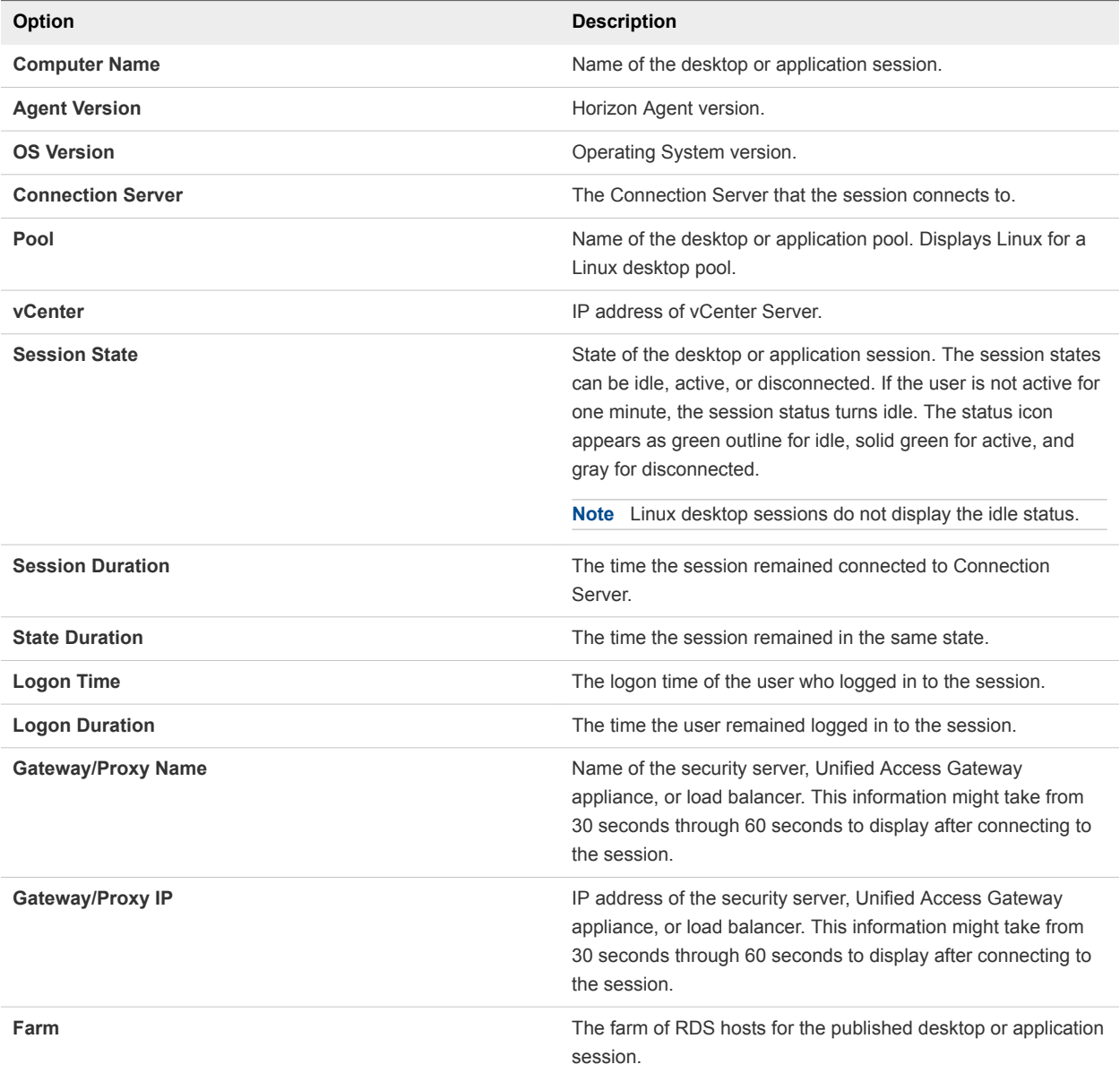

## User Experience Metrics

Displays performance details for a virtual or published desktop session that uses the PCoIP or VMware Blast display protocol. To view these performance details, click **More**. To refresh these details, click the refresh icon.

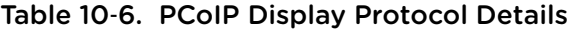

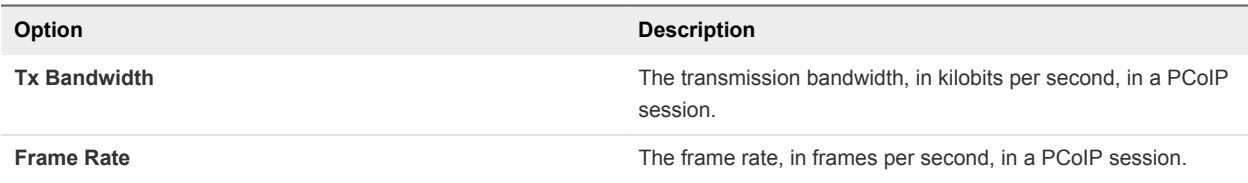

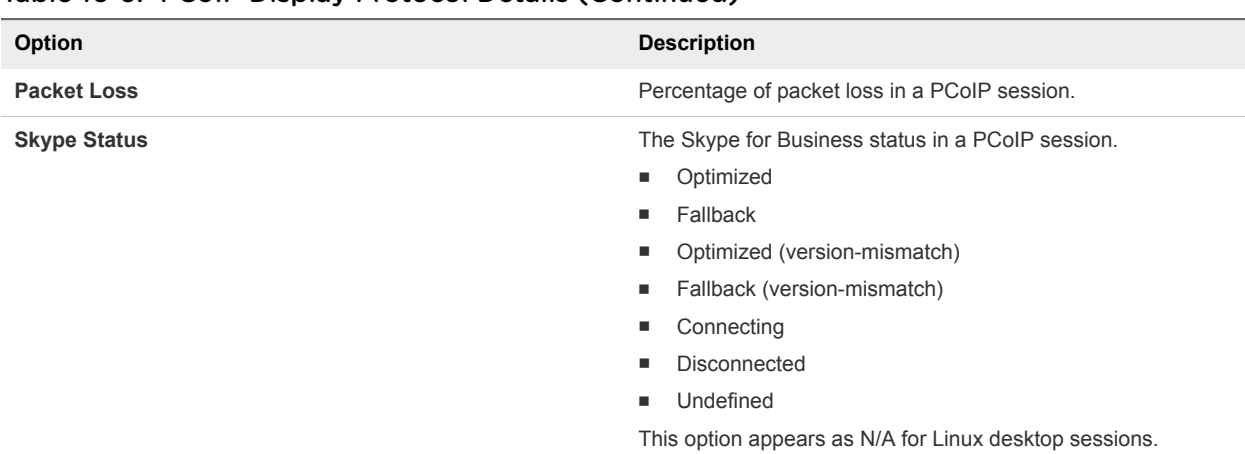

#### Table 10‑6. PCoIP Display Protocol Details (Continued)

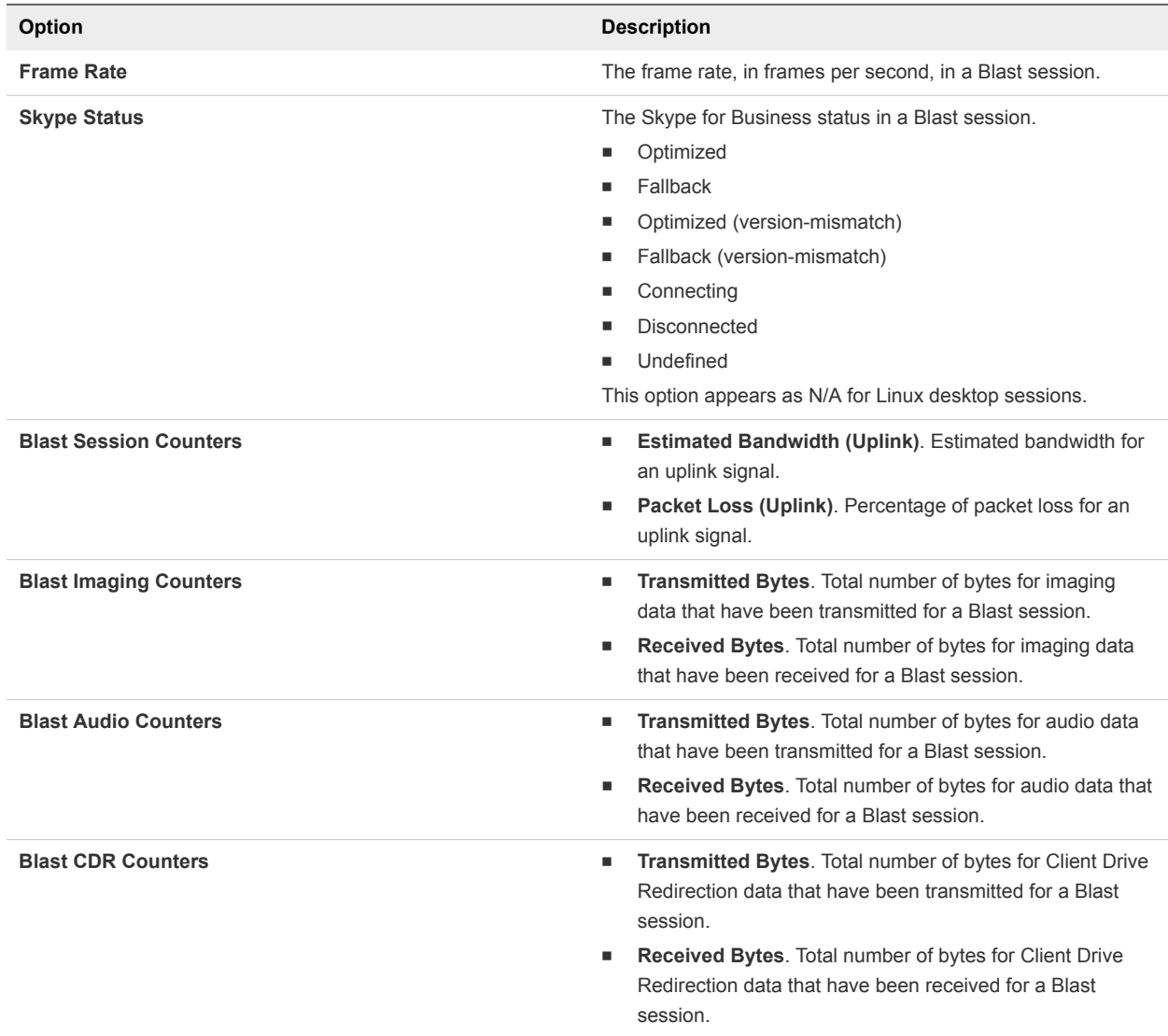

## Table 10‑7. Blast Display Protocol Details

## CPU and Memory Usage and Network and Disk Performance

Displays charts for CPU and memory usage of the virtual or published desktop or application and the network or disk performance for the PCoIP or Blast display protocol.

**Note** Following a start or a restart of Horizon Agent on the desktop, the performance charts might not display the timeline immediately. The timeline appears after a few minutes.

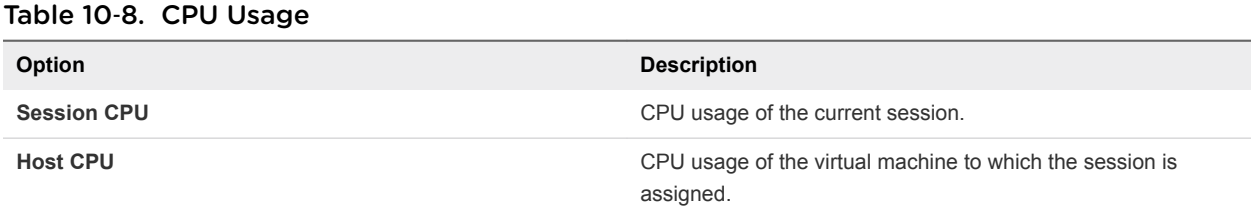

#### Table 10‑9. Memory Usage

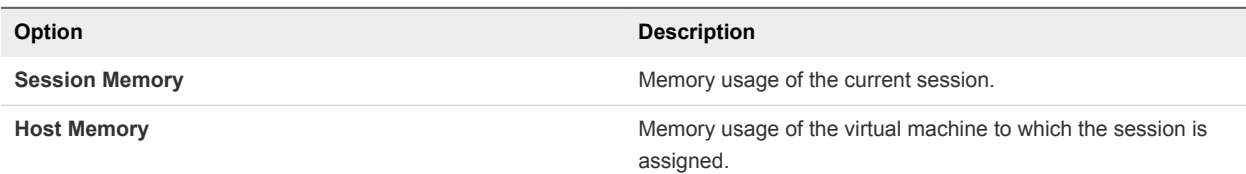

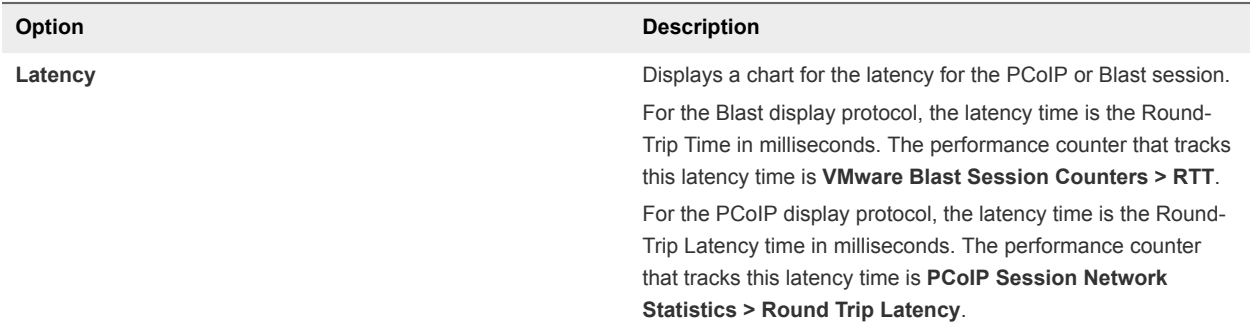

#### Table 10‑10. Network Performance

#### Table 10‑11. Disk Performance

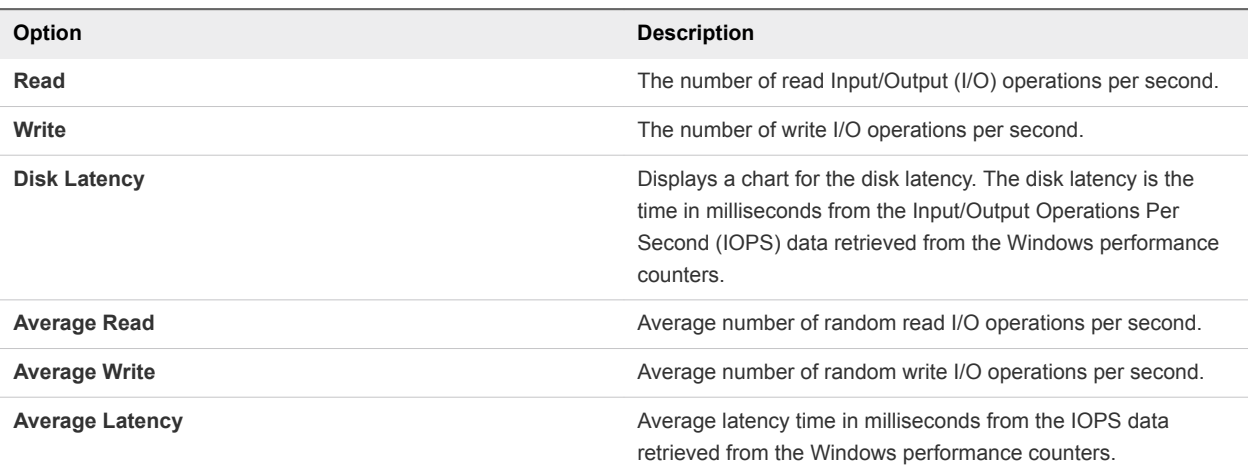

## Session Logon Segments

Displays the logon duration and usage segments that are created during logon.

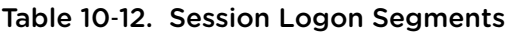

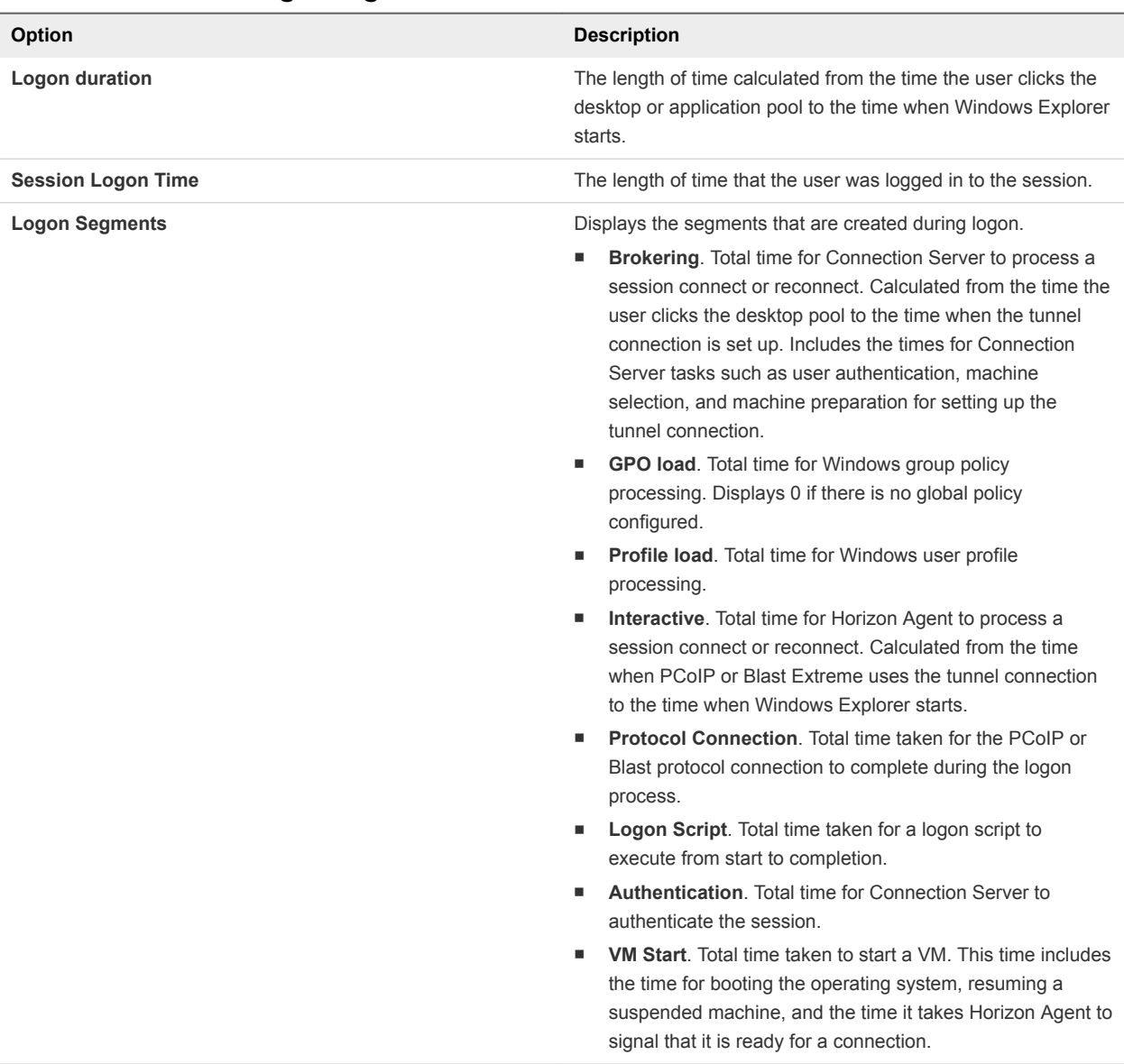

Use the following guidelines when you use the information in logon segments for troubleshooting:

- **n** If the session is a new virtual desktop session, all the logon segments appear. If no global policy is configured, the **GPO Load** logon segment time is 0.
- <sup>n</sup> If the virtual desktop session is a reconnected session from a disconnected session, the **Logon Duration**, **Interactive**, and **Brokering** logon segments appear.
- If the session is a published desktop session, the **Logon Duration**, **GPO Load**, or the **Profile load** logon segments appear. The **GPO Load** and **Profile load** logon segment appear for new sessions. If these logon segments do not appear for new sessions, you must restart the RDS host.
- <span id="page-98-0"></span><sup>n</sup> If the session is a Linux desktop session, the **GPO Load** and **Profile load** segments do not appear.
- **n** Logon data might not be immediately available when the desktop session connects. The logon data appears after a few minutes.

## Session Processes for Horizon Help Desk Tool

The session processes appear on the **Processes** tab when you click a user name in the **Computer Name** option on the **Sessions** tab.

## Processes

For each session, you can view additional details about CPU and memory related processes. For example, if you notice that the CPU and memory usage for a session is abnormally high, you can view the details for the process on the **Processes** tab.

| Option             | <b>Description</b>                                                                                                    |
|--------------------|----------------------------------------------------------------------------------------------------|
| Process Name       | Name of the session process. For example, chrome.exe.                                                                                                    |
| <b>CPU</b>         | CPU usage of the process in percent.                                                                                                    |
| Memory             | Memory usage of the process in KB.                                                                                                    |
| <b>Disk</b>        | Memory disk IOPs. Calculated using the following formula:<br>(Total I/O bytes of current time) - (Total I/O bytes one second<br>before the current time). |
|                    | This calculation can display a value of 0 KB per second if the<br>Task Manager displays a positive value.                                                 |
| Username           | User name of the user who owns the process.                                                                                                    |
| Host CPU           | CPU usage of the virtual machine to which the session is<br>assigned.                                                                                     |
| <b>Host Memory</b> | Memory usage of the virtual machine to which the session is<br>assigned.                                                                                  |
| Processes          | Count of processes in the virtual machine                                                                                                    |
| Refresh            | The refresh icon refreshes the list of processes.                                                                                                    |
| <b>End Process</b> | Ends a process that is running.                                                                                                    |
|                    | Note You must have the Help Desk Administrator role to end<br>a process.                                                                                  |
|                    | To end a process, select a process and click the End Process<br>button.                                                                                   |

Table 10‑13. Session Process Details

## Application Status for Horizon Help Desk Tool

You can view the status and details of an application on the **Applications** tab when you click a user name in the **Computer Name** option on the **Sessions** tab. You cannot access the **Applications** tab for Linux desktop sessions.

## <span id="page-99-0"></span>Applications

For each application, you can view the current status and other details.

#### Table 10‑14. Application Details

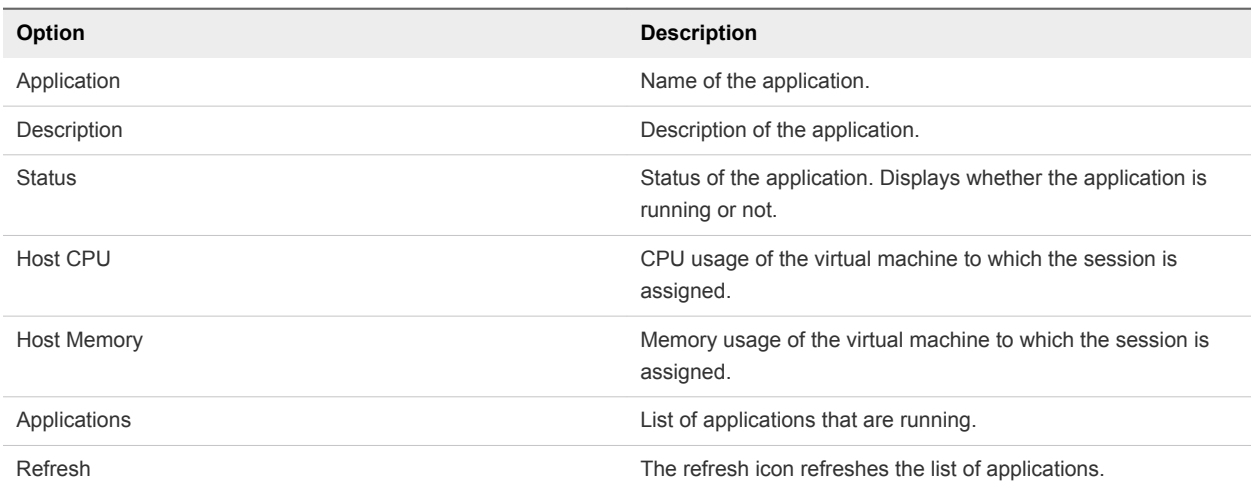

## Troubleshoot Desktop or Application Sessions in Horizon Help Desk Tool

In Horizon Help Desk Tool, you can troubleshoot desktop or application sessions based on a user's connection status.

#### Prerequisites

**n** Start Horizon Help Desk Tool.

#### Procedure

**1** On the user card, click the **Sessions** tab.

A performance card appears that displays CPU and memory usage and includes information about Horizon Client, and the virtual or published desktop.

## **2** Choose a troubleshooting option.

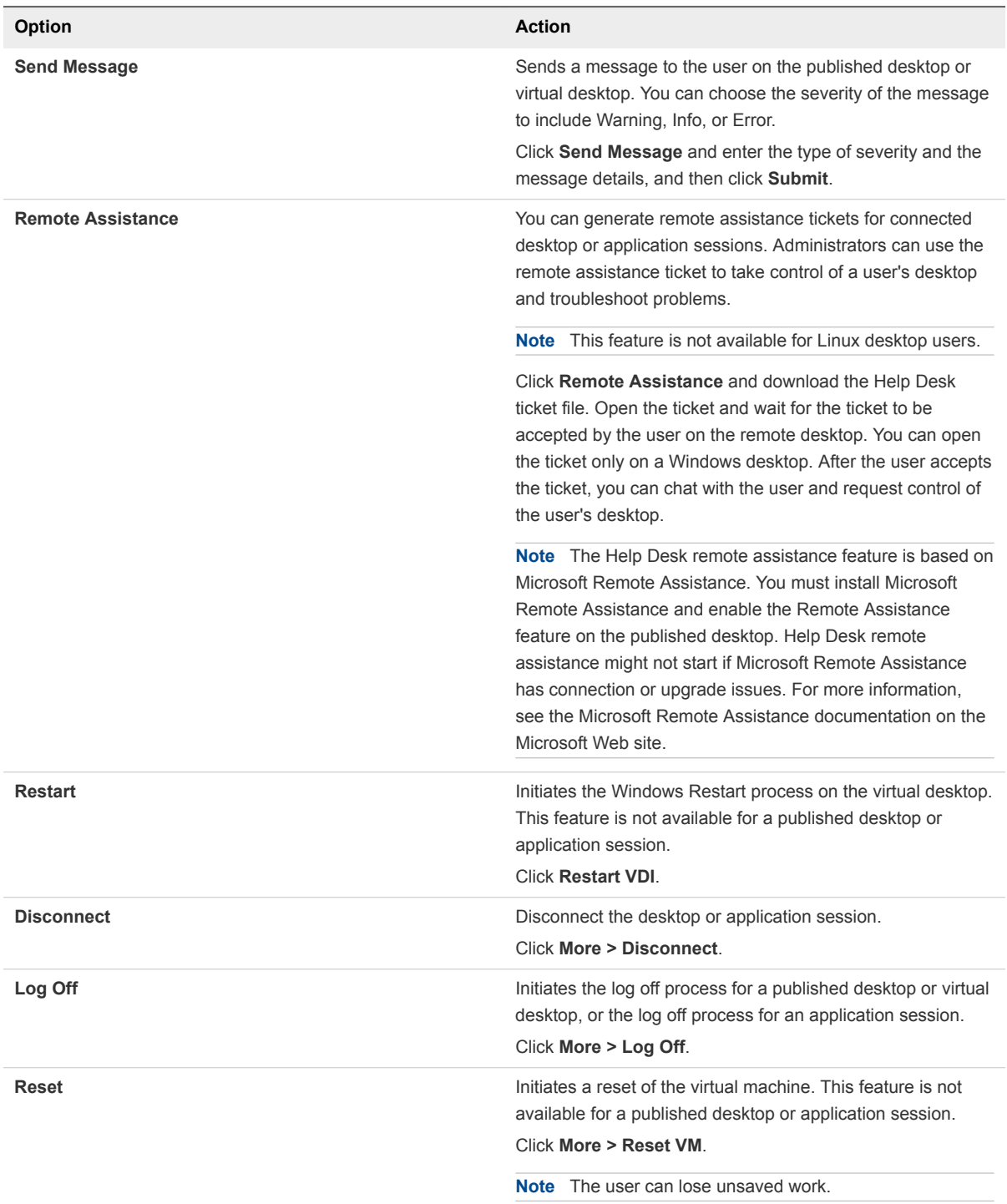